DOCUMENT RESUME

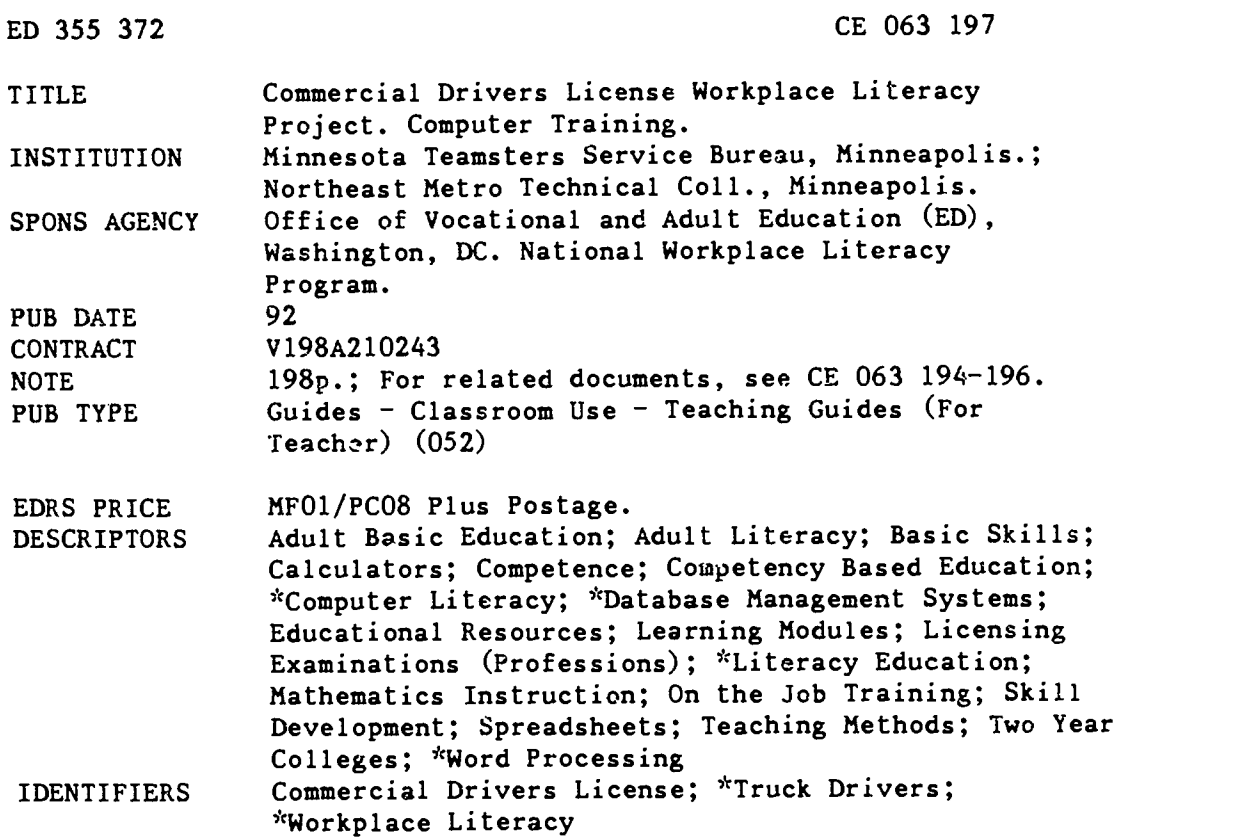

## ABSTRACT

These course outlines and instructor's guides were developed for a workplace literacy project conducted cooperatively through the Minnesota Teamsters Service Bureau and Northeast Metro Technical College. They are part of the job-specific curriculum for commercial truck drivers developed during the project. The beginning computer course introduces IBM computers and familiarizes students with the Disk Operating System (DOS), then presents an overview of computer applications in word processing, electronic spreadsheets, and database management. The second computer course is designed to continue computer exploration in greater depth; it is meant to familiarize students with the top 20 DOS commands. The word processing course is a three-session workshop that teaches students to use the PC-TYPE program. Another three-session course teaches the use of PC-CALC electronic spreadsheets. The last course, calculator math, is correlated with a required textbook ("Math Skills that Work"). Topics covered the following: decimals, fractions, percentages, interest rates, estimating, English and metric measurements, and analyzing data using charts and graphs. Each course guide contains some or all \_f the following: performance objectives, text references, suggested handouts, length of time, topic outline with tips and hints, pre/posttests, and worksheets. Course evaluation forms also are included in each packet. (KC)

\*\*\*\*\*\*\*\*\*\*\*\*\*\*\*\*\*\*\*\*\*\*\*\*\*\*\*\*\*\*\*\*\*\*\*\*\*\*\*\*\*\*\*\*\*\*\*\*\*\*\*\*\*\*\*\*\*\*\*\*\*\*\*\*\*\*\*\*\*\*\* Reproductions supplied by EDRS are the best that can be made  $*$ ٠k  $\ddot{\textbf{r}}$ from the original document. \*\*\*\*\*\*\*\*\*\*\*\*\*\*\*\*\*\*\*\*\*\*\*\*\*\*\*\*\*\*\*\*\*\*\*\*\*\*\*\*\*\*\*\*\*\*\*\*\*\*\*\*\*\*\*\*\*\*\*\*\*\*\*\*\*\*\*\*\*\*\*

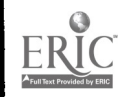

CE 063197

Commercial Drivers License Workplace Literacy Project

Computer Training

Minnesota Teamsters Service Bureau

Northeast Metro Technical College

1992

U.S. DEPARTMENT OF EDUCATION Office of Educational Research and Improvemebi

EDUCATIONAL RESOURCES INFORMATION<br>
CENTER (ERIC)<br>
C This document has been reproduced as<br>
received from the person or organization<br>
originating it

- O Minor changes have been made to improve reproduction quality
- Points of view or opinions stateo in this docu-<br>ment-do- not inecessarily represent-official<br>OERI position or policy

# **BEST COPY AVENUELLE**

 $\ddotsc$ 

# WORKPLACE LITERACY PROJECT

# COMPUTER TRAINING

# WORKPLACE LITERACY RESOURCE CENTER<br>1-800-832-4916 1-800-832-4916

MINNESOTA TEAMSTERS SERVICE BUREAU NORTHEAST METRO TECHNICAL COLLEGE

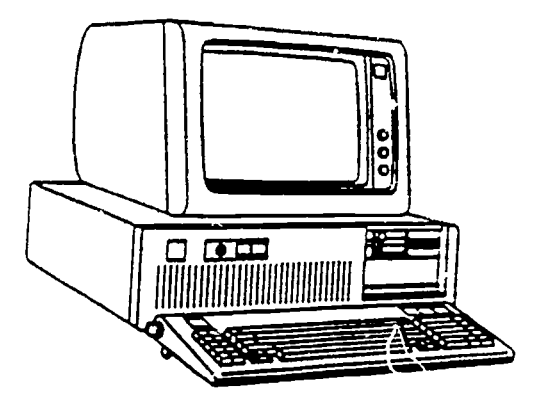

Introduction to Computers

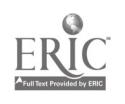

# WORKPLACE LITERACY PROJECT COMMERCIAL DRIVERS LICENSE

JEAN C. DUNN Executive Director Minnesota Teamsters Service Bureau

DR. PAUL BORANIAN Project Director Minnesota Teamsters Service Bureau

DR. BILL WARNER President Northeast Metro Technical College

JON A. HARBACK Project Coordinator Northeast Metro Technical College

Special thanks to Harold Yates, President of the Minnesota Teamsters Joint Council #32 for facilitating the involvement of a number of trucking companies in the Minnesota Teamsters Service Bureau Workplace Literacy Project

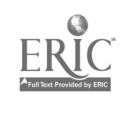

Course Description

This course is designed for the individual who needs an introductory<br>course in computer operations. The series of sessions will introduce the IBM and compatible computers by exploring the hardware and software of the computer and how they work together.

It is designed to familiarize the student with the hardware<br>components of a Personal Computer. DOS (Disk Operating System) is explored as well as the directory and file structure used by DOS.

Following the introduction to computers, the three most common computer applications used in business and. home computing are studied. Word Processing, Electronic Spreadsheets and Database Management will be introduced.

The word processing segment of the course allows students to practice many of the features of modern word processing, including copy, move. character enhancements and saving a file.

The electronic spreadsheet segment provides practice in creating a home budget using the PC-CALC program.

The database management segment provides practice in accessing a data base, creating the format for and entering data into a data base.

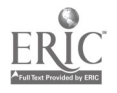

# Performance Objectives

# Upon completion of this course, the student will be able to:

Identify and describe the major PC components.

Performance will be satisfactory if the student will define the major components of a PC completing 7 of 8 descriptions.

List the disk and diskette types and capacities.

Performance will be satisfactory if the student can describe diskette capacities according to diskette size.

Describe proper diskette handling techniques and proceedures.

Performance will be satisfactory if the student can explain at least five cautions with respect to handling diskettes.

Describe the basic software catagories used with the IBM and compatible computers.

Performance will be satisfactory if the student can list the three basic software catagories.

Describe the Disk Operating System and its function.

Performance will be satisfactory if the student can describe the four basic functions of the Disk Operating System.

Draw and explain the directory / file structure used with an IBM or compatible computer.

Performance will be satisfactory if the student can draw the directory structure used with the Disk Operating System.

Enter basic DOS commands using an IBM or compatible computer.

Performance will be satisfactory if the student can appropriately use the following basic DOS commands: TIME, DATE, DIR, CD, CHKDSK, FORMAT

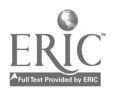

# Performance Objectives

Page 2

# Upon completion of this course, the student will be able to:

Access and start the PCTYPE Word Processing program.

Performance will be satisfactory if the student can make<br>appropriate entries on the keyboard to access and start the PCWP<br>program.

Retrieve a file stored on a diskette using the GET command.

Performance will be satisfactory if the student can make retrieve a file stored on the Student Data Diskette.

Define text entry and cursor movement keys used in the PCTYPE program.

Performance will be satisfactory if the student can enter data and demonstrate use of the cursor movement keys.

Define the Function Keys displayed on the Message Line of the PCTYPR screen.

Performance will be satisfactory if the student can enter data and demonstrate use of the cursor movement keys.

Define the purpose and use of the PCTYPE Column Ruler

Performance will be satisfactory if the student can change Margins, Tabs & Indent symbols.

Save PCTYPE file to the student data diskette.

Performance will be satisfactory if the student can save a file<br>to the student data diskette.

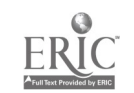

# Performance Objectives

Page 3

Upon completion of this course, the student will be able to:

Access and start PC-CALC, the Spread Sheet program.

Performance will be satisfactory it the student can make appropriate entries on the keyboard to access and start the PC-CALC program.

Load spreadsheet data using a student data diskette.

Performance will be satisfactory if the student can retrieve spreadsheet data from student data diskette.

Enter data, text and formulas'into cells to accomplish a simple spreadsheet application.

Performance will be satisfactory if the student can enter spreadsheet data for home finances into the PC-CALC progra.d.

Save spreadsheet data using a student data diskette.

Performance will be satisfactory if the student can save the spreadsheet data for home finances onto a student data diskette.

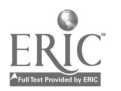

# Performance Objectives

Page 4

Upen completion of this course, the student will be able to:

Access and start PC-FILE, the Data Base program.

Performance will be satisfactory if the student can make approprjate entries on the keyboard to access and start the PC-FILE program.

Load database data using a student data diskette and define the data base components.

Performance will be satisfactory if the student can retrieve data base data from a student data diskette.

Enter data, and create a simple data base file.

Performance will be satisfactory if the student can create a data base format and enter data for the data base using thje PC-FILE program.

Save data base data using a student data diskette.

Performance will be satisfactory if the student can save the data base data onto a student data diskette.

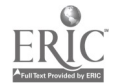

# Instructor Guide

This document is a Guide to be used by the instructor in teaching the INTRODUCTION TO COMPUTERS Course. It also provides a means for<br>updating the course. The TIPS & HINTS column in the outline segment of each section contains space for adding comments each time the course is run. This provides a way to pass on ideas and insight to other instructors that may teach the course.

The Instructor Guide is structured in sequence with the objectives. is organized into twenty-one (21) sections, each covering one objective. It

The reference text for the course, Application Software for the IBM PC. Supplemental handouts are included to provide information and skill practice for the different features introduced.

The OUTLINE portion of the Instructor Guide provides direction and timing for each session.

The instructor should facilitate the sequence and timing of the session and serve as an advisor should there be any questions.

Each section is divided into the following segments.

OBJECTIVE: Performance objective listed.

REFERENCE: Application Software for the IBM PC.

HANDOUT: Handout(s) to be used in each lesson.

TIMING: The approximate time required to accomplish the objective. These times will vary, a range of time<br>for each objective is indicated. The times that for each objective is indicated. are indicated reflect the time allocated for the particular lesson. Extra time should be allowed for hands-on practice.

OUTLINE: Provides the direction and timing for each objective. The outline sheet is in a split-sheet format, with the TOPICS listed in the left column and the TIPS & HINTS in the right column. These TIPS & HINTS are comments relative to this lesson that may be helpful to you the instructor. This portion of the guide should be updated each time the session is run. These notes are a great help to the instructor and will assist in making the guide most useful.

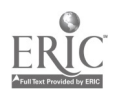

 $\ddot{\phantom{0}}$ 

# Instructor Guide

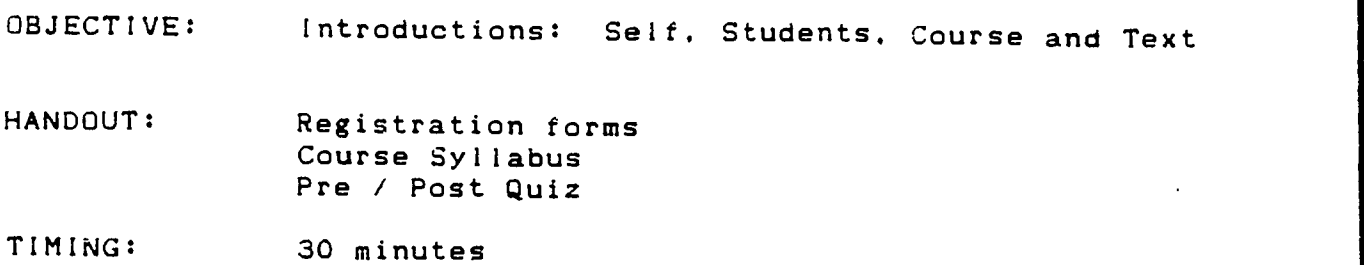

# OUTLINE:

 $\overline{\phantom{a}}$ 

# TOPIC TIPS & HINTS

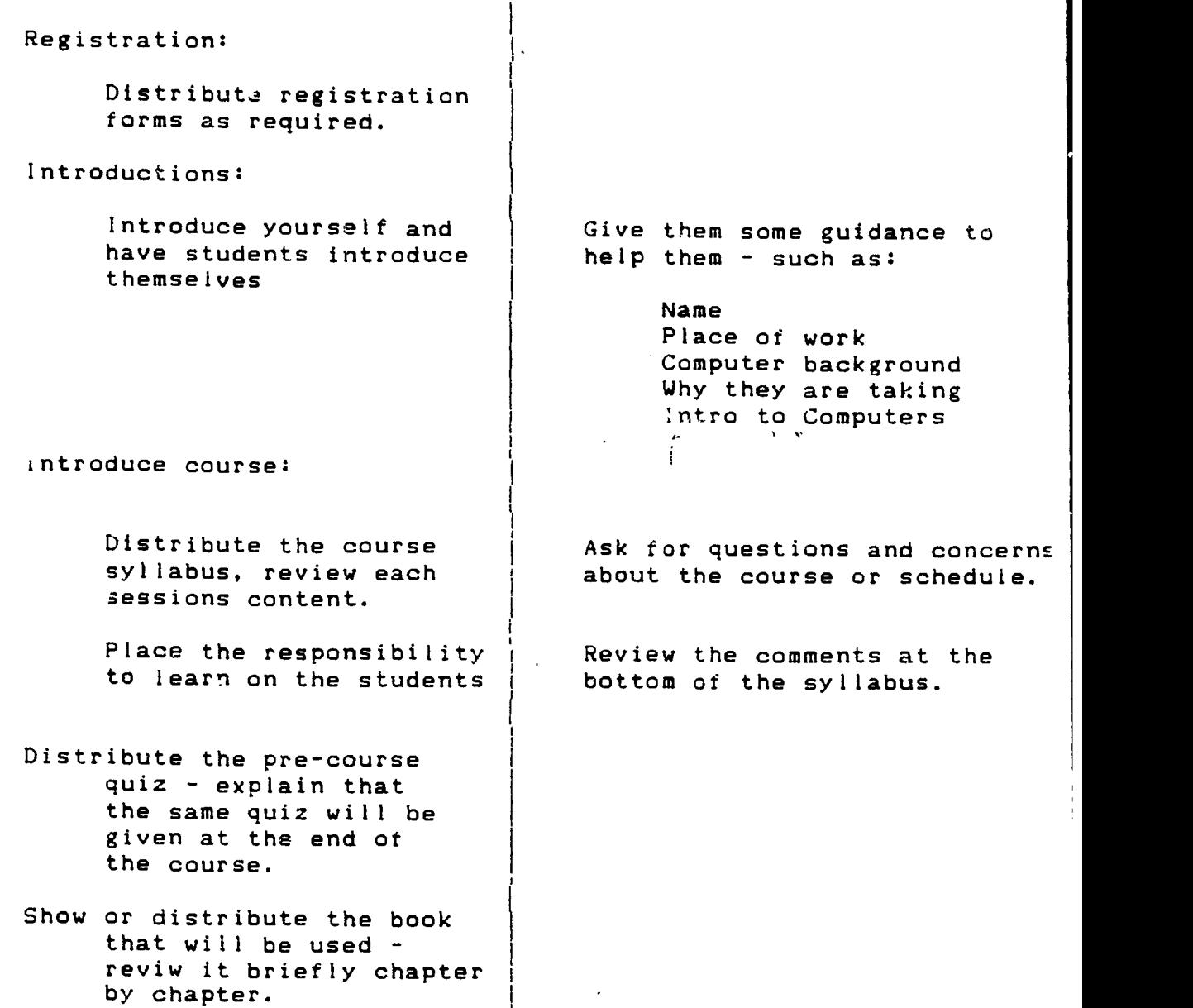

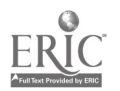

# REGISTRATION FORM SKILL ENHANCEMENT TRAINING PROGRAM Northeast Metro Technical College in cooperation with

Minnesota Teamsters Service Bureau

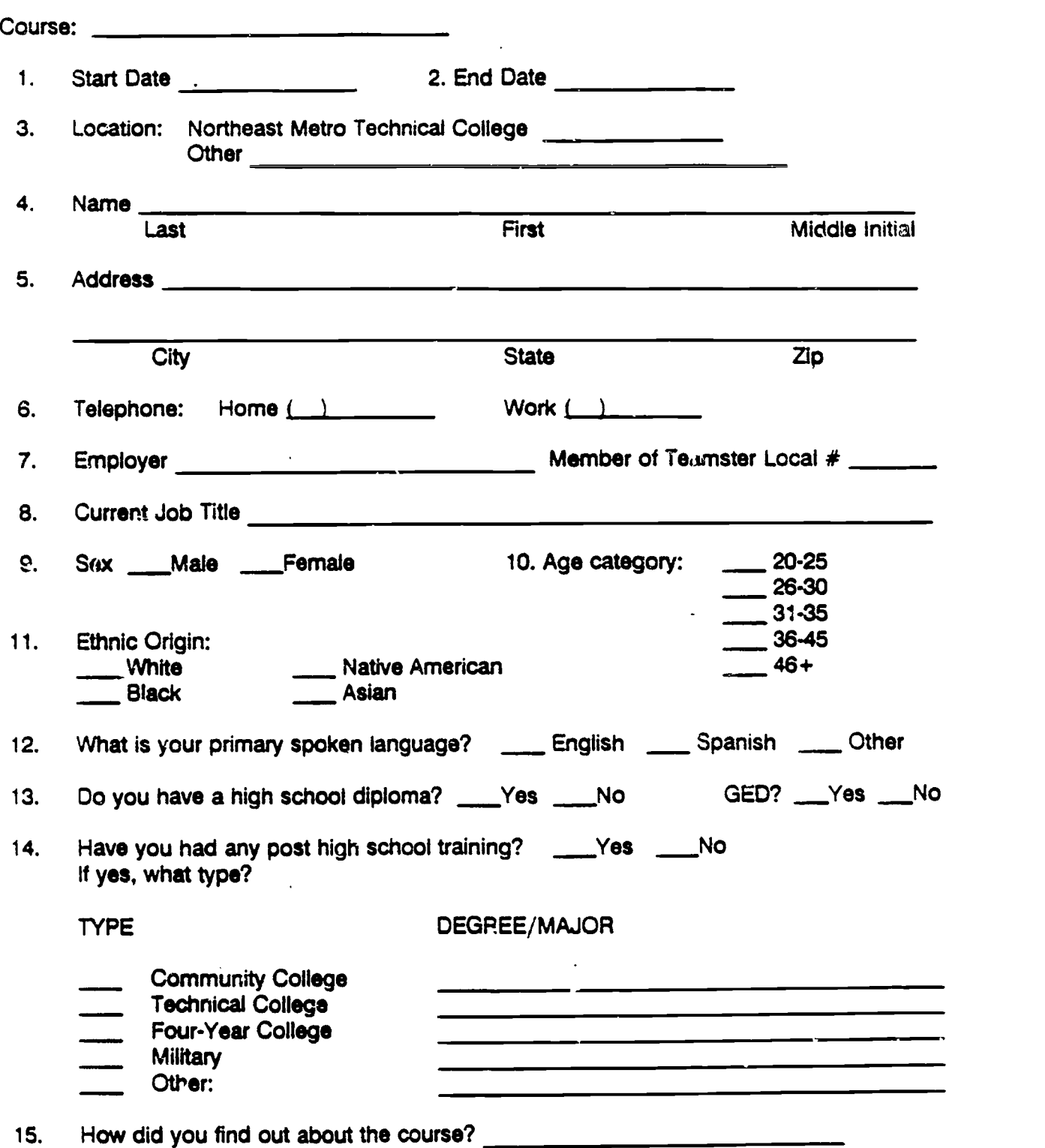

Northeast Metro Technical Collage complies with state and federal laws prohibiting discrimination against students because of age, race, color, creed, religion. national ongin, sex, marital status, status with regard to public assistance or disability.

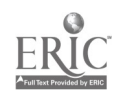

# Course Syllabus

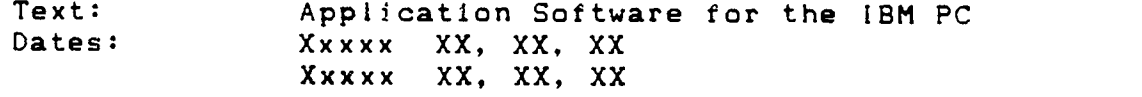

- XX Xxxxx Introduction to the computer - hardware and software
- XX XXXXX D 0 S - directories, files, and basic commands
- XX Xxxxx Word Processing - PC-Type+
- XX Xxxxx Electronic Spreadsheets - PC-Calc+
- XX Xxxxx Database Management - PC-File+
- XX Xxxxx Wrap up - Final Exam

# SUGGESTIONS:

Take the responsibility to learn:

Ask questions  $-$  the only dumb question is the one that isn't asked.

Explore and fiddle - you can't hurt the computer, you can always "reboot".

Study the text, read the material and complete the lab exercises.

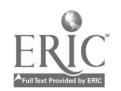

# COMPUTER SKILLS SURVEY INTRODUCTION TO COMPUTERS

L.

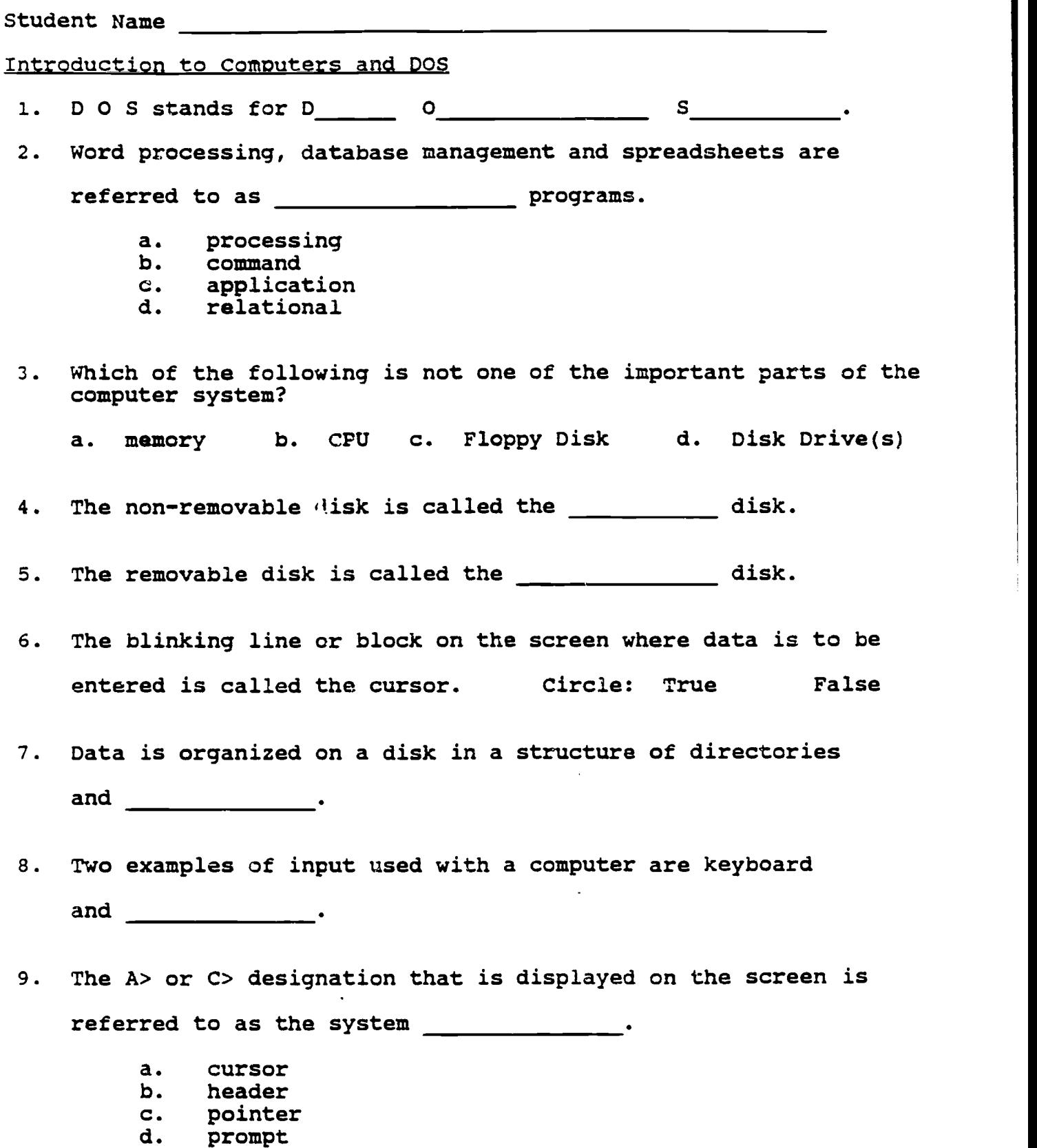

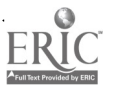

 $\bar{z}$ 

Computer Skills Survey - Page 2

10. To obtain a list of the files on a disk, use the command DIR. Circle: True False

11. To prepare a diskette for use it must first be

- a. formatted<br>b. initialize
- b. initialized
- c. booted
- filed

12. Two sizes of diskettes most commonly used are 5 1/4" and 8 1/2".

Circle: True False

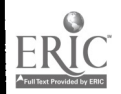

# COMPUTER SKILLS SURVEY

Student Name

Introduction to Word Processing

1. A word processing program is used to create

- a. letters<br>b. memos
- b. memos
- c. documents<br>d. reports
- d. reports<br>e. all of t
- all of the above
- 2. When creating a document, the data being entered is held in the computer \_\_\_\_\_\_\_\_\_\_\_\_\_\_\_\_.
- 3. Aligning a paragraph of text on the right margin is referred to as right justification, Circle: True False
- 4. To save a document means to send the data to a \_\_\_\_\_\_\_\_\_\_\_\_\_.
- 5. A typical sheet of 8 1/2" X 11" paper has room for 100 lines of text. Circle: True Fa/se
- 6. To look for a particular word within the text and to change it to another word is called \_\_\_\_\_\_\_\_ and replace.

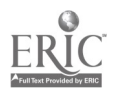

# COMPUTER SKILLS SURVEY

Student Name

# Introduction to Electronic Spreadsheets

- 1. Using an electronic spreadsheet, data is formatted into rows and
- 2. The specific locations into which the numbers are entered are called bytes. Circle: True False
- 3. Lotus 1-2-3 is a popular spreadsheet program. Like a word processing program, it is referred to as an program.
- 4. When using a word processing or spreadsheet program, the program is loaded from disk into the computer's
- 5. The five (5) functions that can be performed on the data in a spreadsheet are:
	- a. adding or sum<br>b. averages
	- b. averages
	- c. maximum value
	- minimum value
	- e. net present value<br>f. all of the above
	- all of the above
- 6. All functions are performed in the computer memory, and must be saved on a disk for future use. Circle: True False

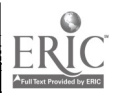

# COMPUTER SKILLS SURVEY

# Student Name

Introduction to Database management

1. A database is a collection of **data.** data.

- a. recorded<br>b. related
- b. related<br>c. complex
- c. complex<br>d. formatte
- formatted
- 2. A data item such as a NAME or PHONE NUMBER in a database is referred to as a field. Circle: True False
- 3. Two or more of these related data items, for example a NAME, ADDRESS, and PHONE NUMBER together are called a r
- 4. An ALPHANUMERIC field can have letters and numbers but a NUMERIC field must have all except:
	- a. asterisks<br>b. numbers
	- b. numbers<br>c. decimal
	- c. decimal points<br>d. minus signs
	- minus signs
- 5. When naming fields, the tab key should be used rather than spaces. Circle: True False
- 6. Retrieving data from a Database to a Spreadsheet is referred to as importing data. Circle: True False

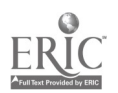

Instructor Guide

OBJECTIVE: Identify and describe the major PC components.

HANDOUT: 3 Drive System / 2 Drive System MEMORY / STORAGE

> Also: PC Motherboard, 5 1/4 drive. 3 1/2 drive, Hard Disk Drive

TIMING: 1 hour

OUTLINE:

TOPIC TIPS & HINTS

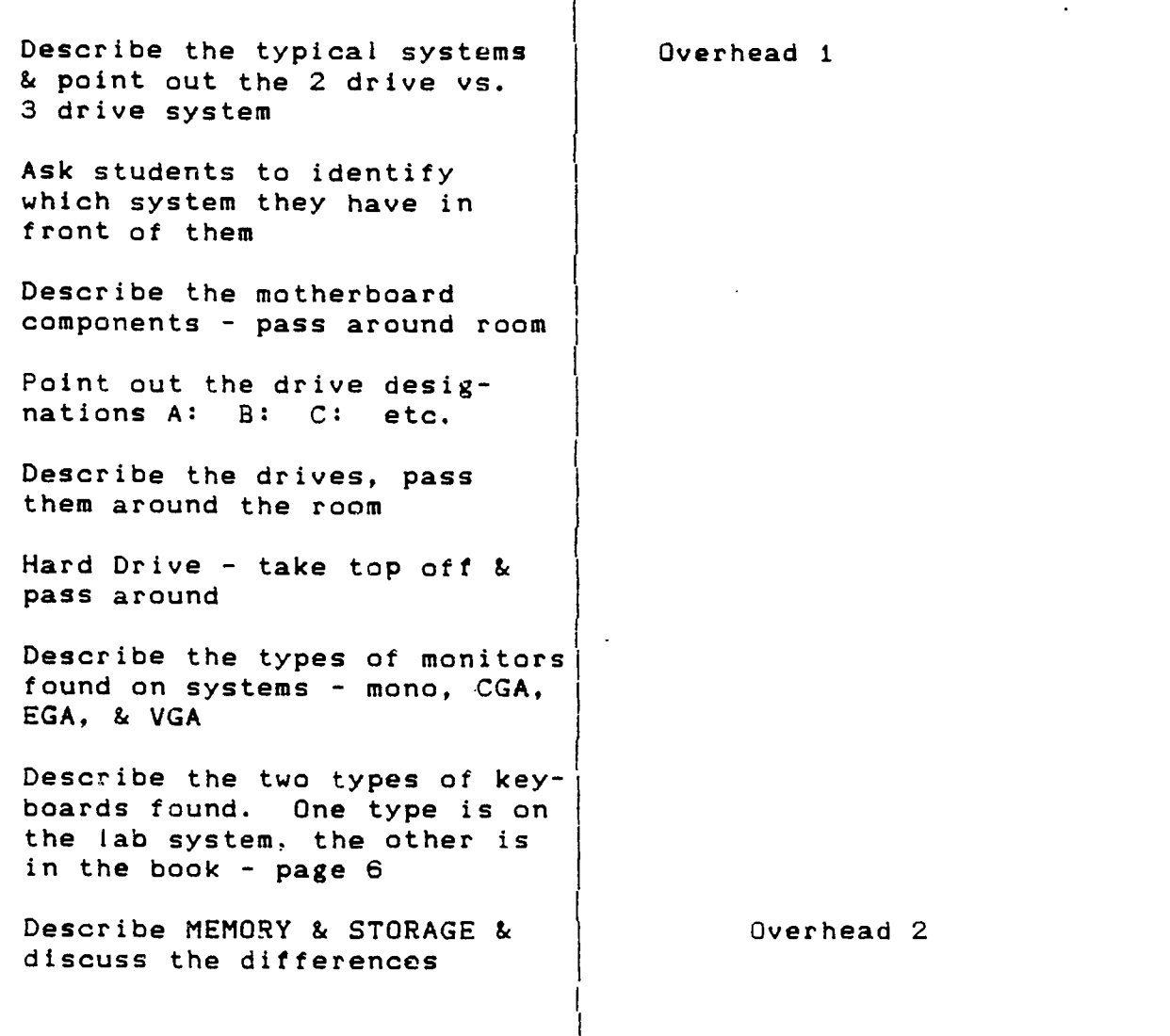

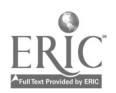

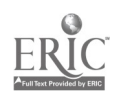

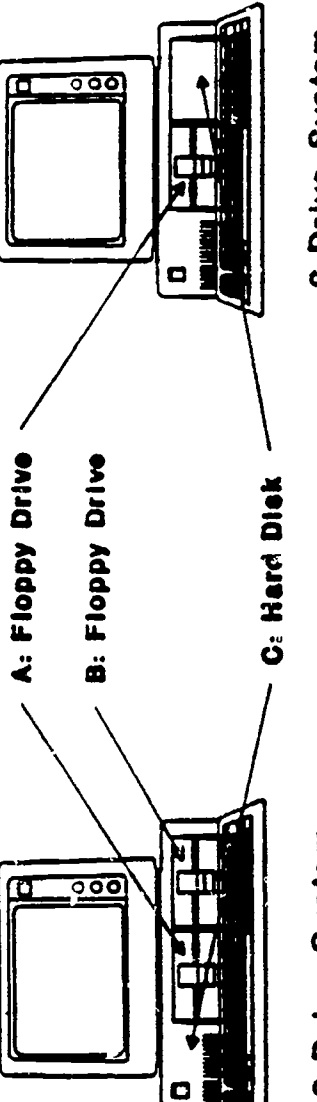

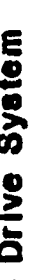

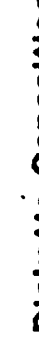

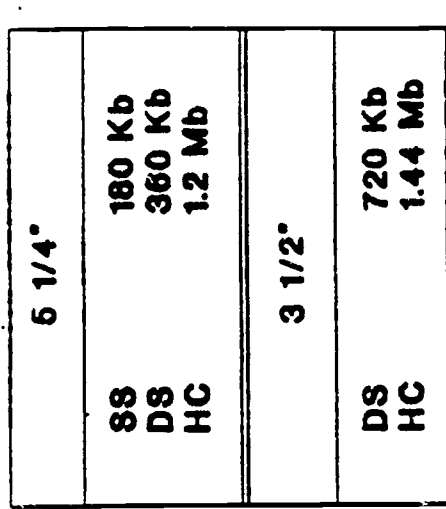

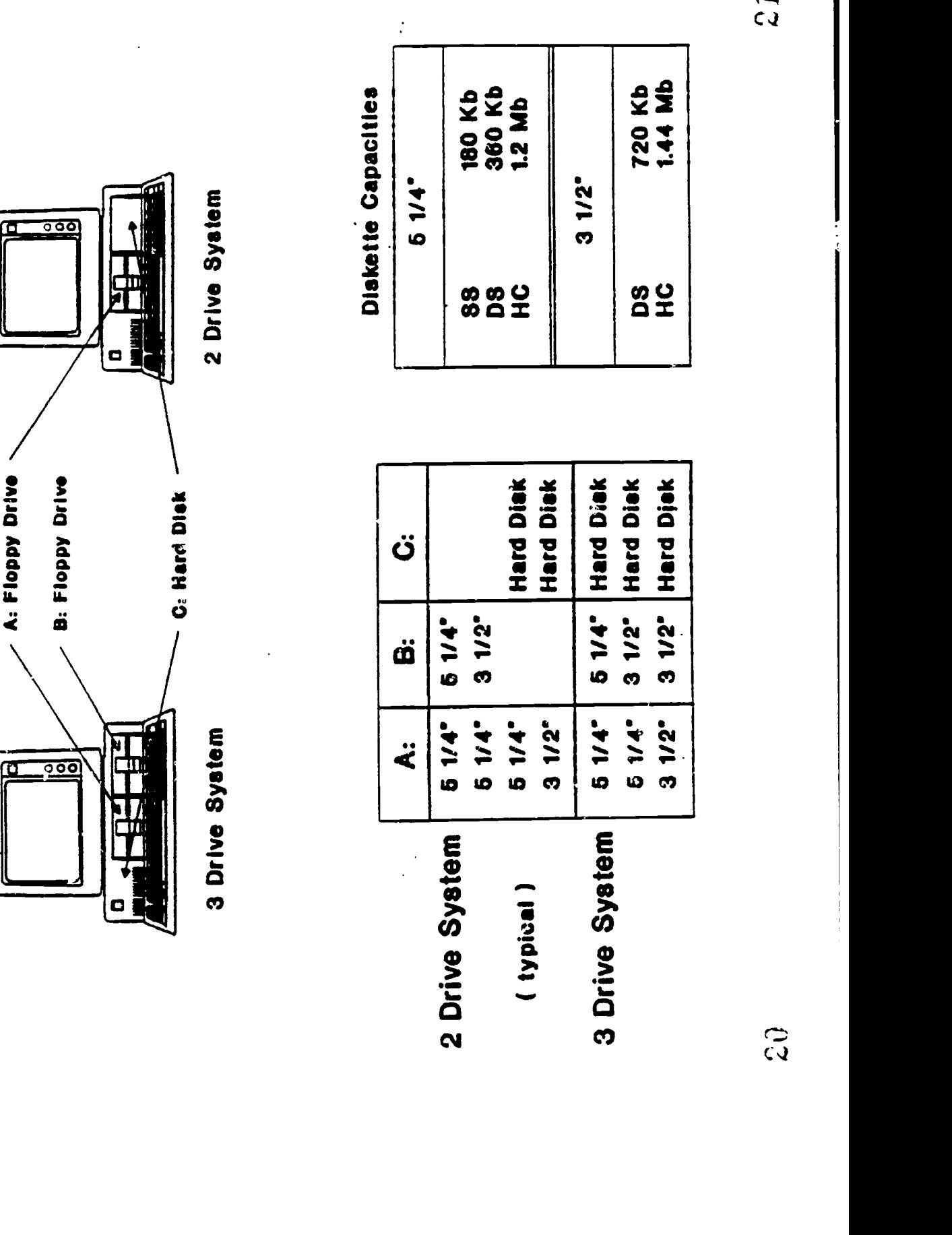

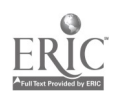

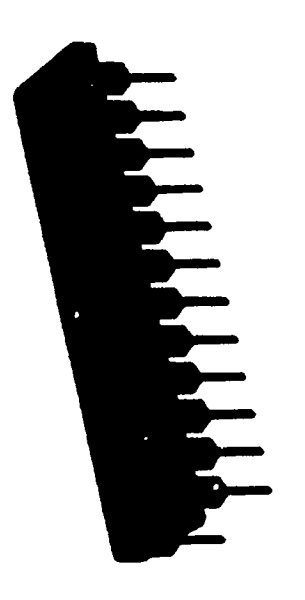

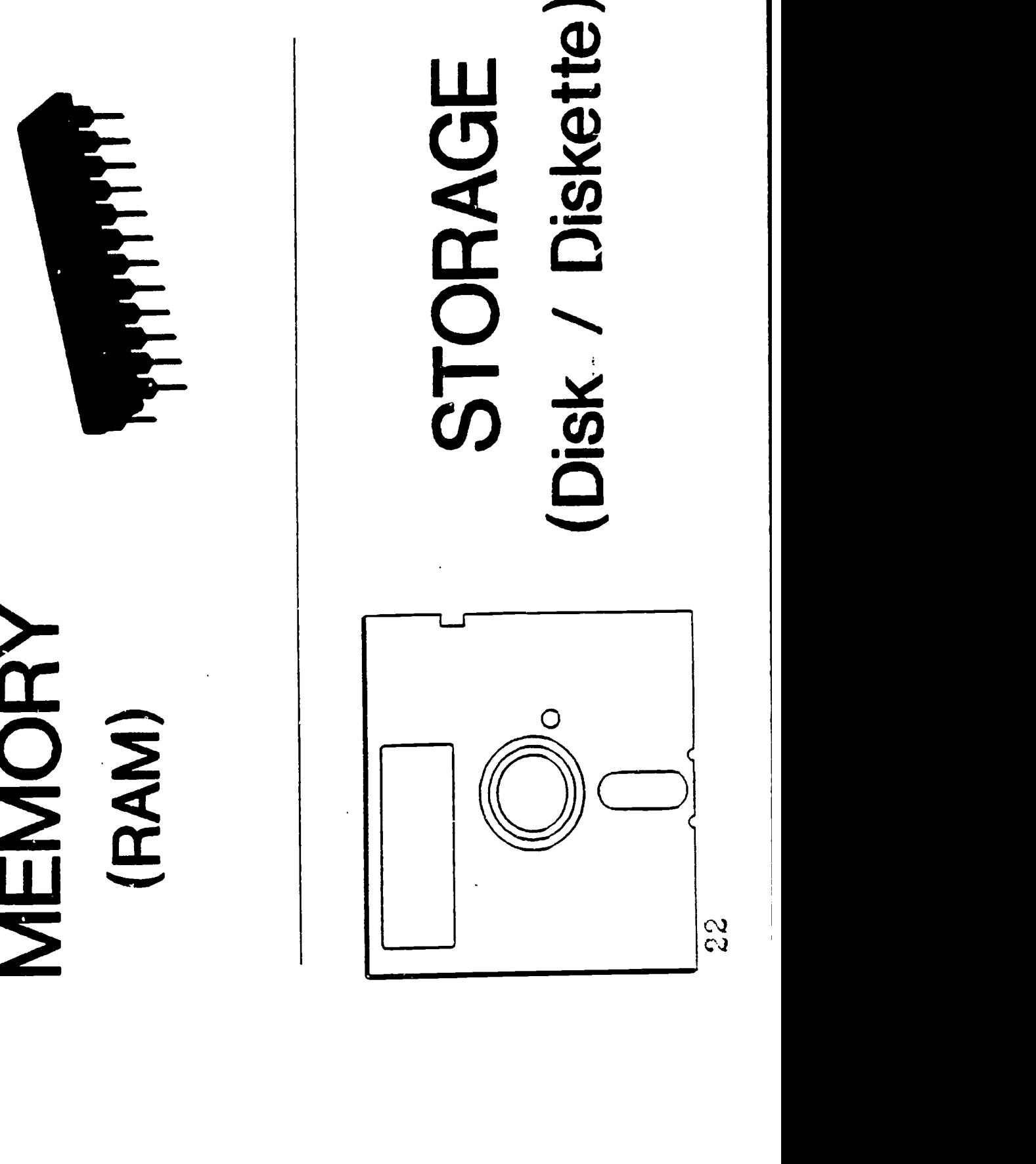

# Instructor Guide

OBJECTIVE: List the disk and diskette types and capacities.

HANDOUT: 3 Drive System / 2 Drive System Hard Drive - floppy diskettes 5 1/4" & 3 1/2"

TIMING: 20 - 30 minutes

OUTLINE:

# TOPIC. TIPS & HINTS

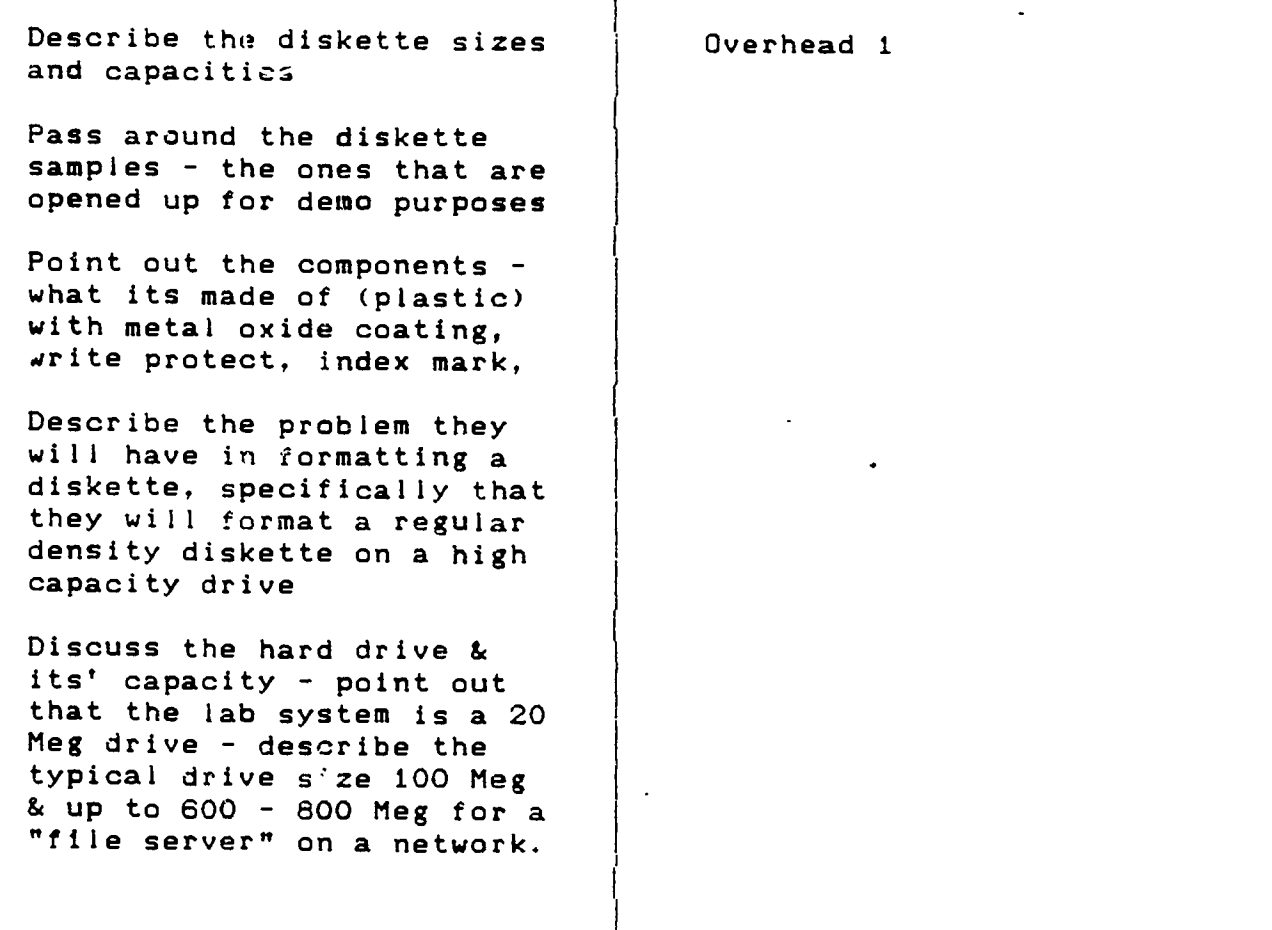

 $\top$ 

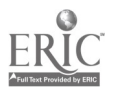

# Instructor Guide

 $\sim$   $\sim$ 

 $\sim$  10  $\pm$ 

OBJECTIVE: Describe proper diskette handling techniques and

HANDOUT: Diskettes - HANDLE WITH CARE TRACK - CYLINDER - SECTOR demo floppies

TIMING: 20 minutes

OUTLINE:

TOPIC TIPS & HINTS

Discuss topics on the H.O. Store in envelope Use labels Do not touch media Do not bend Do not overheat Caution - magnetism TRACK - CYLINDER - SECTOR Describe how data is stored on a disk or diskette - be sure to define that the recording concept applies to both hard disk and floppies Discuss briefly the way the floppies work - like a tape player the heads actually touch the surface - whereas the hard disk heads "fly" over the recording surface.

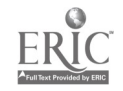

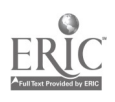

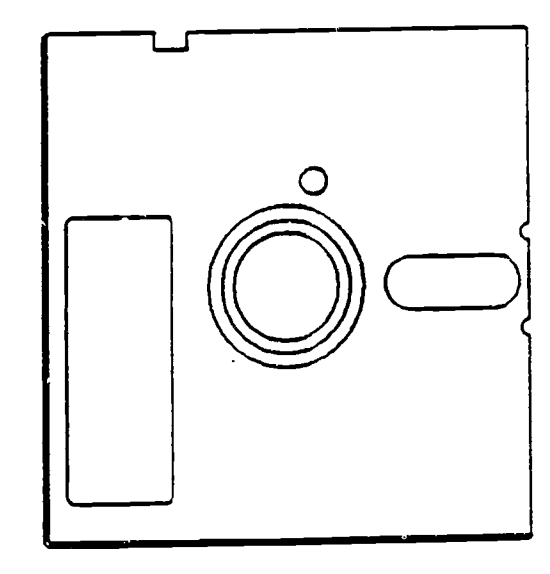

Diskettes - HANDLE WITH CARE<br>
o Store in envelope<br>
o Use labels o Use labels<br>
o Do not touch media<br>
o Do not bend<br>
o Do not overheat<br>
o Caution - magnetism<br>
o Caution - magnetism

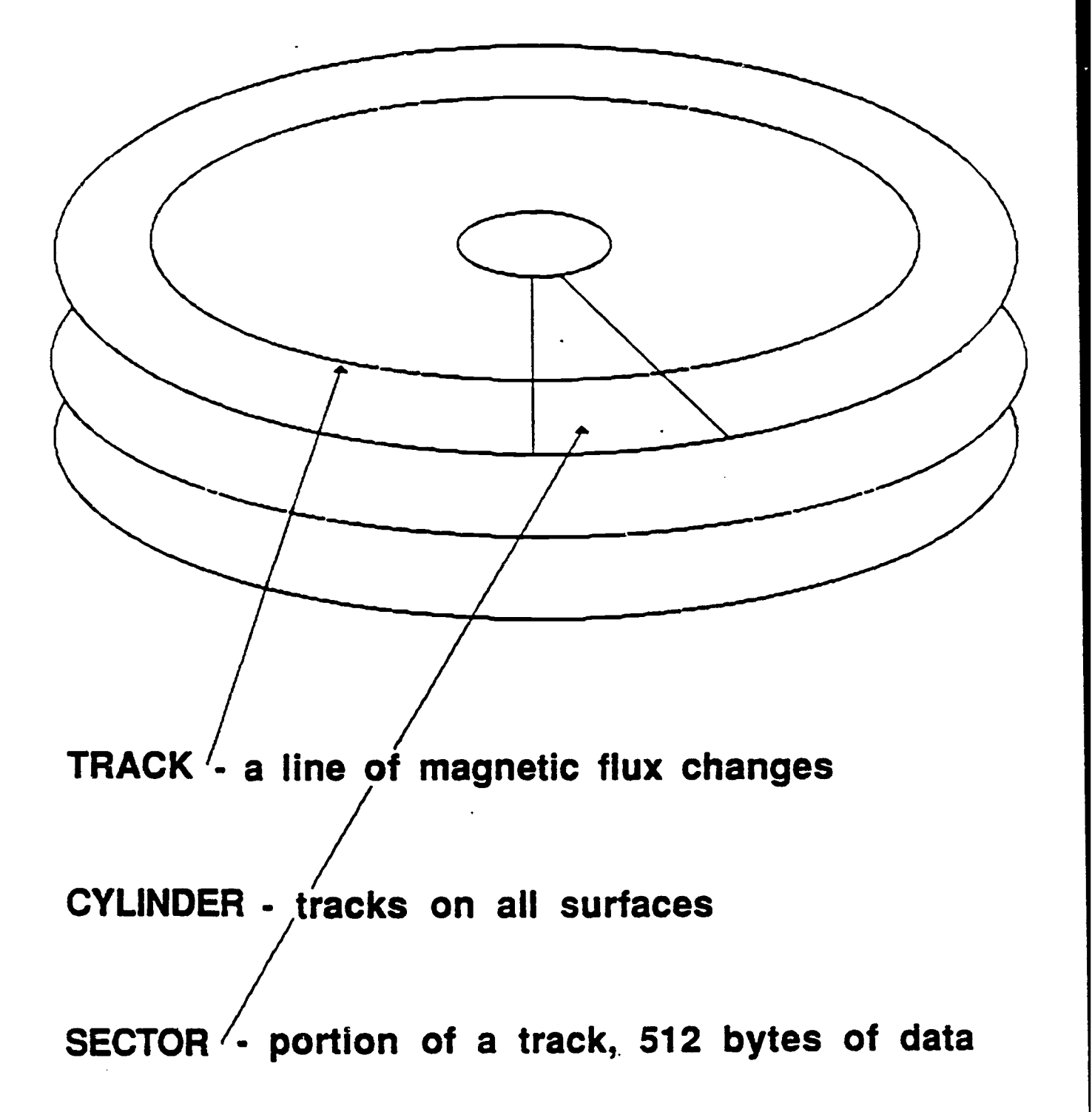

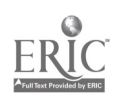

# Instructor Guide

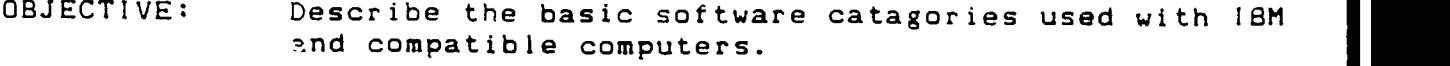

- HANDOUT: Software Categories Also: motherboard
- TIMING: 15 20 minutes

OUTLINE:

# TOPIC TIPS & HINTS

Firmware - point to a ROM chip on the motherboard

Operating System - DOS point out that the DOS comes on a disk and it is an Operating System

Application Software discuss the applications that will be used in the course PCTYPE. PCCALC. & PCFILE

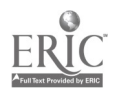

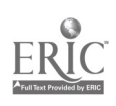

# Software Categories<br>Firmware - ROM BIOS<br>Operating System - DOS<br>Application - dBASE III Plus

# Instructor Guide

┯

OBJECTIVE: Describe the Disk Operating System and its function.

HANDOUT: DOS loads from disk - Memory Map

TIMING: 20 30 minutes

OUTLINE:

# TOPIC TIPS & HINTS

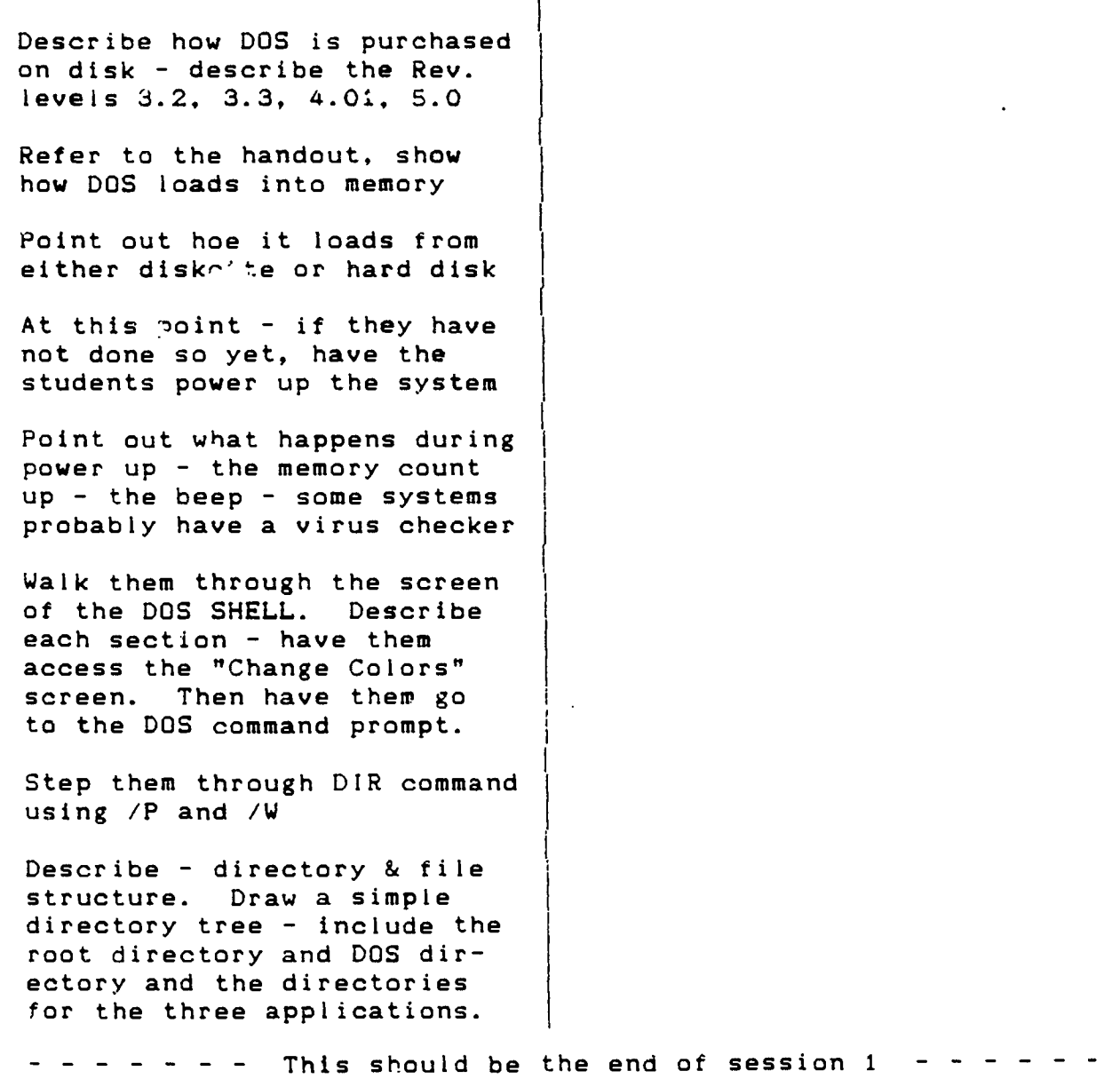

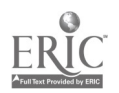

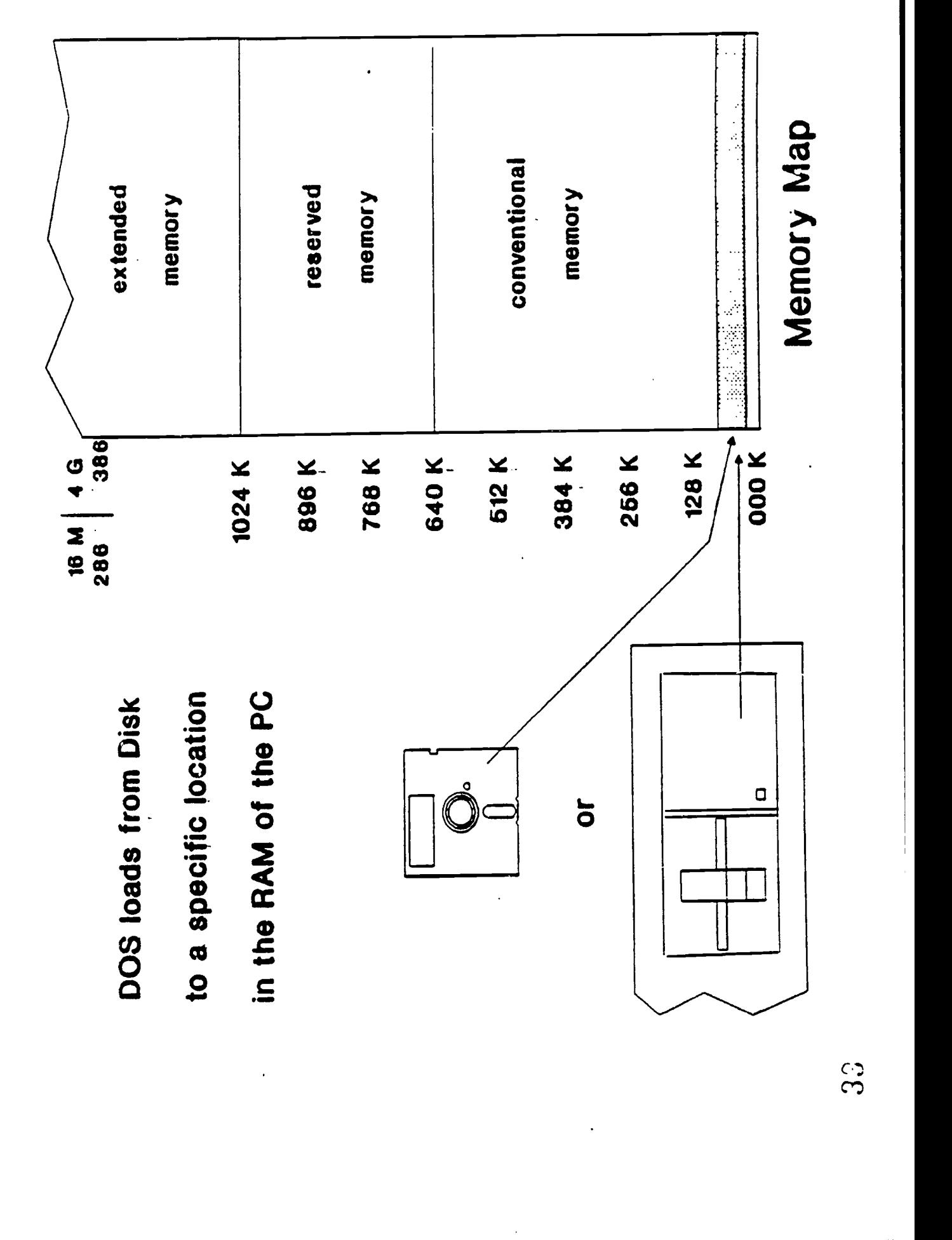

 $ER_{\text{test}}^{\text{Q}}$ 

 $\frac{1}{2}$ 

Instructor Guide

OBJECTIVE: Draw and explain the directory / file structure used with an IBM or compatible computer.

HANDOUT: DOS loads from disk - Memory Map Directory structure Files that will "run" INTRODUCTION TO DISK OPERATING SYSTEM (Worksheet)

TIMING: Review 30 - 45 minutes Directory & File structure 30 - 45 minutes

OUTLINE:

TOPIC TIPS & HINTS

Each session should begin with a review of the last week.

Keep in mind that some of these (most) students have never before used a computer so their keyboard skills will be very shaky at best. Practice patients with thes'e students.

Have students power up the systems. Review what happens during a power up - refer to the overhead "DOS loads from disk - Memory Map"

Describe - directory & file structure. Draw a simple directory tree - include the root directory and DOS directory and the directories for the three applications.

Review the DIR command Introduce the CD command

Discuss the Files that will "run" handout. Have the students review different directories to look for the files that will run.

INTRO TO DISK OPERATING SYSTEM (Worksheet)

Have the students practice getting in and out of the DOS SHELL. Have them get in and out of the shell a few times.

Use the Directory Structure handout / overhead

Now that they have started the system a couple of times, this worksheet will mean more.

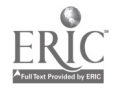

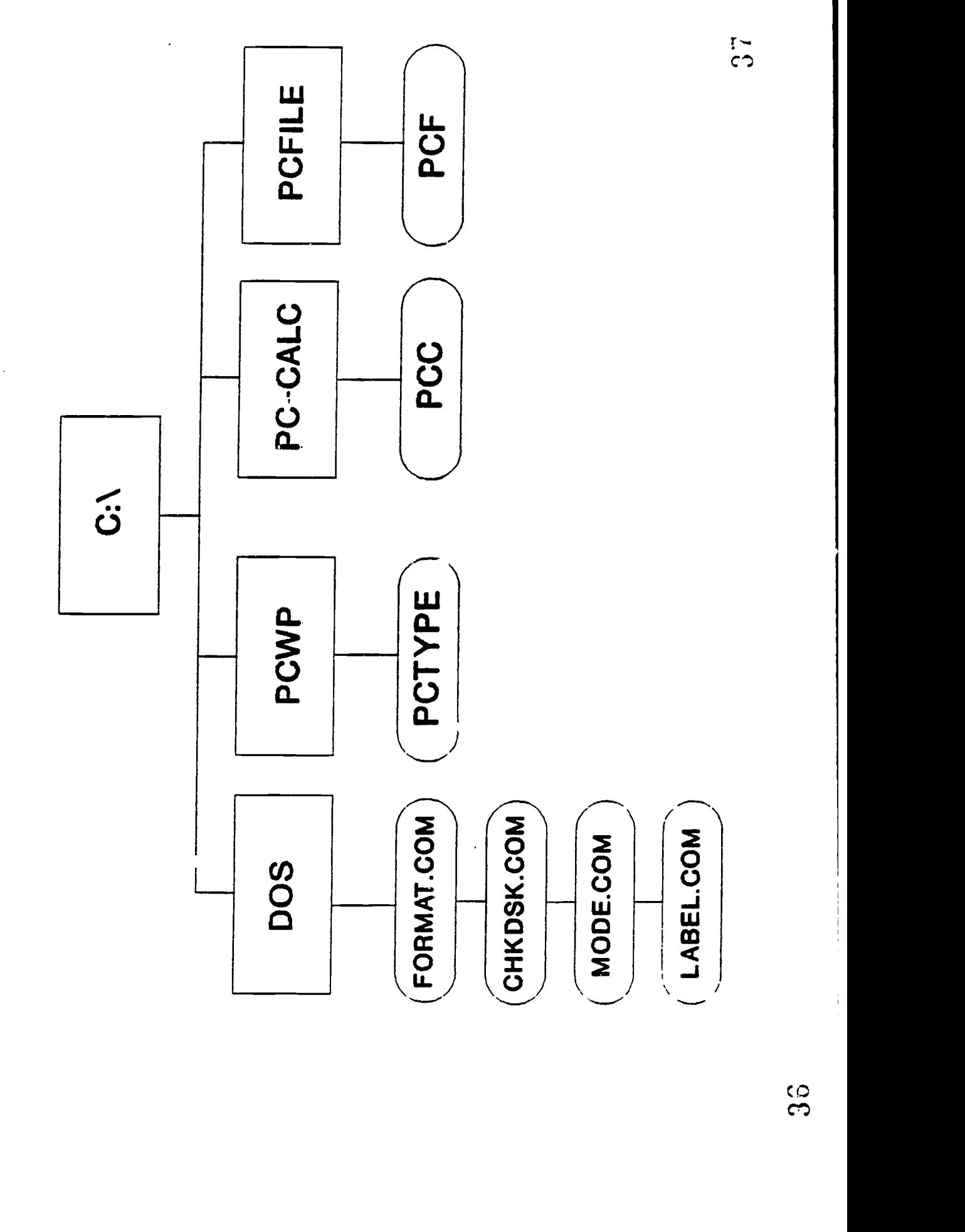

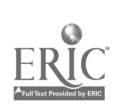

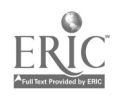

# Files that will "run"<br>BAT Batch File<br>COM Command File<br>EXE Executable File

# INTRODUCTION TO DISK OPERATING SYSTEM

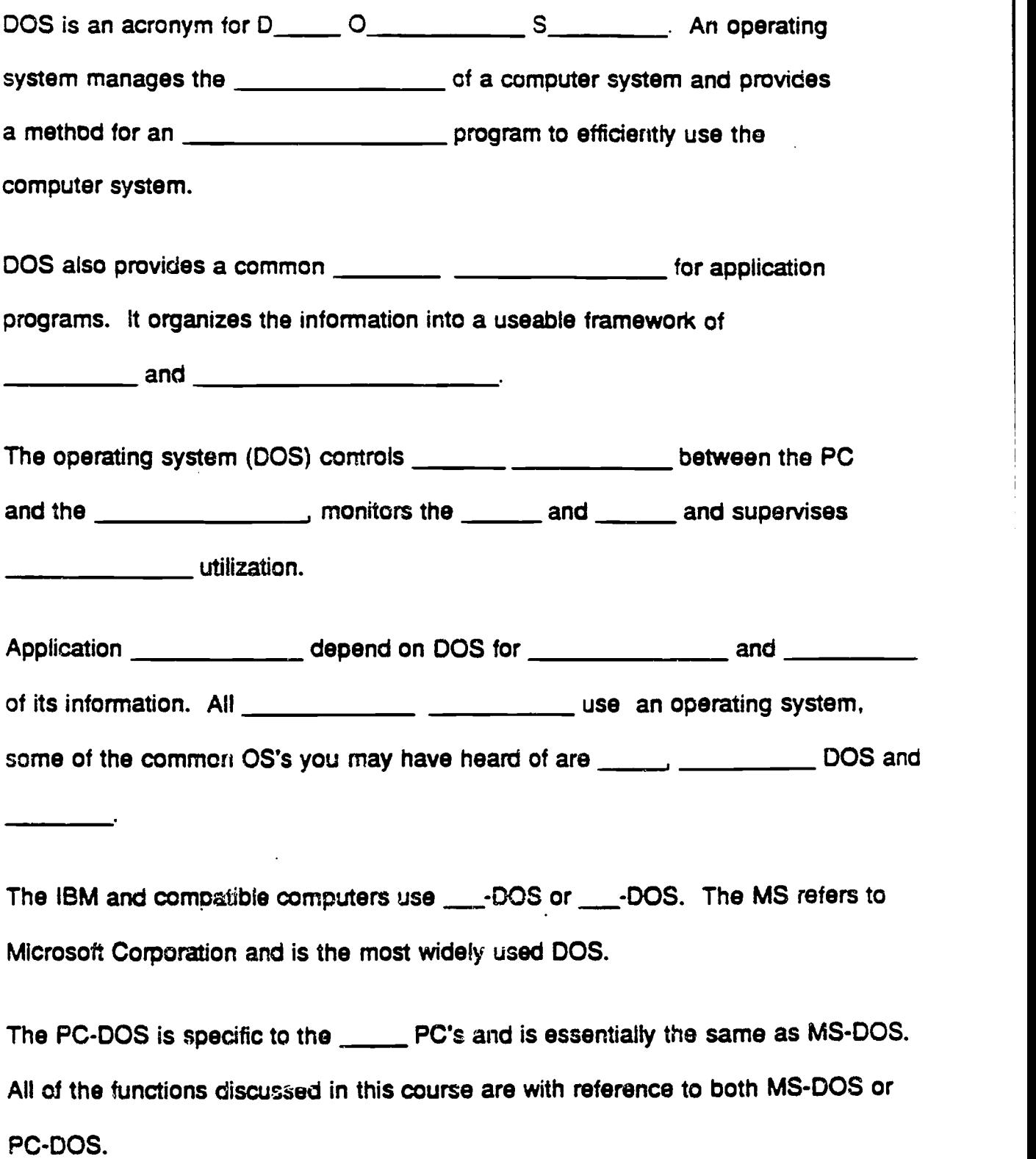

 $\mathcal{L}^q_t$ 

# Instructor Guide

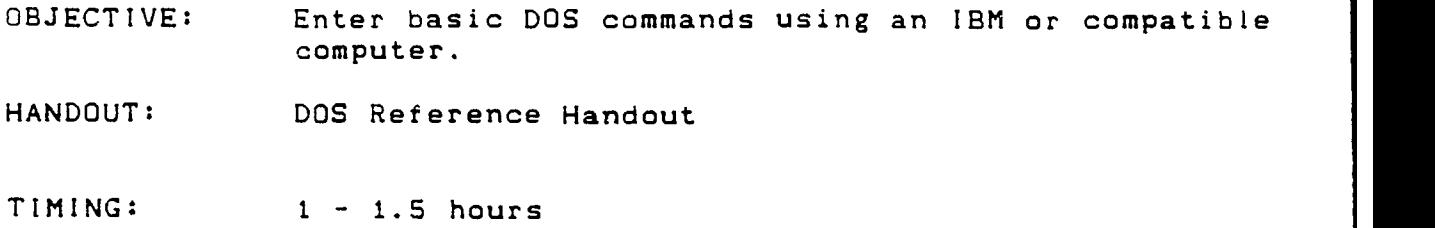

OUTLINE:

 $\overline{a}$ 

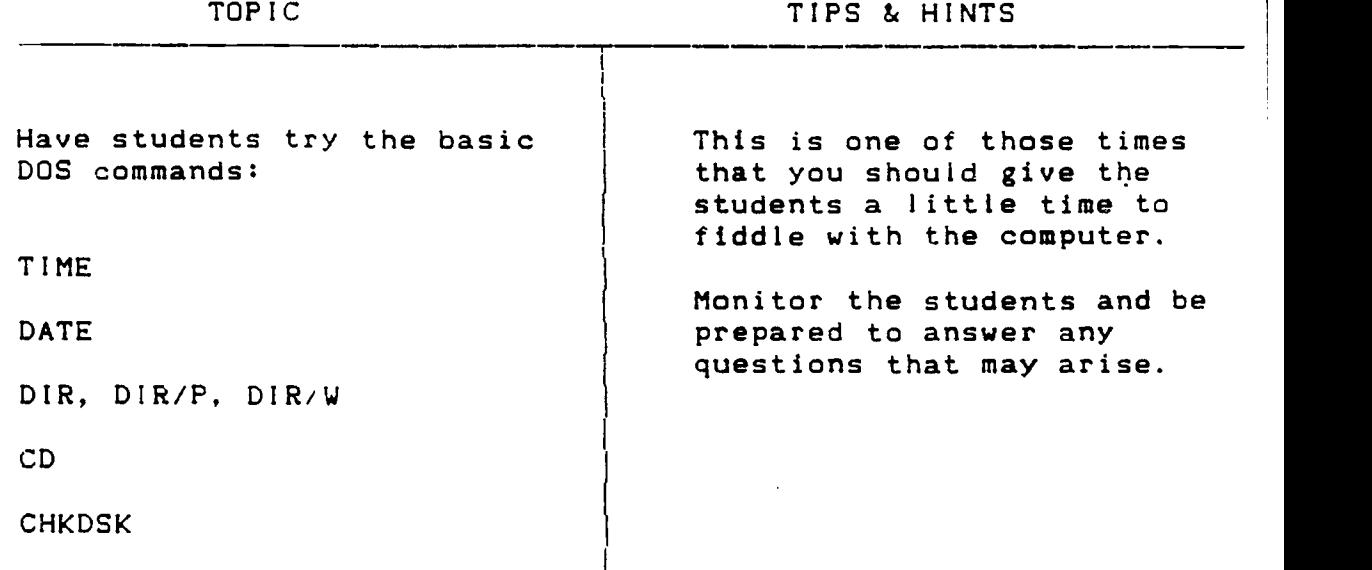

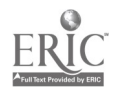

# DOS COMMANDS

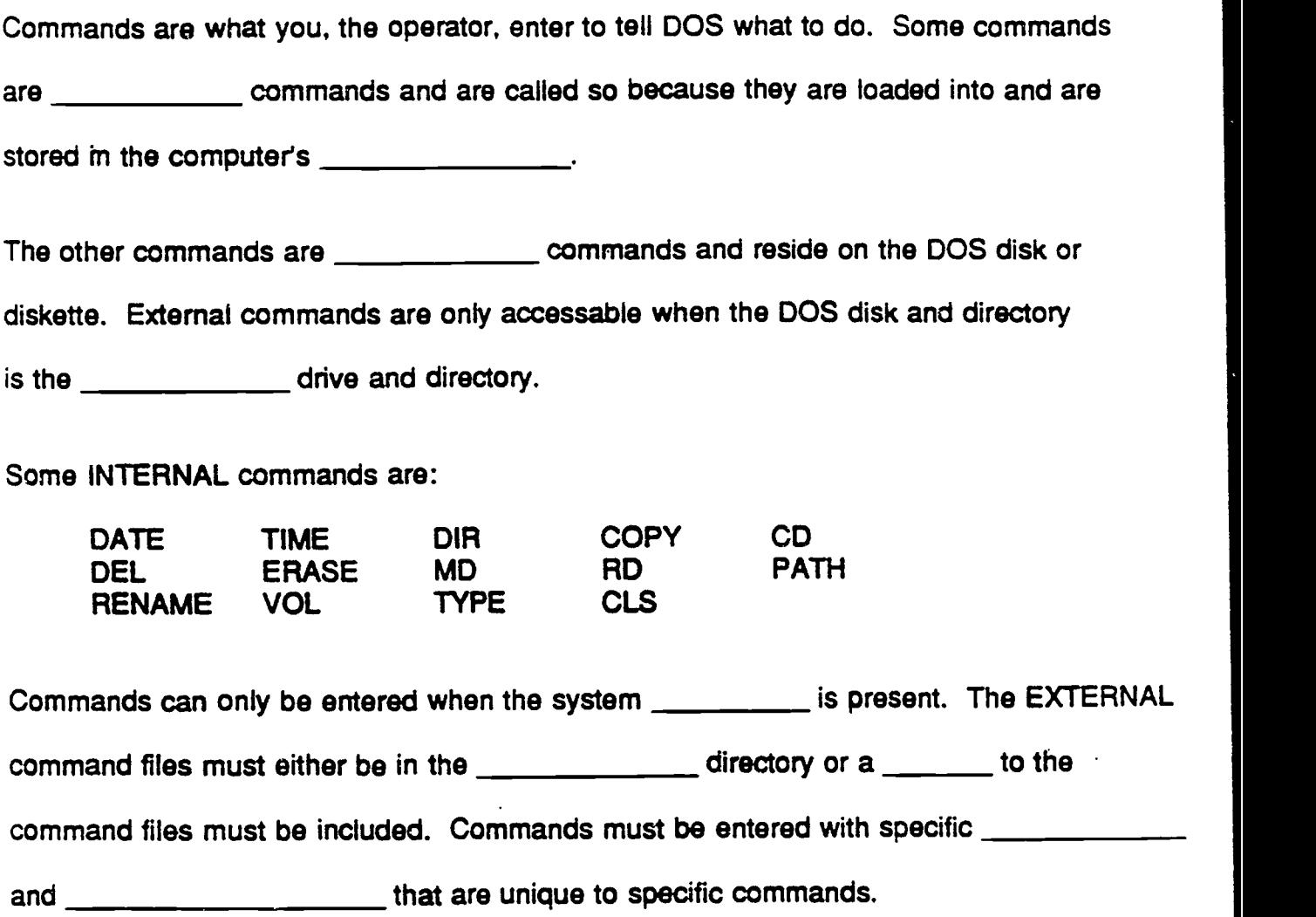

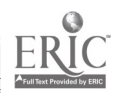

# CUSTOM TRAINING 1921

# D O S COMMAND REFERENCE

The following is a composite of the commands that will be used in the labs for this class. Brackets ( ] indicate optional items in the command.

BACKUP - External command

BACKUP Drive: \bath\filename.ext] Drive: [/s][/d][/m]

/s also backs up subdirectory files.

- /d backs up files that have been modified on or after a specified date.
- /m backs up files that have been modified since the last backup.

examples:

BACKUP  $C \land A \lor S$  Back up the entire hard disk. BACKUP C:\ACCTG A: Back up the files within \ACCTG.

CD (Change Directory) - Internal command

CD\Path\

examples:

CD\ Change current directory to root directory.. CD\ACCTG Change current directory to \ACCTG. CD Display current directory.

CHKDSK - External command

CHKDSK [d:]

examples:

CHKDSK A: Check the disk in drive A. CHKDSK /f Check the current disk and fix any lost clusters.

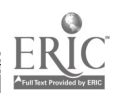
#### D 0 S COMMAND REFERENCE l.

COPY - Internal command

COPY [Drive:][\Path\]filename.ext [Drive:][\Path\][file]

examples:

COPY A:AUTOEXEC.BAT C:

Copy the AUTOEXEC.BAT fife from Drive A to Drive C.

COPY A:GAME-A C:\FUN\GAME-B

Copy GAME-A from drive A to directory FUN of Drive C and rename the file to GAME-B.

DEL (DELete) - Internal command

DEL [Drive:][\Path\]filename.ext

examples:

DEL A:\ACCTG\ACCTS.REC

Delete the file ACCTS.REC under the ACCTG directory

DEL A:\*.BAK

Delete all files in the A drive with an extension of BAK.

DEL A:\*.\*

Delete all files in the A Drive.

DIR (DIRectory) - Internal command

DIR [Drive:][\Path\][filename.ext][/p][/w]

examples:

DIR List a directory of the current directory on the current drive.

DIR C:\ACCTG/p Display a listing of the ACCTG directory on drive C one page at a time.

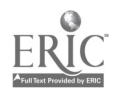

CUSTOM TRAINING 1991 2

# D O S COMMAND REFERENCE

## DISKCOPY - External command

DISKCOPY Drive: Drive:

examples:

DISKCOPY A: B:

Copy the entire contents of the diskette in drive A onto the diskette in drive B

DISKCOPY A: A:

Copy the entire contents of a diskette to another diskette using the A drive as the source and the destination.

FORMAT - External command

FORMAT Drive:[/s]

examples:

FORMAT A: Prepare the diskette in drive A as a data diskette.

FORMAT A:/s Prepare the diskette in drive A as a boot diskette.

MD (Make Directory) - Internal command

MD \Path\

examples:

MD MONEY Create a subdirectory called MONEY below the current directory

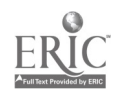

## CUSTOM TRAINING 1991 3

# . D 0 S COMMAND REFERENCE

PATH - Internal command

PATH [Drive:][\Path\][;\Path\]

examples:

PATH C:\:\DOS

Set the search path to include the root directory and the DOS subdirectory.

PATH Shows the current path.

PROMPT - Internal command

PROMPT [\$X] (Where X is equal to item in table A)

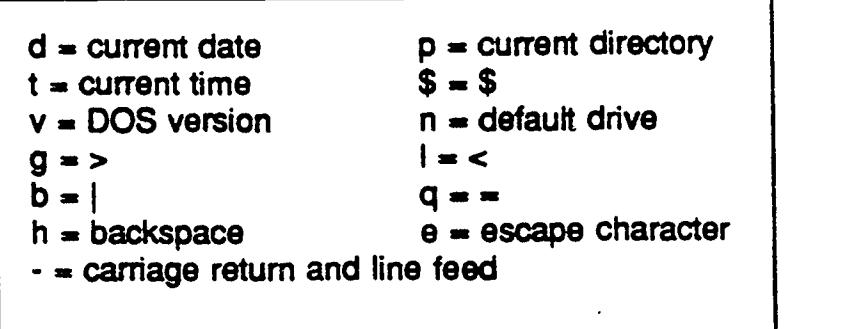

examples:

PROMPT Hello !!! Replace prompt with text "Hello !!!"

PROMPT \$p Replace prompt with current directory.

RD (Remove Directory) - Internal command

RD \Path\

example:

RD VACCTG\MONEY NOTE: Directory must be empty.

Remove the directory called MONEY under the \ACCTG directory.

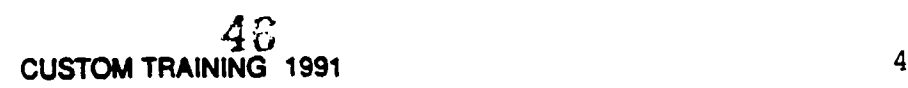

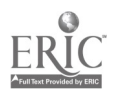

# . D 0 S COMMAND REFERENCE

## RENAME - Internal command

RENAME [Drive:][\Path\]filename.ext newname.ext

example:

RENAME C:\MONEY DOLLARS

Renams the file MONEY on drive C to DOLLARS.

## RESTORE - External command

RESTORE Drive:[\Path\filename.ext] Drive:[/s][/p]

examples:

RESTORE A: C:Ns

Restore backed up diskettes to drive C including all subdiractories.

RESTORE A: C:\ACCTG

Restore files to \ACCTG on the C drive.

TYPE - Internal command

TYPE [Drive:][\Path\]filename.ext

example:

TYPE autoexec.bat

Display the contents of the ASCII file AUTOEXEC.BAT.

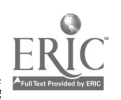

#### Instructor Guide

OBJECTIVE: Format a diskette using an IBM or compatible computer.

HANDOUT: FORMATTING DISKETTES

TIMING: 30 minutes

OUTLINE:

TOPIC

TIPS & HINTS

 $\overline{\mathbb{C}}$ 

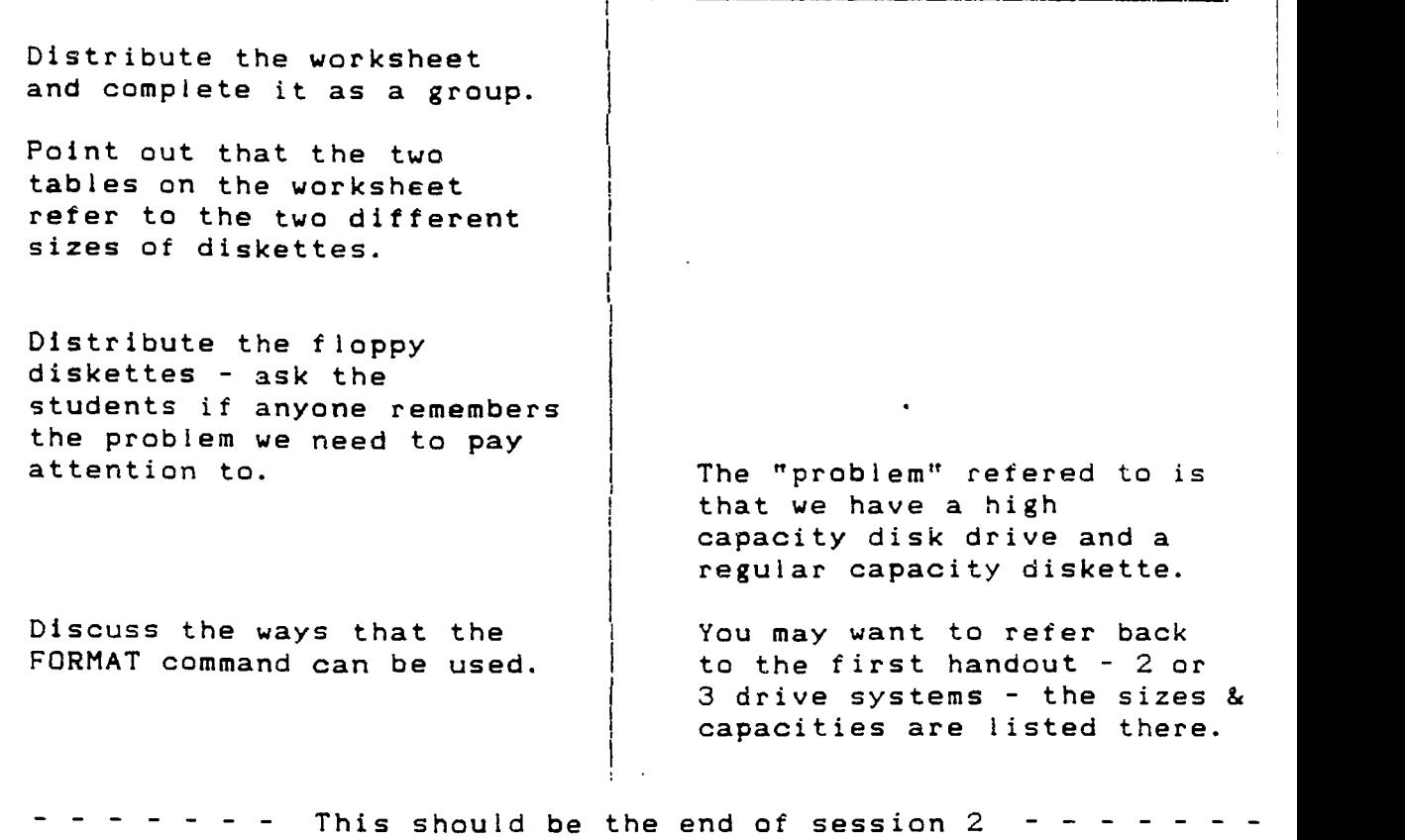

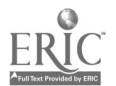

## FORMATTING DISKETTES

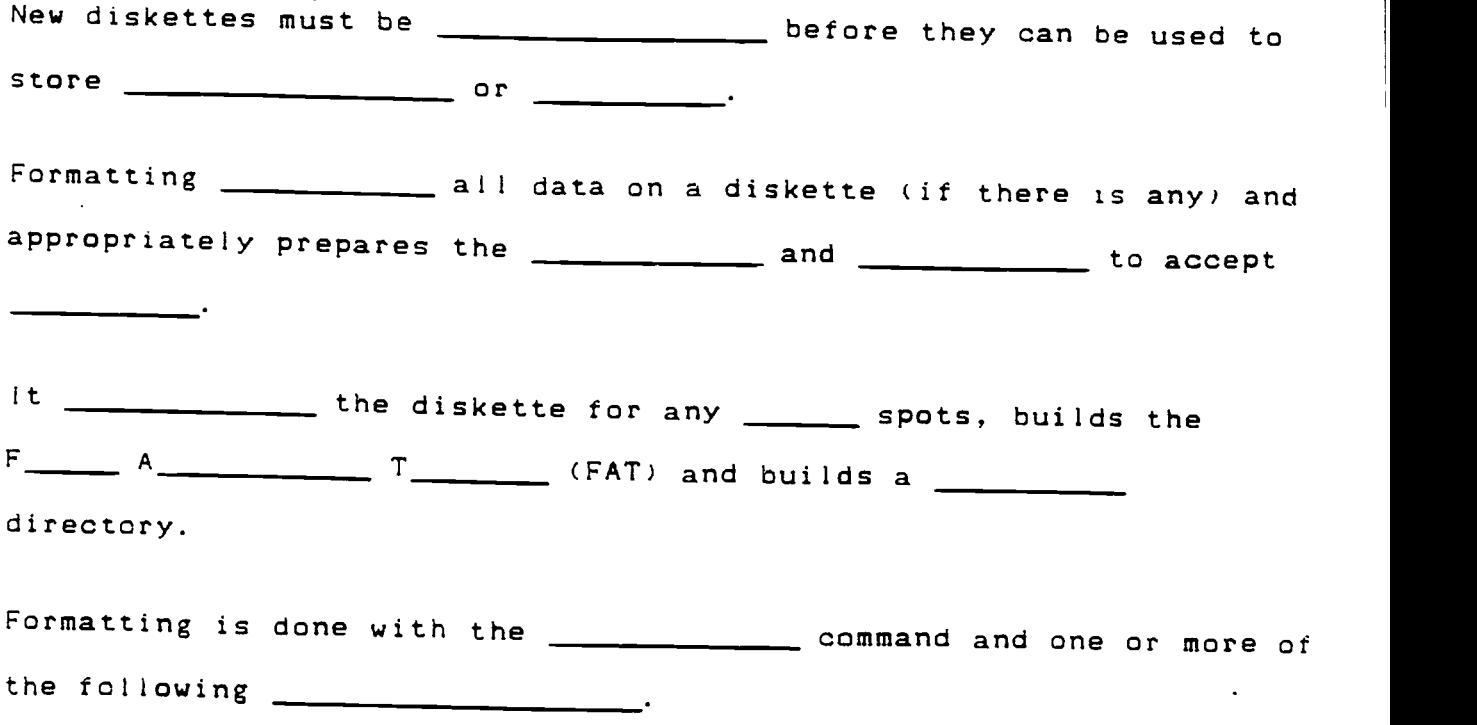

FORMAT COMMANDS - 3 1/2" DISKETTES

| Type of drive / Type of<br>$diskette$ $+$ | DS, DD | High Density |
|-------------------------------------------|--------|--------------|
| Regular                                   |        |              |
| High Capacity                             |        |              |
| ---                                       |        |              |

FORMAT COMMANDS - 5 1/4" DISKETTES

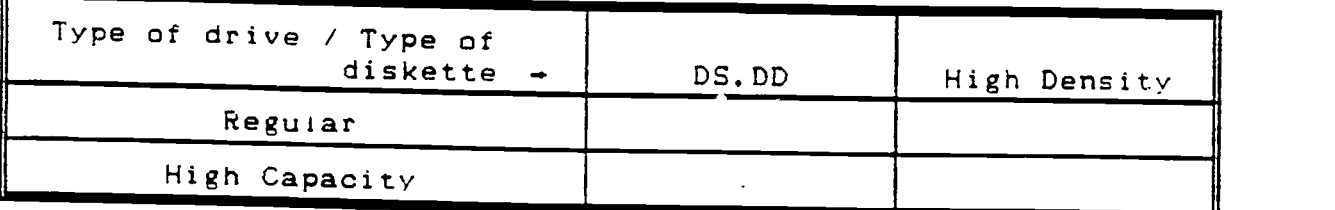

/S This parameter formats the \_\_\_\_\_\_\_\_\_ or \_\_\_\_\_\_\_\_\_\_\_ and the system files \_\_\_\_\_\_\_\_\_\_.COM, \_\_\_\_\_\_\_\_\_\_.COM and .COM to the diskette.

> CAUTION FORMATTING DESTROYS ANY PREVIOUSLY EXISTING DATA ON THE DISKETTE !!!

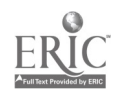

#### Instructor Guide

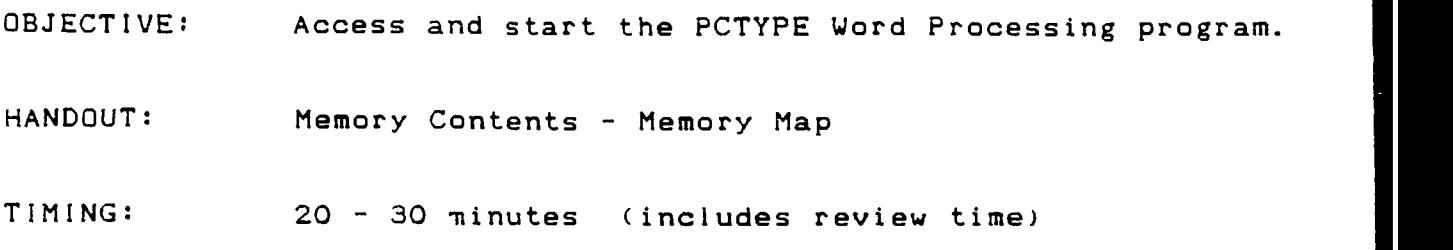

OUTLINE:

#### TOPIC TIPS & HINTS

Each session should begin with a review of the last week.

Keep in mind that some of these (most) students have never before used a computer so their keyboard skills will be very shaky at best. Practice patients with these students.

The intention here is to use the CD command to access the PCTYPE program in the PCWP directory.

The students should get into the program via the DOS command prompt. SHELL is easier but the best way to learn DOS is using the DOS commands.

Refer to the Memory Map point out how the application program loads into memory with DOS and the other items.

Take just a few minutes to explain what the other memory contents consist of.

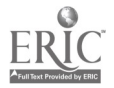

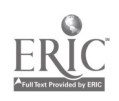

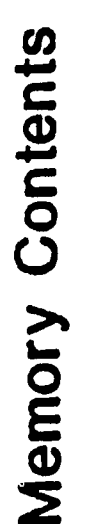

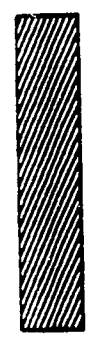

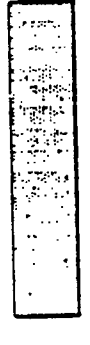

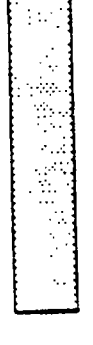

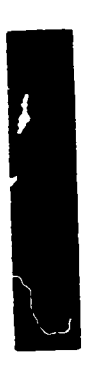

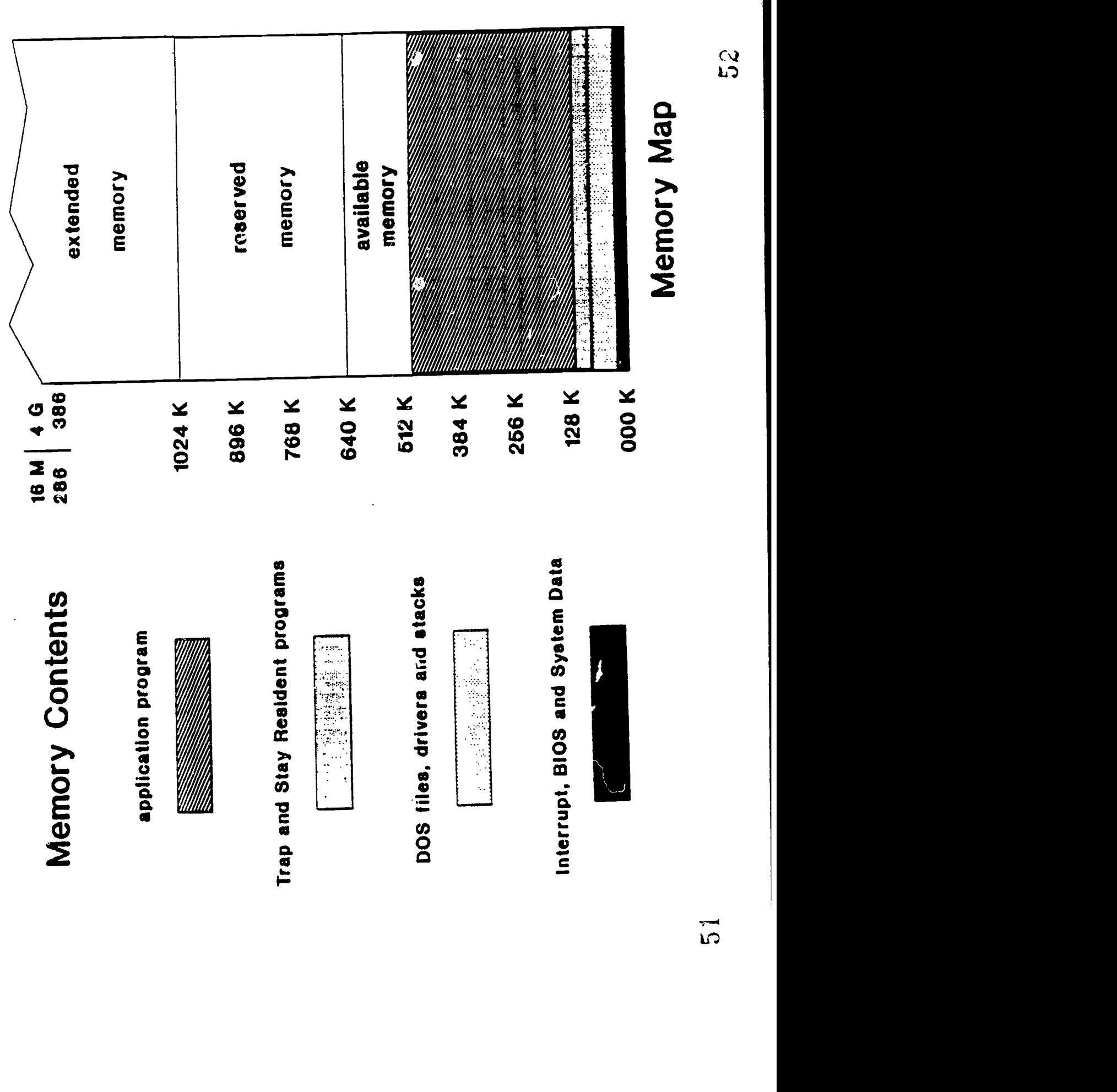

Instructor Guide

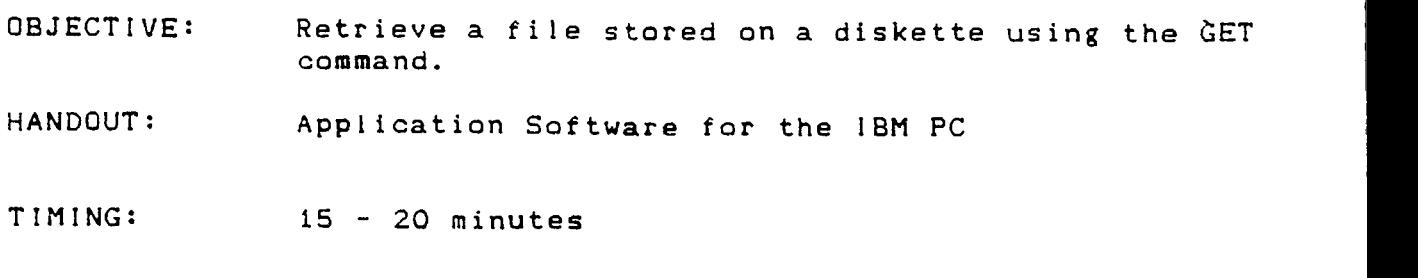

OUTLINE:

## TOPIC TOPIC TIPS & HINTS

You can either use the book or "walk" them through the process of retrieving a file from the student diskette.

Introduce the GET command

You need to explain the PCTYPE screen and all of the parts - they need to have the cursor on the "command line" to enter the GET command.

Point out that if they. do a GET command twice, they will load the file twice.

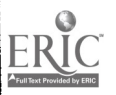

Instructor Guide

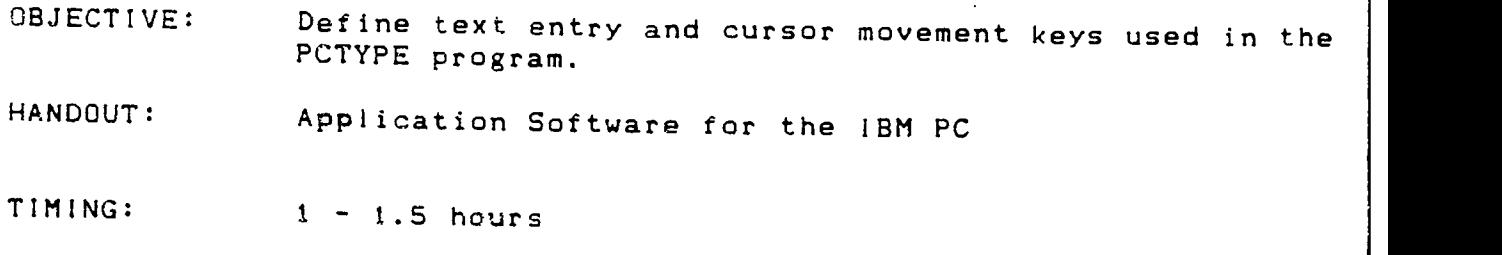

 $\overline{\top}$ 

OUTLINE:

# TOPIC TIPS & HINTS

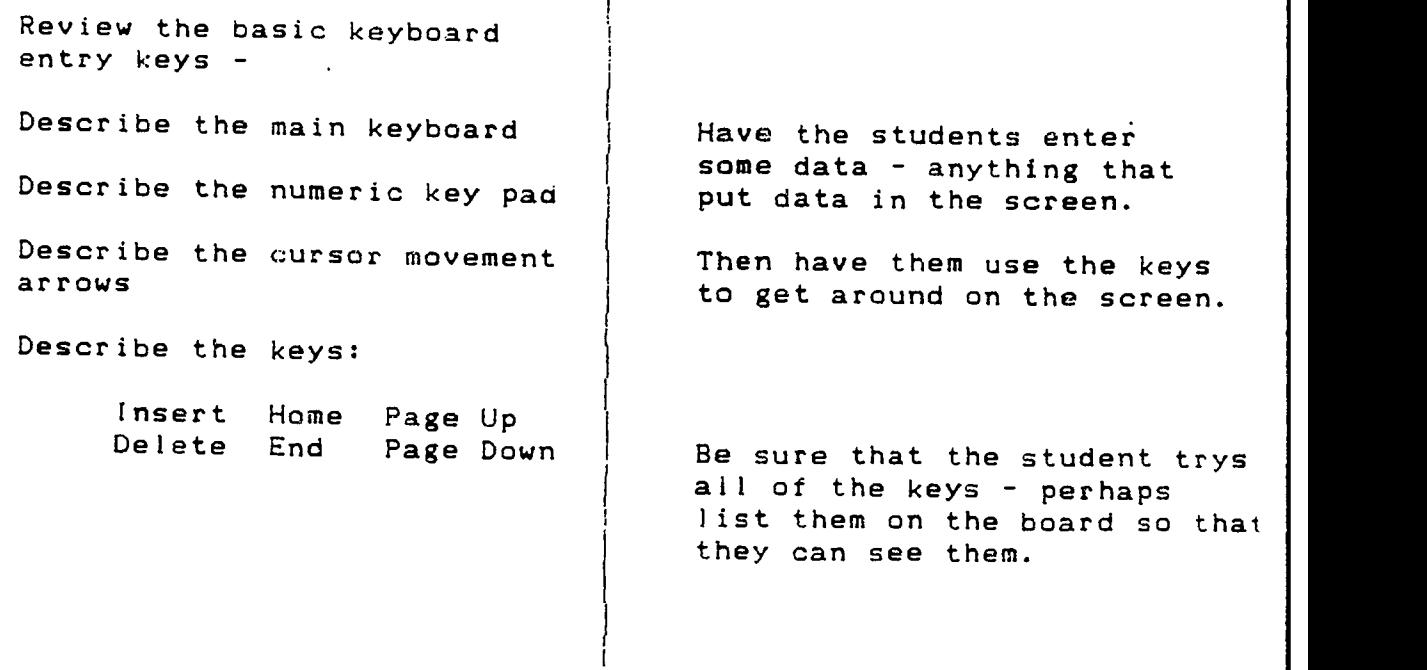

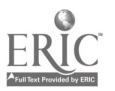

Instructor Guide

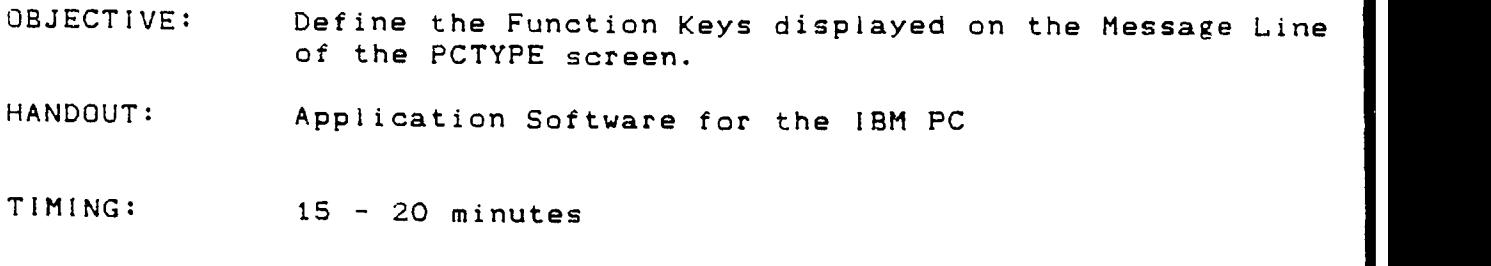

OUTLINE:

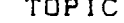

## TOPIC TOPIC TIPS & HINTS

Describe the keys  $-$  one by one and have the students try them.

There should be a discussion of the u:e of some of the keys that will be used the most.

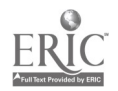

## Instructor Guide

OBJECTIVE: Define the purpose and use of the PCTYPE Column Ruler.

HANDOUT: Application Software for the IBM PC

TIMING: 15 - 20 minutes

OUTLINE:

TOPIC TOPIC TIPS & HINTS

;

Have students experiment with the ruler and tabs. Have them set new left and right margins Have them discover the

difference between the tab and the indent tab.

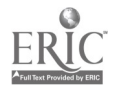

Instructor Guide

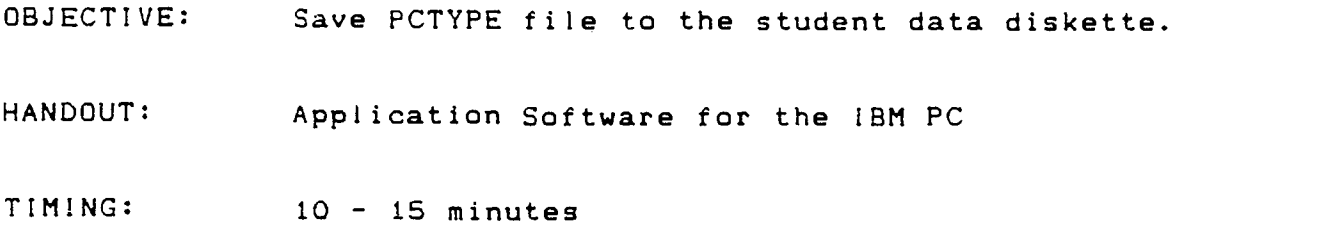

OUTLINE:

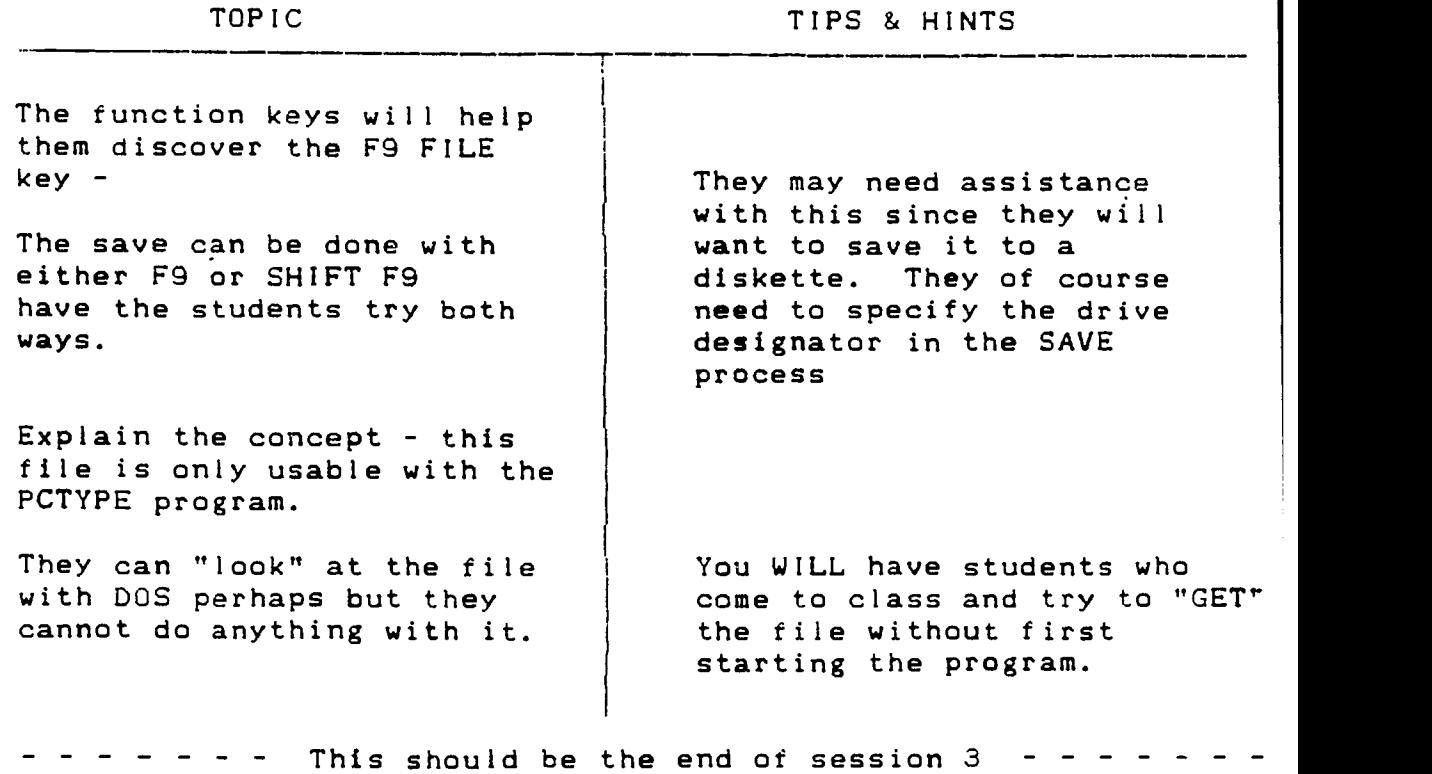

 $\mathcal{L}^{\text{max}}_{\text{max}}$  , where  $\mathcal{L}^{\text{max}}_{\text{max}}$ 

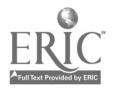

#### Instructor Guide

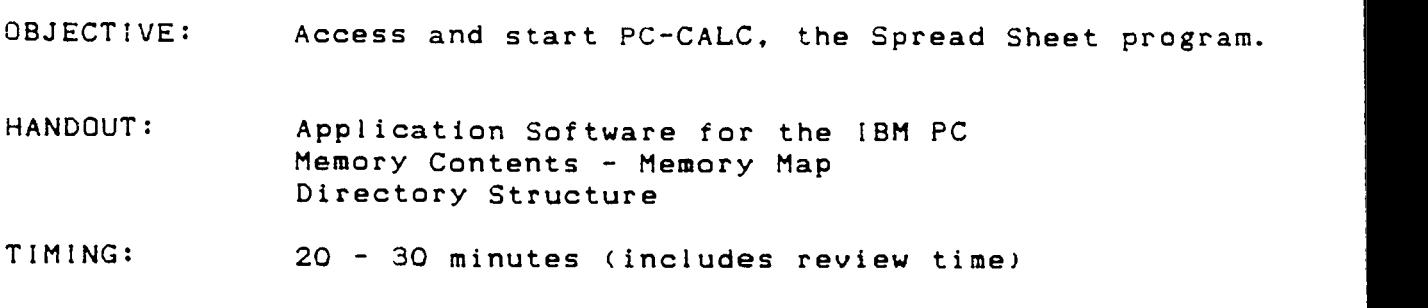

#### OUTLINE:

TOPIC. TIPS & HINTS

Each session should begin with a review of the last week.

Keep in mind that some of these (most) students have never before used a computer so their keyboard skills will be very shaky at best. Practice patients with these students.

Take a few minutes to introduce the spreadsheet concept - many of the students will have no idea what a spreadsheet is.

The intention here  $-$  again is to use the CD command to access the PCCALC program in the PC-CALC directory.

The students should get into the program via the DOS command prompt. The DOS SHELL is easier but the best way to learn DOS is using the DOS commands.

Refer to the Memory Map point out how the application program loads into memory with DOS and the other items.

There will have to ba a review here. Even though the access is very similar to the PCTYPE program, the process should be reviewed to refresh their memory.

Either use your own explanation or refer to the text.

Pages 125 - 128

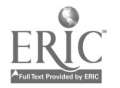

 $5\hat{z}$ 

Instructor Guide

 $\bar{\beta}$ 

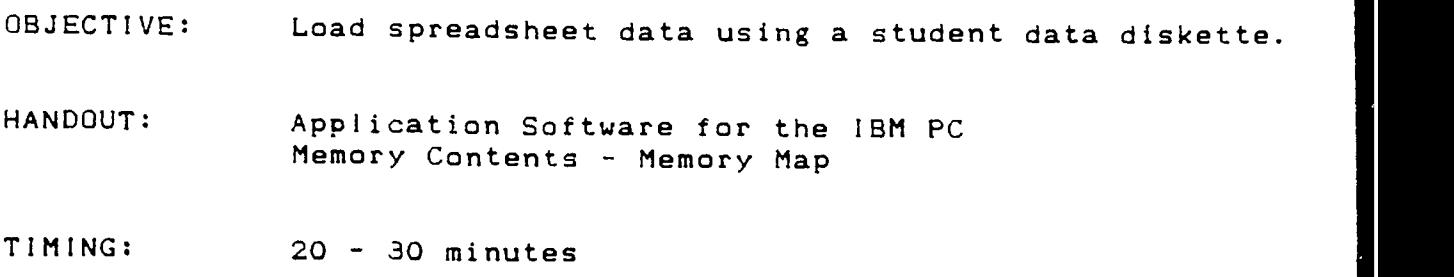

## OUTLINE:

## TOPIC TIPS & HINTS

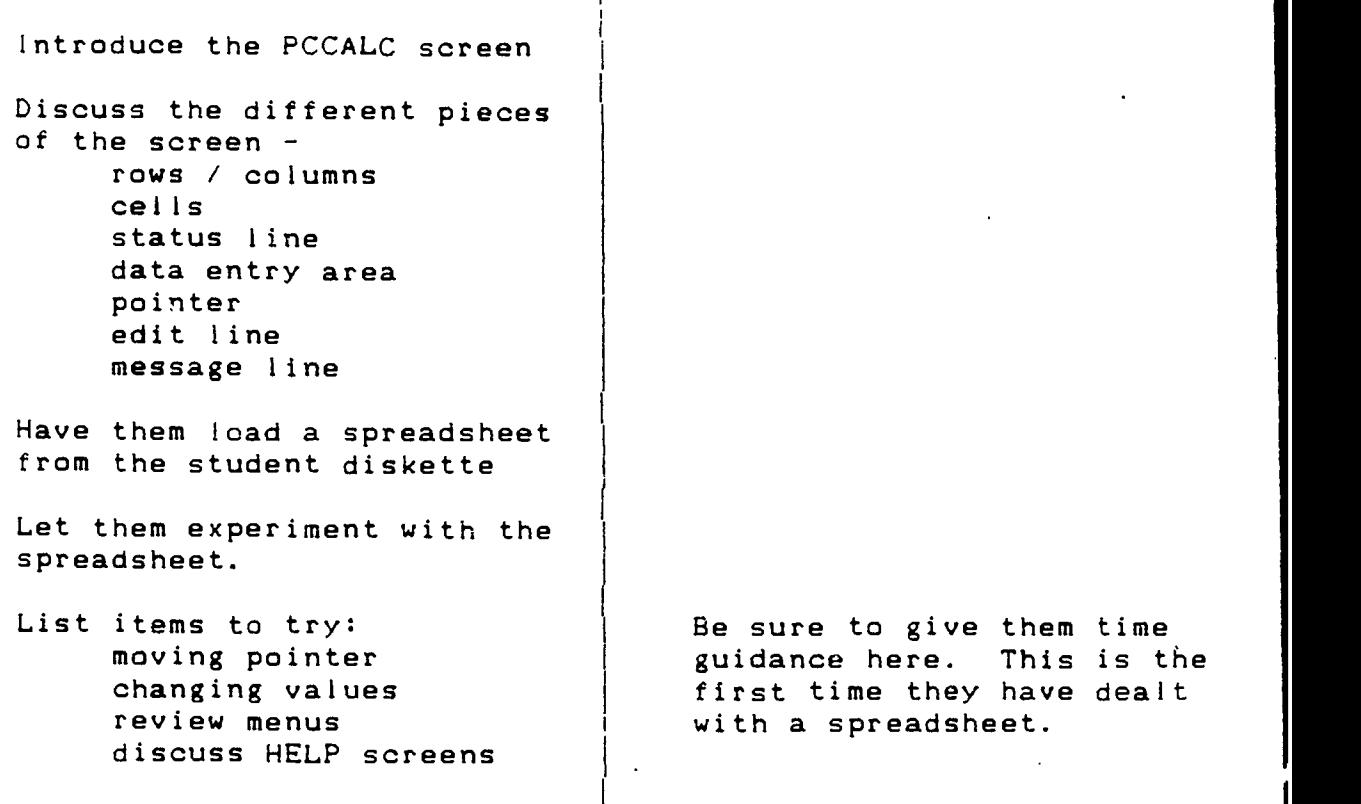

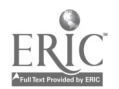

Instructor Guide

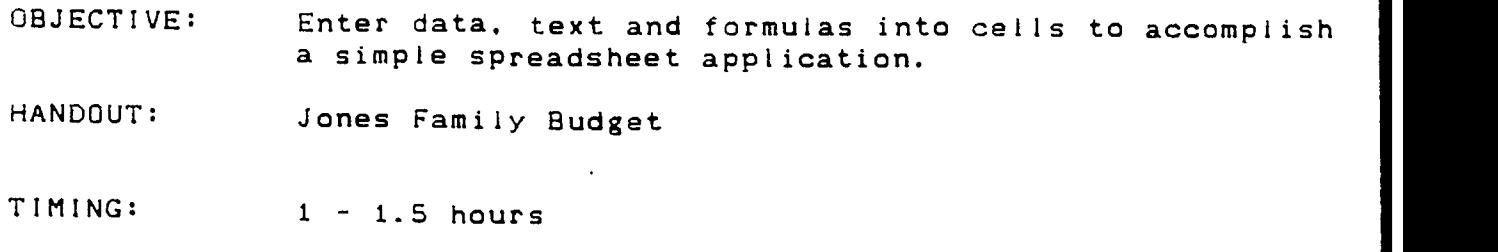

OUTLINE:

 $\ddot{\phantom{a}}$ 

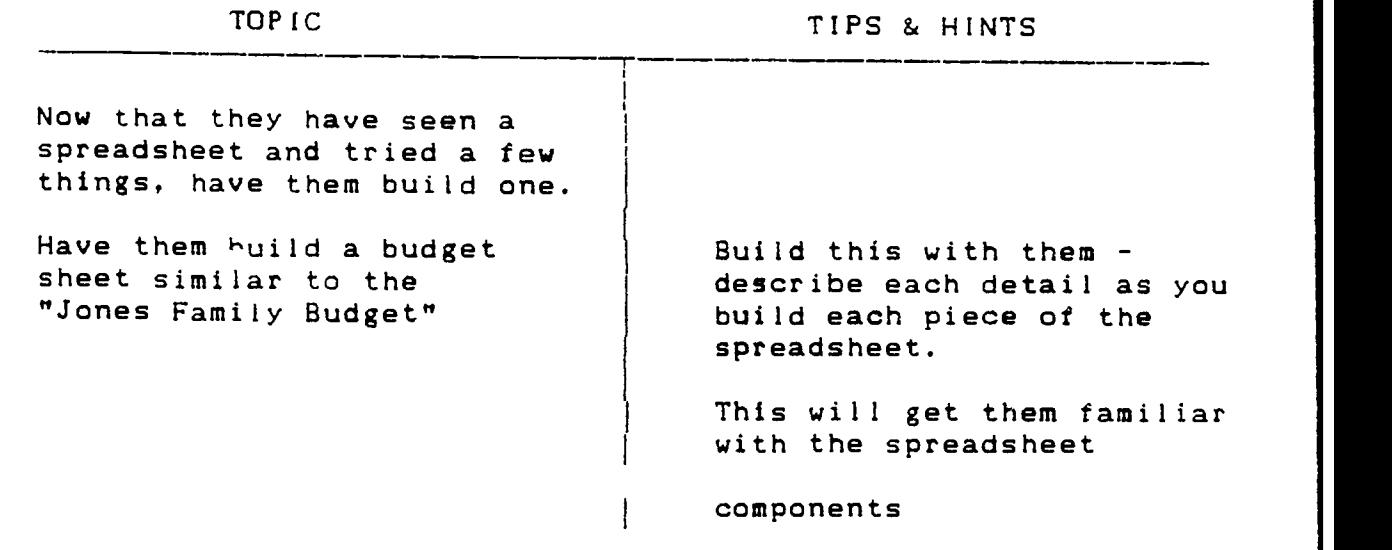

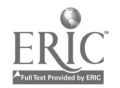

Wednesday May 20, 1992 21:56:18

 $\omega^2$ 

#### ----------------------------------Jones Family Budget - 1st Qtr. 1992

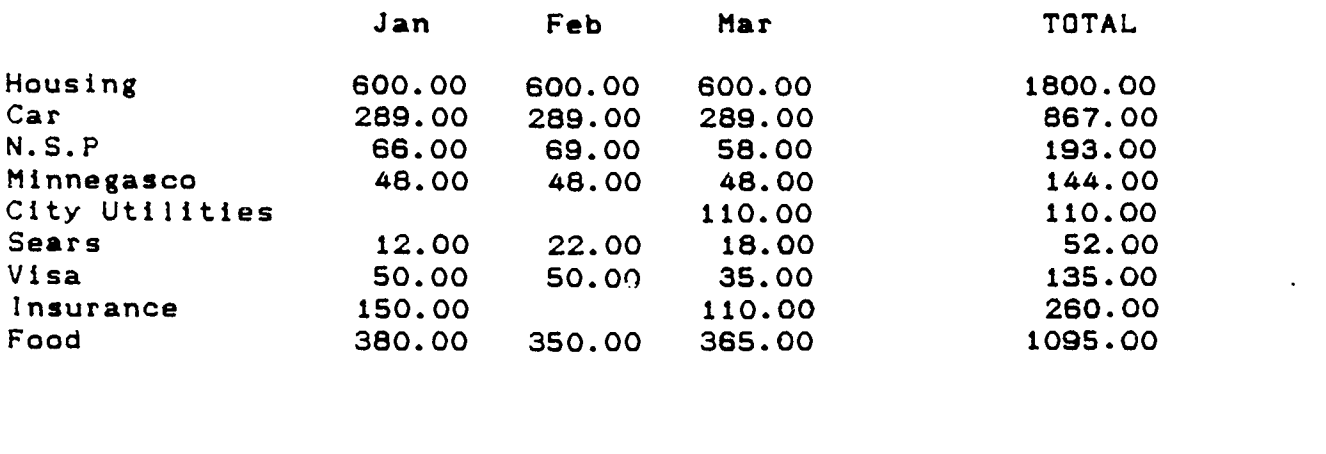

TOTAL 1595.00 1428.00 1633.00 4656.00

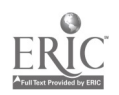

Instructor Guide

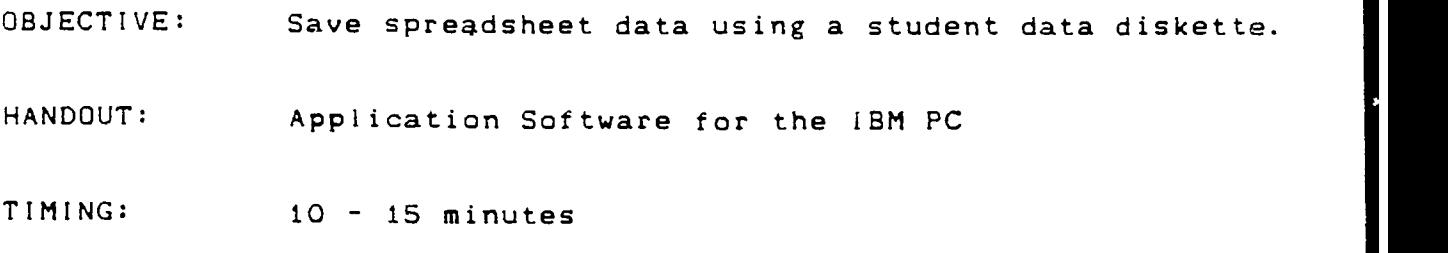

OUTLINE:

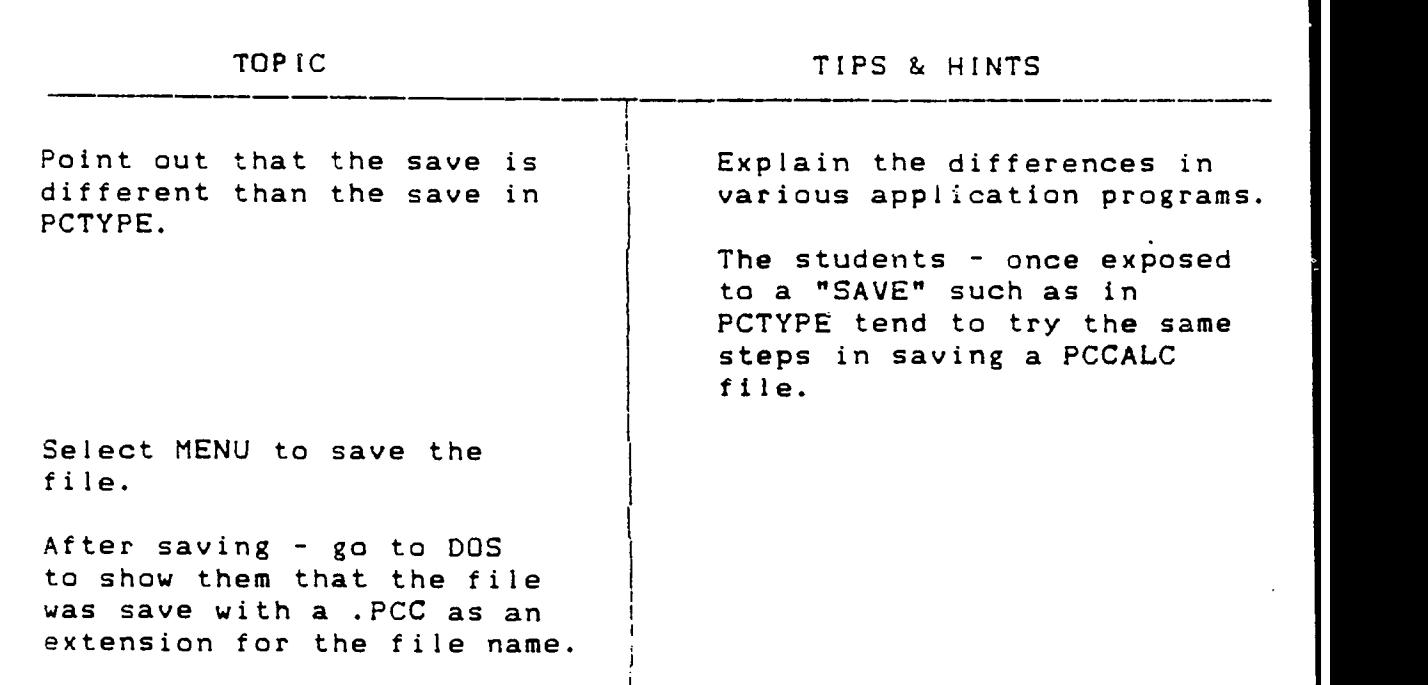

- - This should be the end of session 4

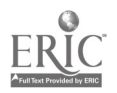

Instructor Guide

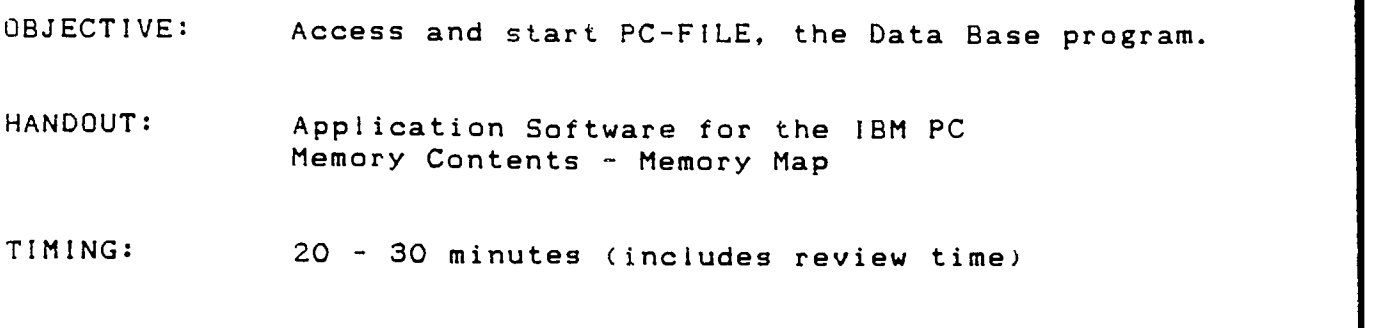

OUTLINE:

 $\mathbb{R}^2$ 

TOPIC TIPS & HINTS Each session should begin with a review of the last week. Keep in mind that some of these (most) students have never before used a computer so their keyboard skills will be very shaky at best. Practice patients «ith these students. Take a few minutes to introduce the database concept Either use your own explanation or refer to the text. Pages  $238 - 241$ 

- many of the students will have no idea what a database is.

Explain: file record field

The intention here - again is to use the CD command to access the PCFILE program in the PC-FILE directory.

The students should get into the program via the DOS command prompt. The DOS SHELL is easier but the best way to learn DOS is using the DOS commands.

Refer to the Memory Map point out how the application program loads into memory with DOS and the other items.

There will have to ba a review.here. Even though the access is very similar to the PCTYPE and PCCALC program, the process should be reviewer to refresh their memory.

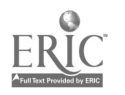

Instructor Guide

OBJECTIVE: Load database data using a student data diskette and define the data base components.

HANDOUT: Application Software for the IBM PC

TIMING:  $30 - 45$  minutes

OUTLINE:

### TOPIC TOPIC TIPS & HINTS

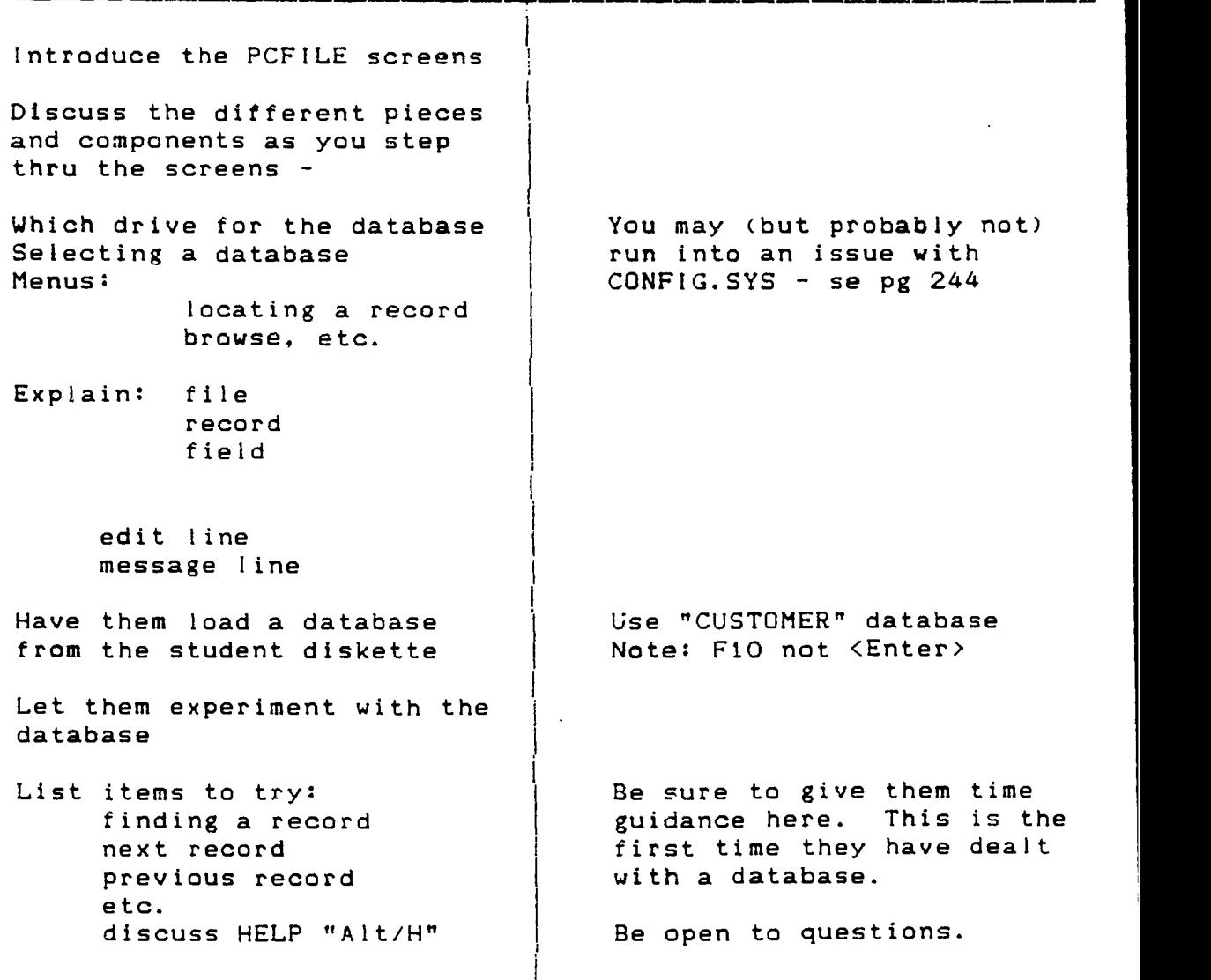

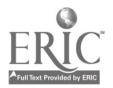

## Instructor Guide

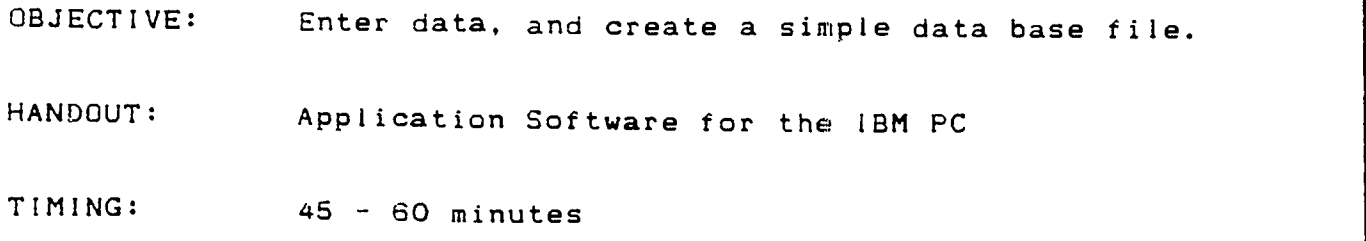

OUTLINE:

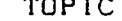

## TOPIC TIPS & HINTS

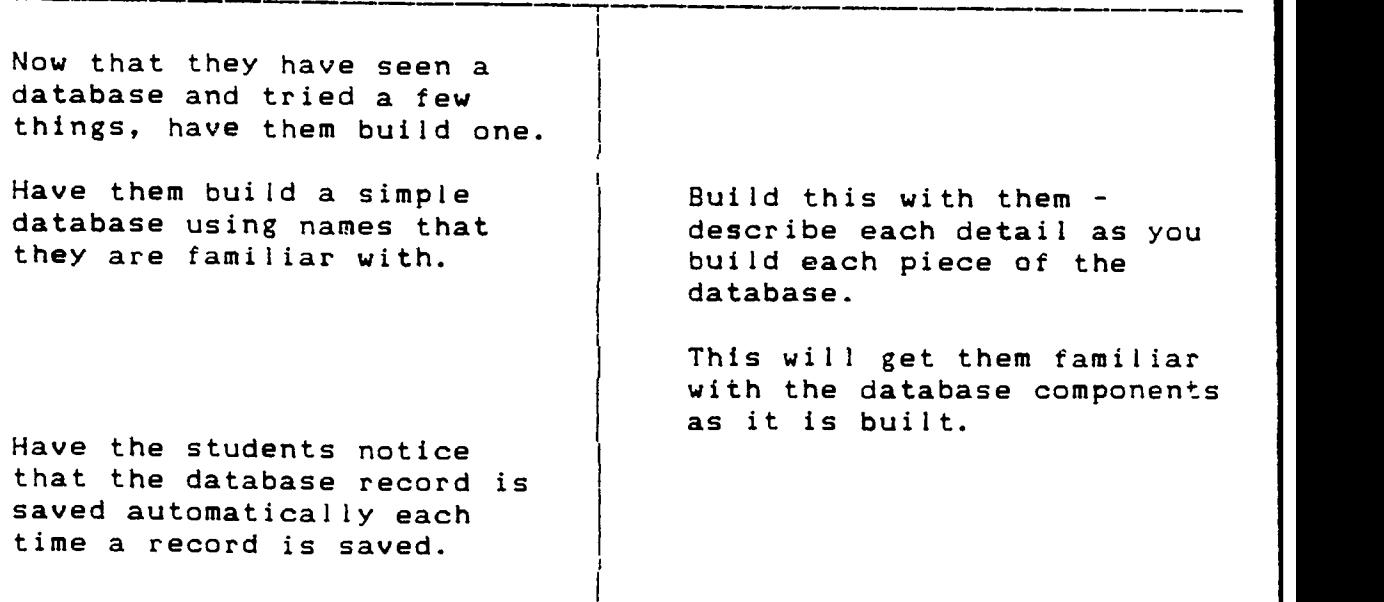

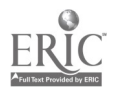

## Instructor Guide

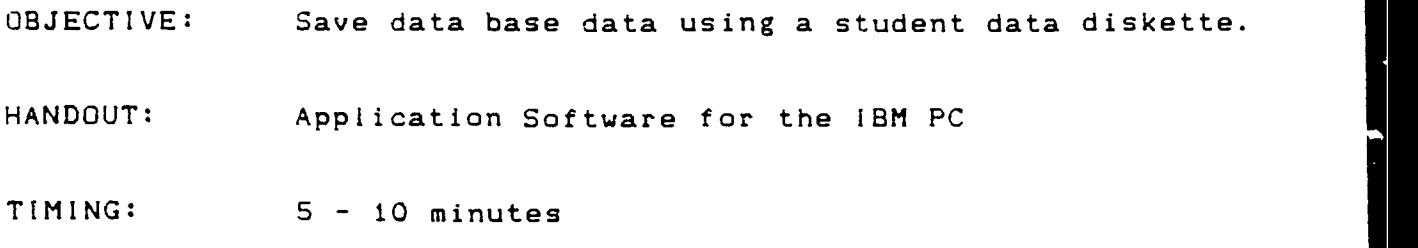

OUTLINE:

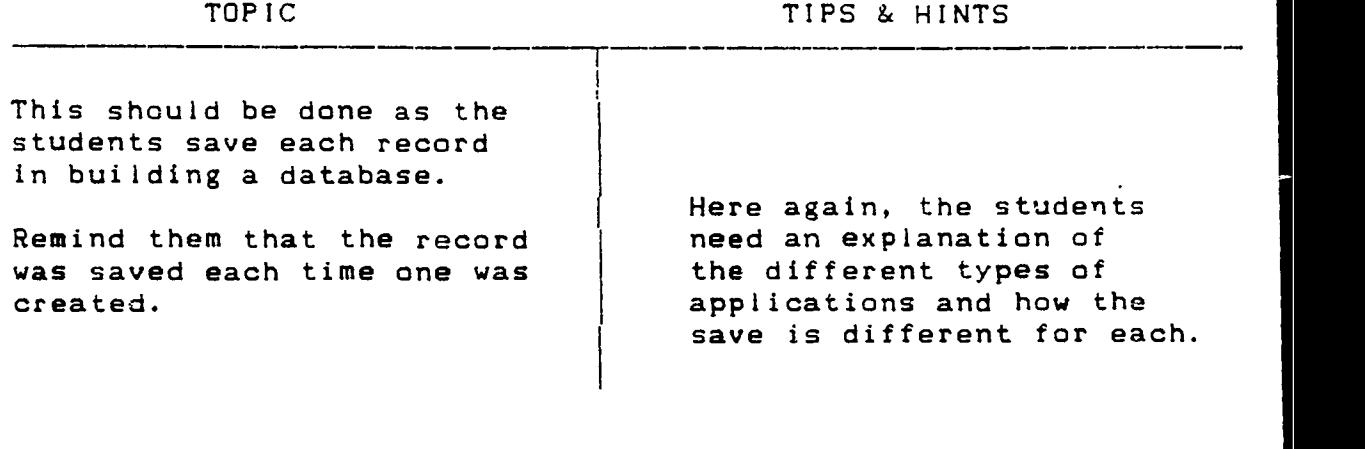

 $-$  - This should be the end of session 5 - - -

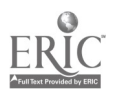

Instructor Guide

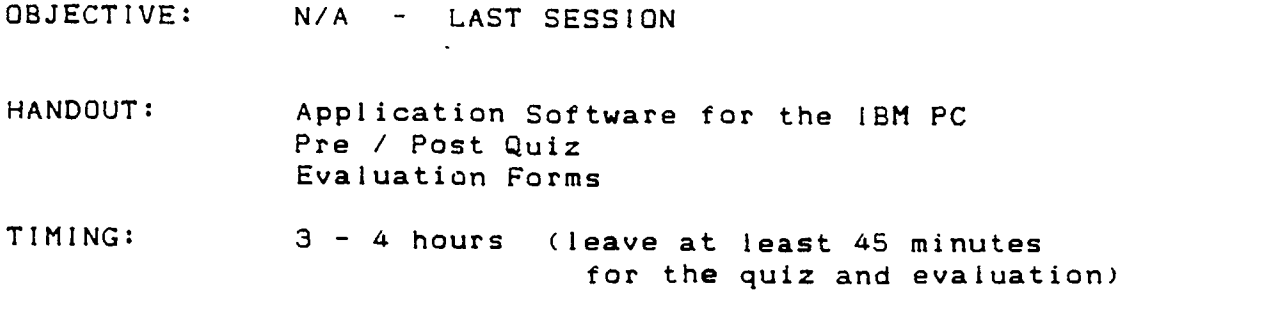

CUTLINE:

TOPIC TIPS & HINTS

Each session should begin with a review of the last week.

Keep in mind that some of these (most) students have never before used a computer so their keyboard skills will be very shaky at best. Practice patients with these students.

The last session is an open lab. Point out to the students that they have the opportunity to spend the time where they want.

You will be available to answer questions as they need.

Leave about  $45 - 60$  minutes for the quiz and evaluation.

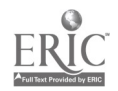

## COMPUTER SKILLS SURVEY INTRODUCTION TO COMPUTERS

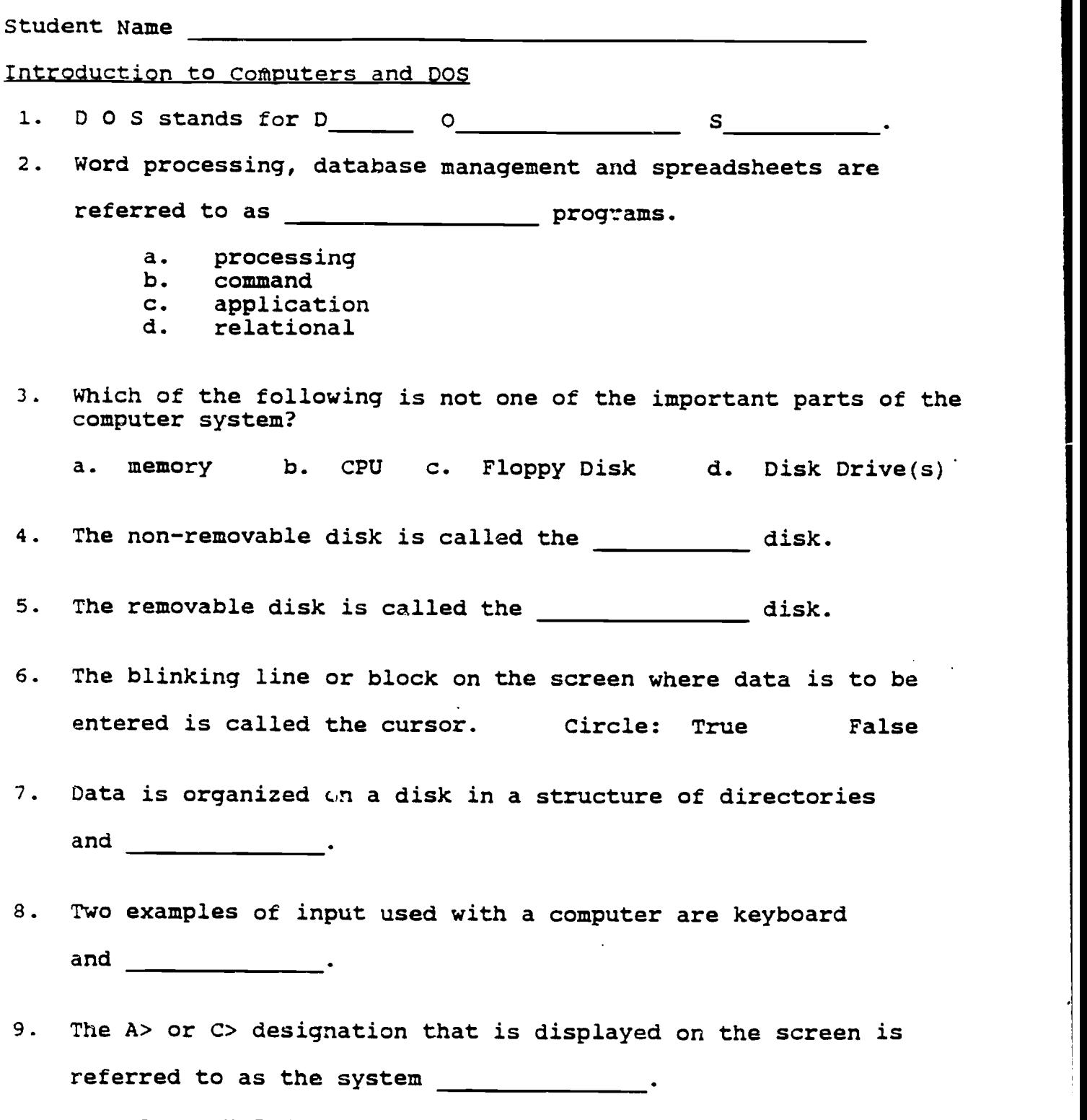

- a. cursor<br>b. header
- b. header<br>c. pointer
- c. pointer
- d. prompt

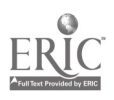

computer Skills Survey - Page 2

10. To obtain a list of the files on a disk, use the command DIR.

Circle: True False

11. To prepare a diskette for use it must first be

- a. formatted<br>b. initialize
- b. initialized<br>c. booted
- c. booted<br>d. filed
- filed

12. Two sizes of diskettes most commonly used are 5 1/4" and 8 1/2".

Circle: True False

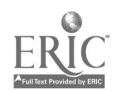

#### COMPUTER SKILLS SURVEY

Student Name

### Introduction to Word Processing

1. A word processing program is used to create

- a. letters<br>b. memos
- b. memos<br>c. docume
- c. documents<br>d. reports
- d. reports<br>e. all of t
- all of the above
- 2. When creating a document, the data being entered is held in the computer
- 3. Aligning a paragraph of text on the right margin is referred to as right justification. Circle: True False
- 4. To save a document means to send the data to a
- 5. A typical sheet of 8 1/2" X 11" paper has room for 100 lines of text. Circle: True False
- 6. To look for a particular word within the text and to change it to another word is called \_\_\_\_\_\_\_\_ and replace.

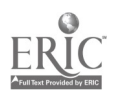

#### COMPUTER SKILLS SURVEY

Student Name

### Introduction to Electronic Spreadsheets

- 1. Using an electronic spreadsheet, data is formatted into rows and <u>\_\_ \_\_ \_\_ \_\_</u> .
- 2. The specific locations into which the numbers are entered are called bytes. Circle: True False
- 3. Lotus 1-2-3 is a popular spreadsheet program. Like a word processing program, it is referred to as an program.
- 4. When using a word processing or spreadsheet program, the program is loaded from disk into the computer's \_\_\_\_\_\_\_\_\_\_\_\_\_\_\_\_.
- 5. The five (5) functions that can be performed on the data in a spreadsheet are:
	- a. adding or sum<br>b. averages
	- b. averages<br>c. maximum
	- c. maximum value
	- d. minimum value
	- e. net present value<br>f. all of the above
	- all of the above
- 6. All functions are performed in the computer memory, and must be saved on a disk for future use. Circle: True False

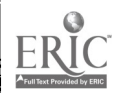

## COURSE EVALUATION SKILL ENHANCEMENT TRAINING PROGRAM

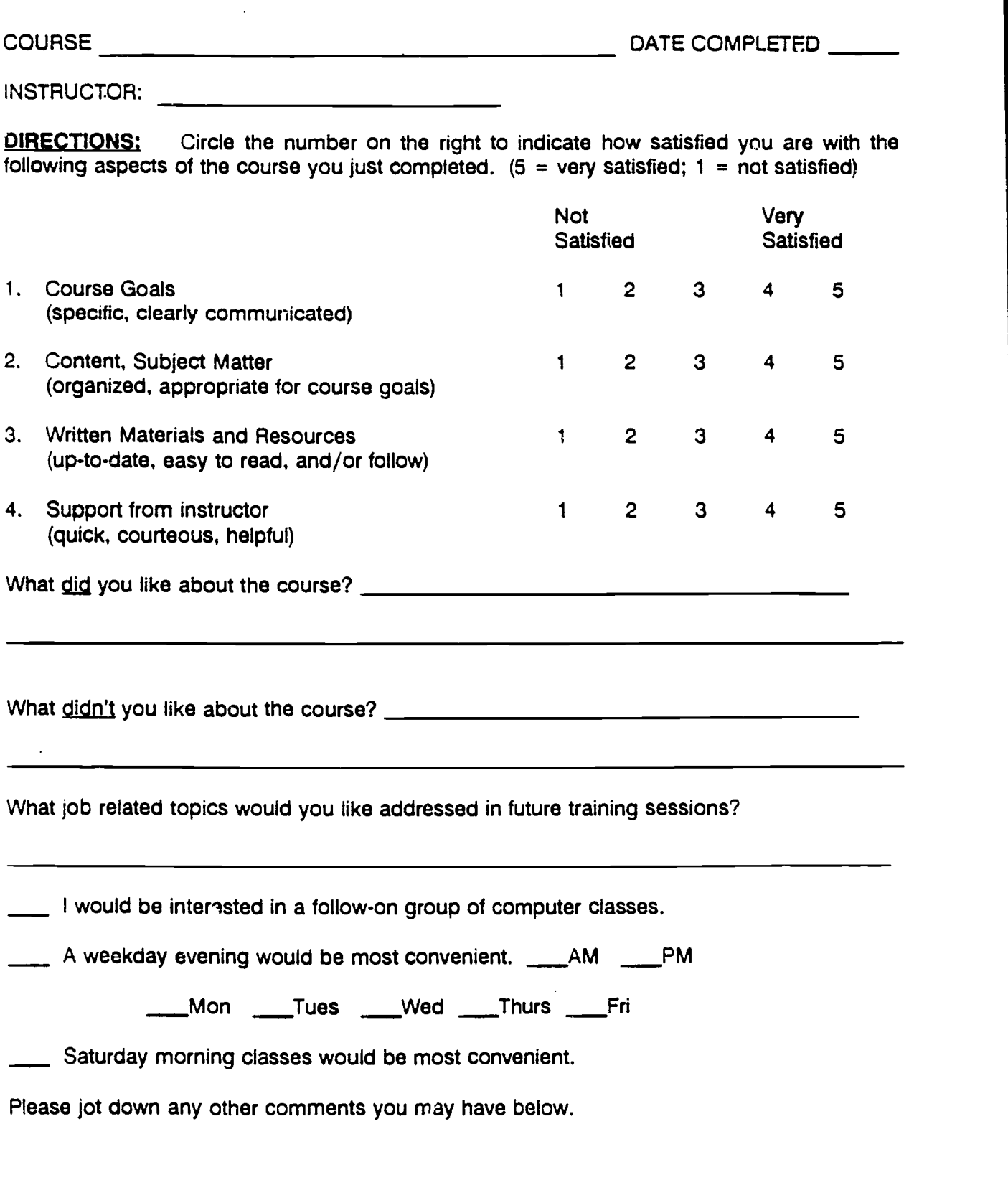

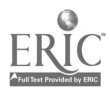

#### Student Name

Introduction to Database Management

1. A database is a collection of \_\_\_\_\_\_\_\_\_\_\_\_\_\_\_\_\_\_ data.

- a. recorded<br>b. related
- b. related<br>c. complex
- c. complex<br>d. formatte
- formatted
- 2. A data item such as a NAME or PHONE NUMBER in a database is referred to as a field. Circle: True False
- 3. Two or more of these related data items, for example a NAME, ADDRESS, and PHONE NUMBER together are called a r
- 4. An ALPHANUMERIC field can have letters and numbers but a NUMERIC field must have all except:
	- a. asterisks<br>b. numbers
	- b. numbers<br>c. decimal
	- c. decimal points<br>d. minus signs
	- minus signs
- 5. When naming fields, the tab key should be used rather than spaces. Circle: True False
- 6. Retrieving data from a Database to a Spreadsheet is referred to as importing data. Circle: True False

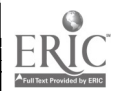

## COURSE EVALUATION SKILL ENHANCEMENT TRAINING PROGRAM

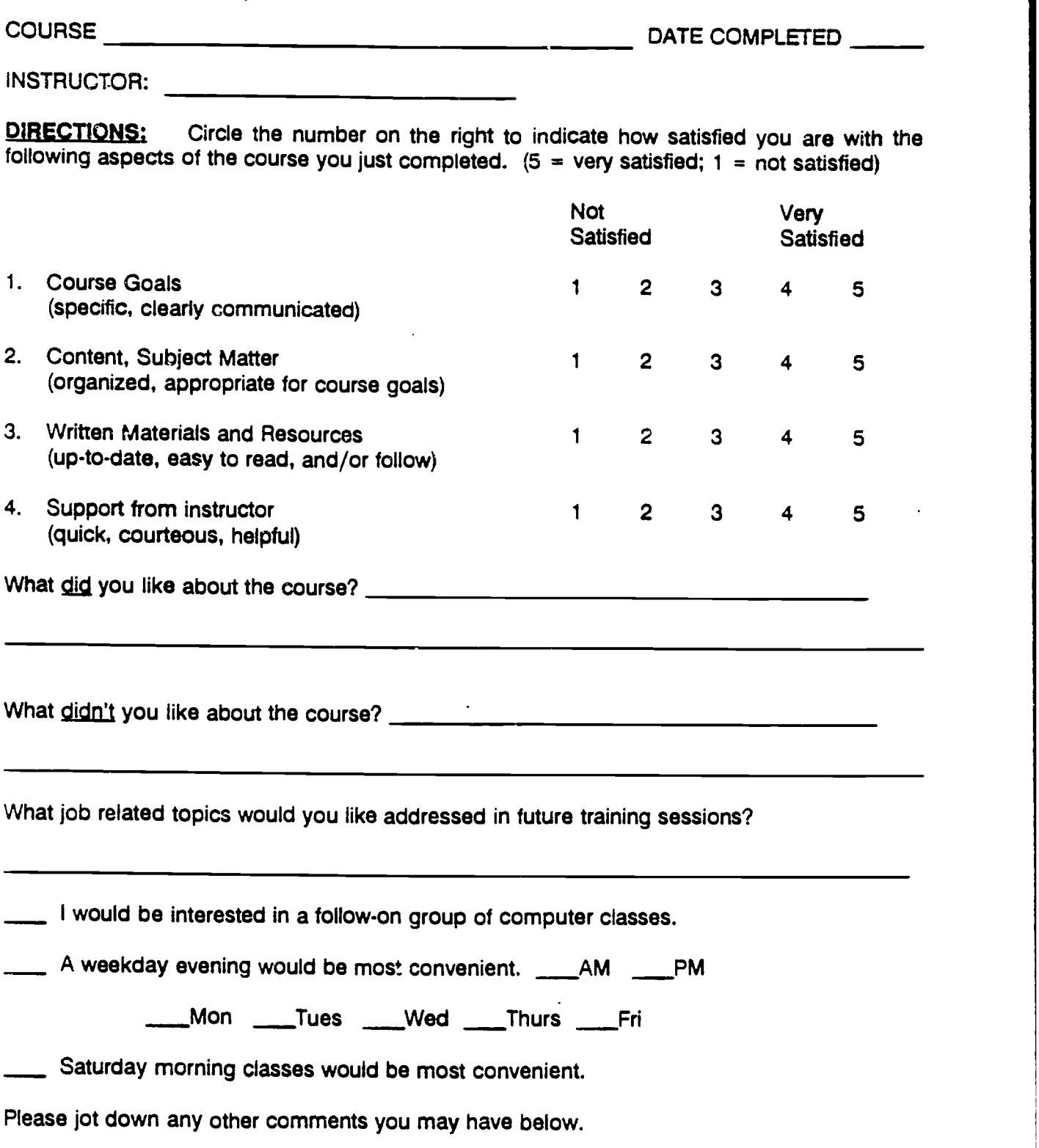

3/92

# WORKPLACE LITERACY PROJECT

# COMPUTER TRAINING

## WORKPLACE LITERACY RESOURCE CENTER 1-800-832-4916

MINNESOTA TEAMSTERS SERVICE BUREAU NORTHEAST METRO TECHNICAL COLLEGE

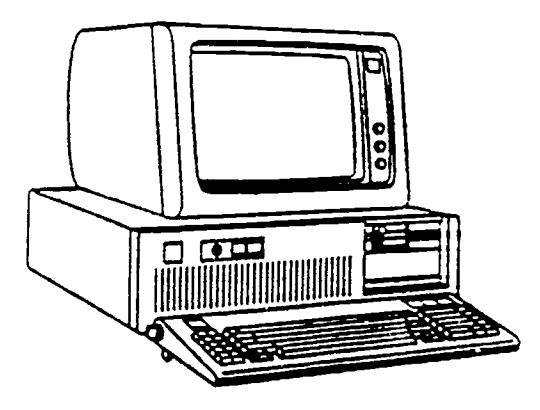

Introduction to Computers II

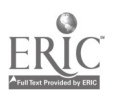

# WORKPLACE LITERACY PROJECT

# COMMERCIAL DRIVERS LICENSE

JEAN C. DUNN Executive Director Minnesota Teamsters Service Bureau

DR. PAUL BORANIAN Project Director Minnesota Teamsters Service Bureau

DR. BILL WARNER President Northeast Metro Technical College

JON A. HARBACK Project Coordinator Northeast Metro Technical College

Special thanks to Harold Yates, President of the Minnesota Teamsters Joint Council #32 for facilitating the involvement of a number of trucking companies in the Minnesota Teamsters Service Bureau Workplace Literacy Project

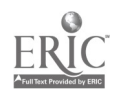

Course Description

The INTRODUCTION TO COMPUTERS - 2 course is designed to continue the exploration of the computer to a greater depth. The student creates and organize directories and files. and learns the commands relating to directories and files.

In addition to directory commands, the top 20 DOS commands are learned and used.

The system startup is reviewed in detail and students learn how to read and customize the AUTOEXEC.BAT file.

Students learn how to use the line editor "EDLIN" to modify files. They will create and modify a batch file using EDLIN.

Students will describe the purpose of the CONFIG.SYS file and will modify it using EDLIN.

Students have the opportunity to continue with the PC-TYPE, PC-CALC, and PC-FILE applications. The class and lab time canbe spent learning more about any of the applications or becoming more familiar with DOS.

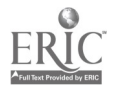

www.manaraa.com

Performance Objectives

Upon completion of this course, the student will be able to:

Describe what steps are performed during a computer power-up sequence including Power On Self Test.

Performance will be satisfactory if the student can complete the steps required on a start-up worksheet.

Start MS-DOS and describe the difference between the DOS shell and the command prompt.

Performance will be satisfactory if the student can enter the proper keystrokes to switch between DOS shell and the DOS command prompt.

Describe the difference between a cold and warm boot.

Performance will be satisfactory if the student can describe the difference between a cold and warm boot on a worksheet.

Describe the naming conventions used with files.

Performance will be satisfactory if the student can create a directory structure on a diskette.

Describe the naming conventions used with volumes and directories.

Performance will be satisfactory if the student can properly name a disk volume. directory and a file.

Describe the command structure used for DOS commands.

Performance will be satisfactory if the student can enter and execute basic DOS commands.

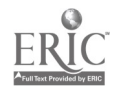

#### Performance Objectives

## Upon completion of this course, the student will be able to:

Define the difference between Internal & External DOS commands.

Performance will be satisfactory if the student can list commands and identify then as Internal and External commands.

Describe what a Batch file is.

Performance will be satisfactory if the student can describe the contents of a batch file.

Create a Batch file using the "COPY CON" command.

Performance will be satisfactory if the student can use the COPY CON command to create a batch file.

Use the line editor "EDLIN" to modify the AUTOEXEC.BAT file.

Performance will be satisfactory if the student can modify the AUTOEXEC.BAT file using EDLIN.

Describe the purpose of the CONFIG.SYS file.

Performance will be satisfactory if the student can describe the commands used in the CONFIG.SYS file.

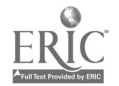

### Instructor Guide

This document is a Guide to be used by the instructor in teaching the INTRODUCTION TO COMPUTERS II Course. It also provides a means for updating the course. The TIPS & HINTS column in the outline segment of each section contains space for adding comments each time the course is<br>run. This provides a way to pass on ideas and insight to other This provides a way to pass on ideas and insight to other instructors that may teach the course.

The Instructor Guide is structured in sequence with the objectives. It is organized into thirteen (13) sections, each covering one objective.

The reference text for the course, Application Software for the IBM PC. Supplemental handouts are included to provide information and skill practice for the different features in DOS.

The OUTLINE portion of the Instructor Guide provides direction and timing for each cession.

The instructor should facilitate the sequence and timing of the session and serve as an advisor should there be any questions.

Each section is divided into the following segments.

- OBJECTIVE: Performance objective listed.
- REFERENCE: Application Software for the IBM PC.
- HANDOUT: Handout(s) to be used in each lesson.
- TIMING: The approximate time required to accomplish the objective. These times will vary, a range of time for each objective is indicated. The times that are indicated reflect the time allocated for the particular lesson. Extra time should be allowed for hands-on practice.
- OUTLINE: Provides the direction and timing for each objective. The outline sheet is in a split-sheet format, with the TOPICS listed in the left column and the TIPS & HINTS in the right column. TIPS & HINTS are comments relative to this lesson<br>that may be helpful to you the instructor. This that may be helpful to you the instructor. portion of the guide should be updated each time<br>the session is run. These notes are a great help These notes are a great help to the instructor and will assist in making the guide most useful.

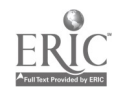
## Instructor Guide

OBJECTIVE: Introductions: Self. Students. Course and Text

HANDOUT: Registration forms Course Syllabus

TIMING: 30 minutes

OUTLINE:

## TOPIC TIPE & HINTS

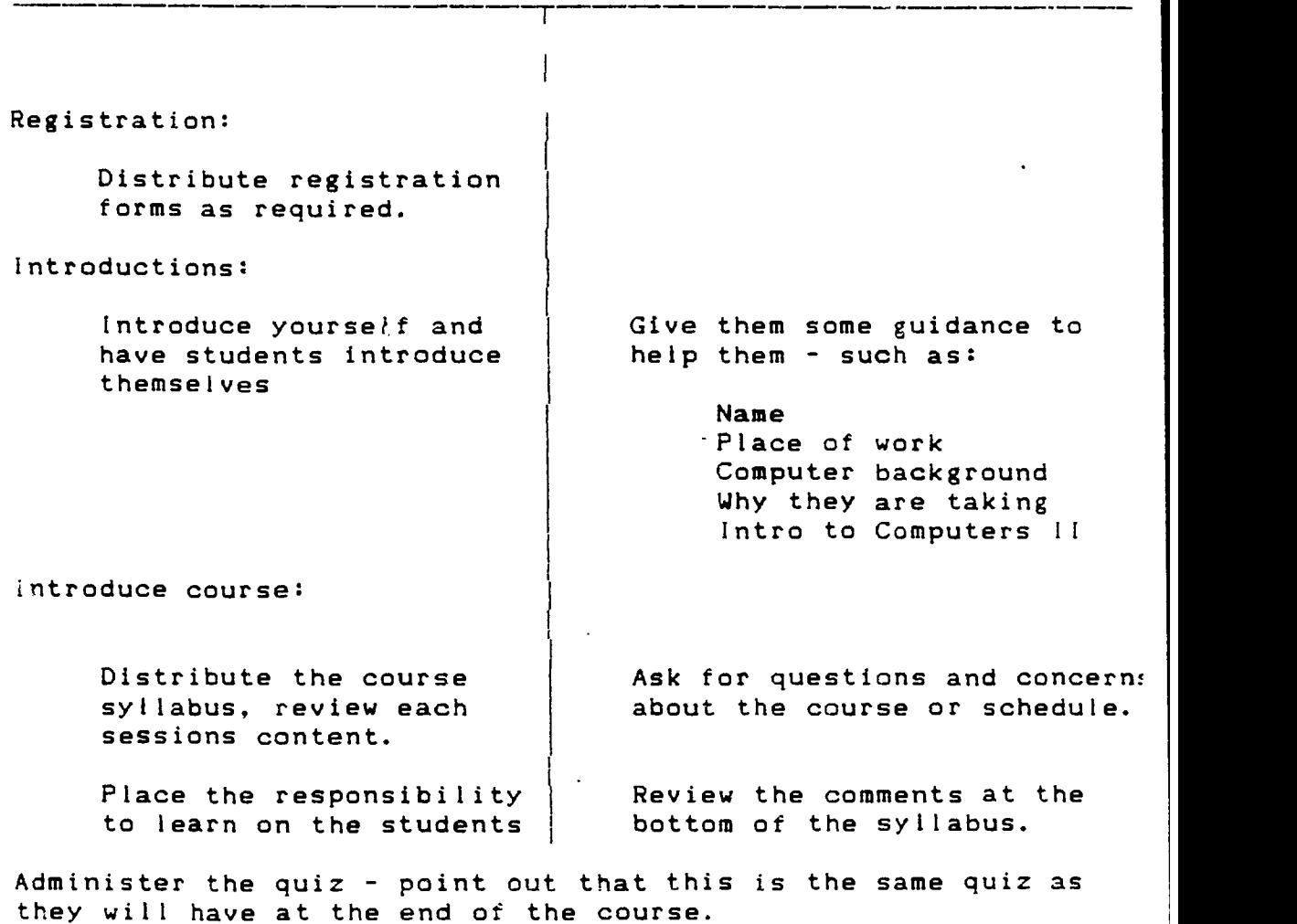

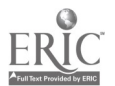

Course Syllabus

Phone: H 788-1792 B 788-3188 Course Dates: January 25 February 1, 8, 15, 22. 29

This course will allow you to continue your exploration of the computer to a greater depth. You will also have the opportunity to continue with the PC-TYPE, PC-CALC, and PC-FILE applications. Your class and lab time can be spent learning more about any of the applications or becoming more familiar with DOS.

DOS topics to be covered:

- <sup>I</sup> Disk Operating System Power up sequence Starting MS-DOS Cold and Warm boot
- II Organizing volumes and files Naming conventions Directory and File tree structure Getting around in the "tree"
- III DOS commands Command structure Internal / External commands Using DOS Commands
	- IV Batch files AUTOEXEC.BAT Creating Batch Files Batch File Commands
	- V Using Edlin to create and modify files Edlin commands Tips on using Edlin
	- VI Configuring a system Creating and modifying a CONFIG.SYS file

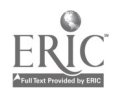

### Instructor Guide

OBJECTIVE: Describe what steps are performed during a computer power-up sequence including Power On Self Test.

HANDOUT: SYSTEM STARTUP

TIMING: 20 - 30 minutes

OUTLINE:

TOPIC TIPS & HINTS  $\overline{T}$   $\overline{T}$   $\overline{T$ 

Review the startup sequence Have the students do a startup and observe the sequence.

Have them "find" the files described in the handout.

Describe the hidden files explain why they are hidden

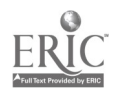

# SYSTEM STARTUP

# 1. Apply power

- 2. Power supply self test power good signal to Motherboard.
- 3. 8284 timer chip receives power good signal stops generating a reset signal to the processor.
- 4. Processor executes instructions at FFFF:0000 jump instruction to BIOS start location.
- 5. ROM BIOS starts and checks warm / cold boot flag. Warm start skips most of POST - cold start runs full POST.
- 6. POST begins and tests all major components and memory. Audio and video error messages indicate problems.
- 7. BIOS scans ROM for ROM programs in locations C000 through DF80. If found, they are tested and initialized.
- 8. BIOS searches for boot record on track 0 sector 1 on drive A. If found, it is loaded and executed. If not - continue.
- 9. BIOS looks for boot record on track 0 sector 1 on the hard disk. If found, it is loaded and executed.
- 10. The boot record (now in control) loads IBMBIO.COM and IBMDOS.COM and passes control to IBMBIO.COM.
- 11. IBMBIO.COM uses IBMDOS.COM to read CONFIG.SYS. Contents are used to establish system configuration, device drivers are loaded and any listed installable programs are loaded.
- 12. IBMBIO.COM uses IBMDOS.COM to load COMMAND.COM and passes control to COMMAND.COM.
- 13. COMMAND.COM loads and executes AUTOEXEC.BAT.
- 14. The DOS prompt appears.

CUSTOM TRAINING 1991

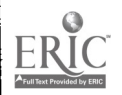

#### Instructor Guide

OBJECTIVE: Start MS-DOS and describe the difference between the DOS shell and the command prompt.

HANDOUT: N / A

TIMING: 30 - 45 minutes

OUTLINE:

#### TOPIC TOPIC TIPS & HINTS

After loading, have them get into and out of the DOS SHELL. This may be a review for many of the students but there may be some new students that are unfamiliar with the DOS SHELL.

Spend some time in the SHELL

Be sure the students know their way around the SHELL

Go to COMMAND PROMPT review the directory structure and some of the directory commands.

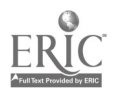

## Instructor Guide

OBJECTIVE: Describe the difference between a cold and warm boot.

HANDOUT: BOOTING OR STARTING DOS (2 pages)

TIMING: 20 - 30 minutes

OUTLINE:

TOPIC TOPIC TIPS & HINTS

Review the handout

Go step by step and have the students answer where ever possible.

Have them try and observe the difference between a COLD boot and a WARM boot.

Discuss the POST and what it accomplishes.

Review the drive designators A: B: C: etc.

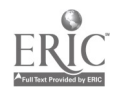

# BOOTING OR STARTING D 0 S

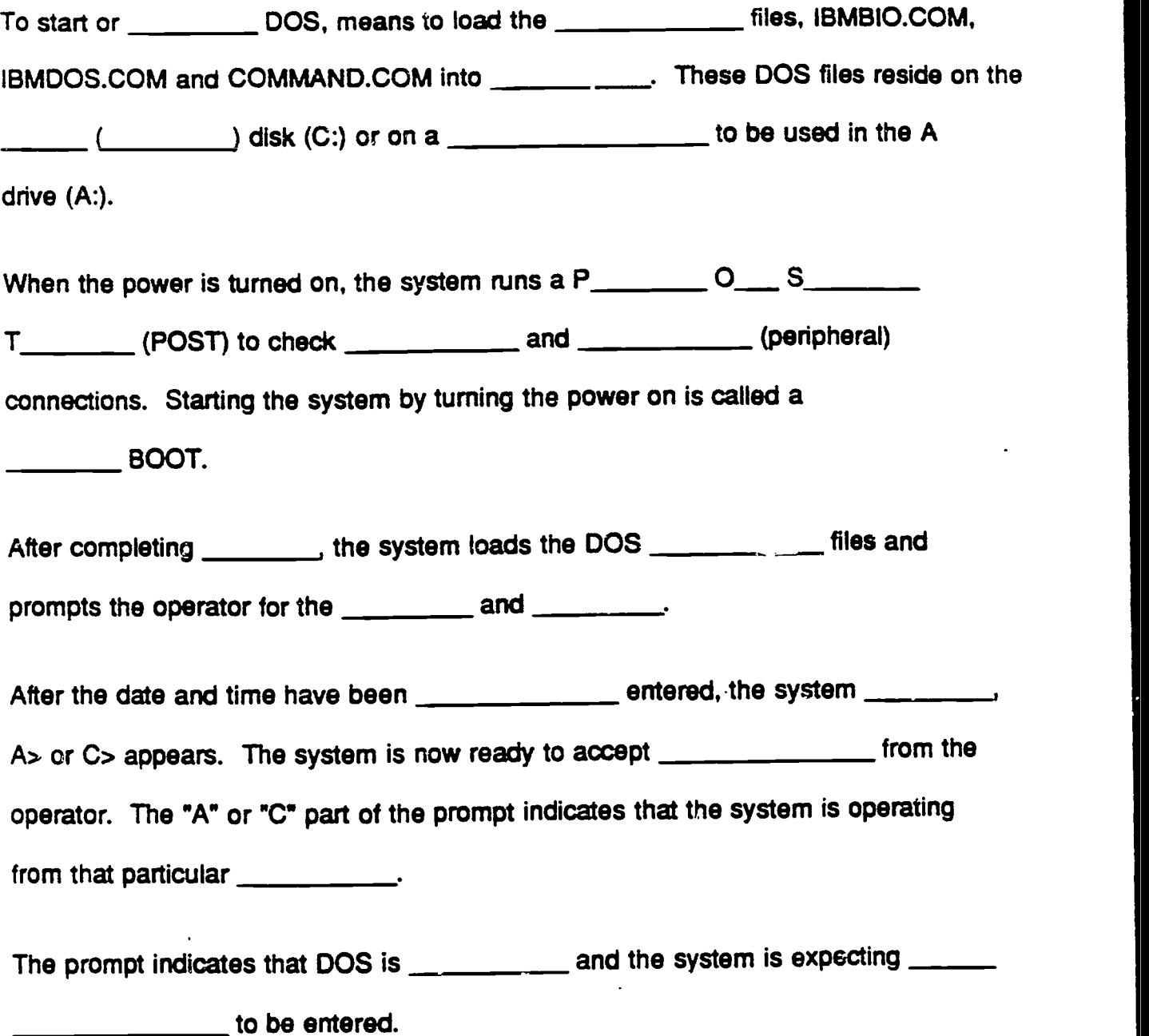

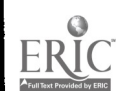

# BOOTING OR STARTING D 0 S **Continued**

To restart the computer with \_\_\_\_\_\_\_\_\_\_\_\_\_\_ already applied, you can do what is known

as a \_\_\_\_\_\_\_\_\_\_\_\_\_ BOOT.

You may use this type of BOOT process whenever you want to the system

without turning the \_\_\_\_\_\_\_\_\_\_\_\_\_\_ off.

A warm boot will \_\_\_\_\_\_\_\_\_\_\_\_\_\_ whatever is in \_\_\_\_\_\_\_\_\_\_\_. To do a warm boot

hold down the \_\_\_\_\_\_\_\_\_\_\_ and \_\_\_\_\_\_\_\_ keys and press DEL

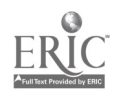

# CUSTOM TRAINING 1991 4

Instructor Guide

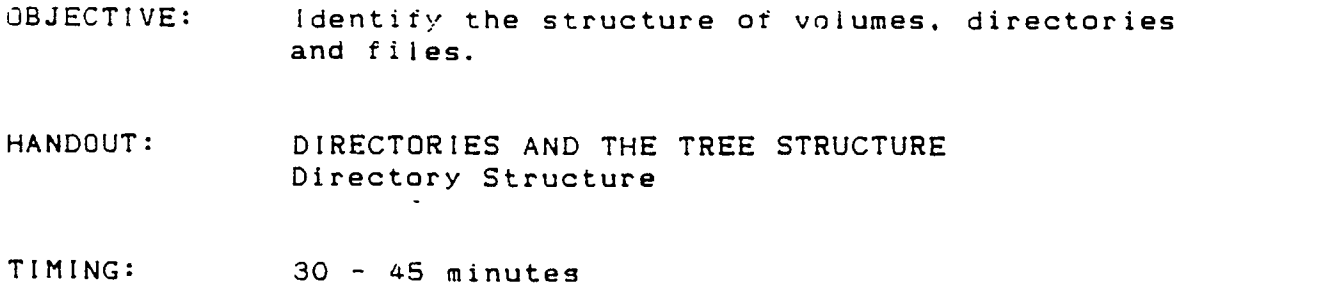

# OUTLINE:

TOPIC TIPS & HINTS

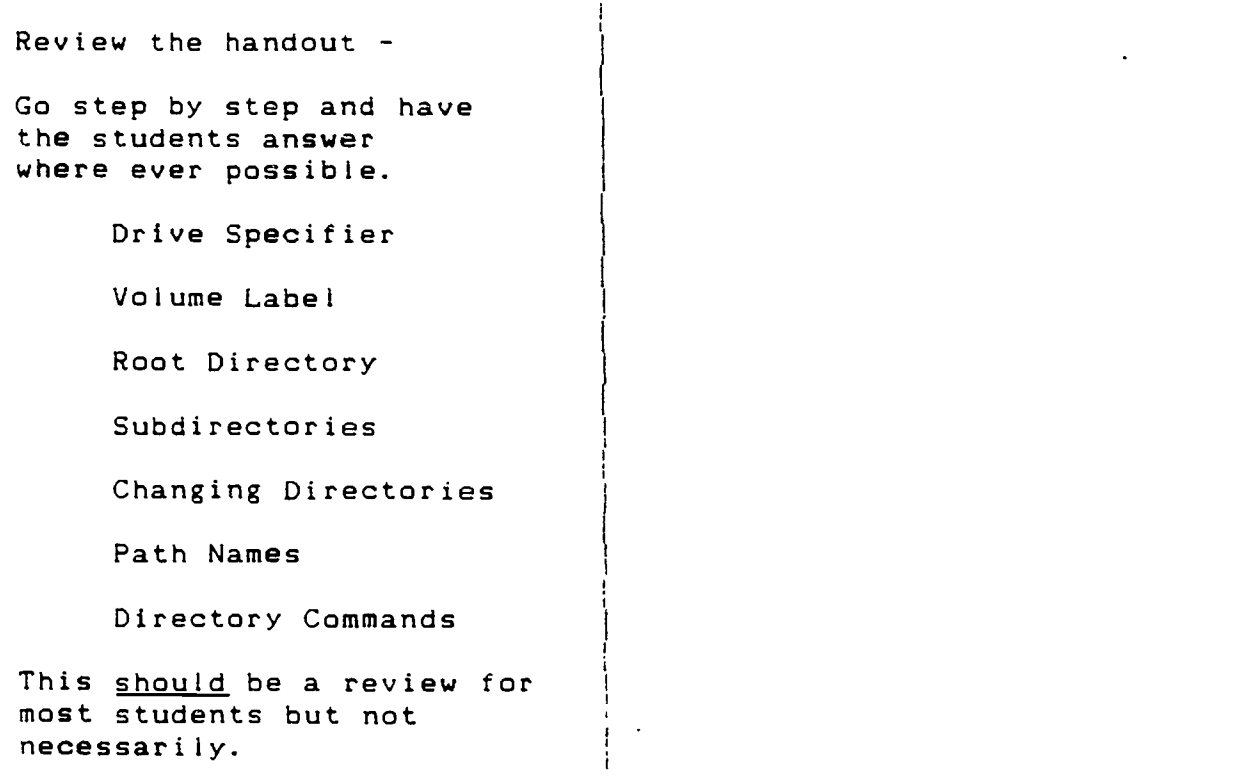

 $\top$ 

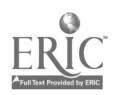

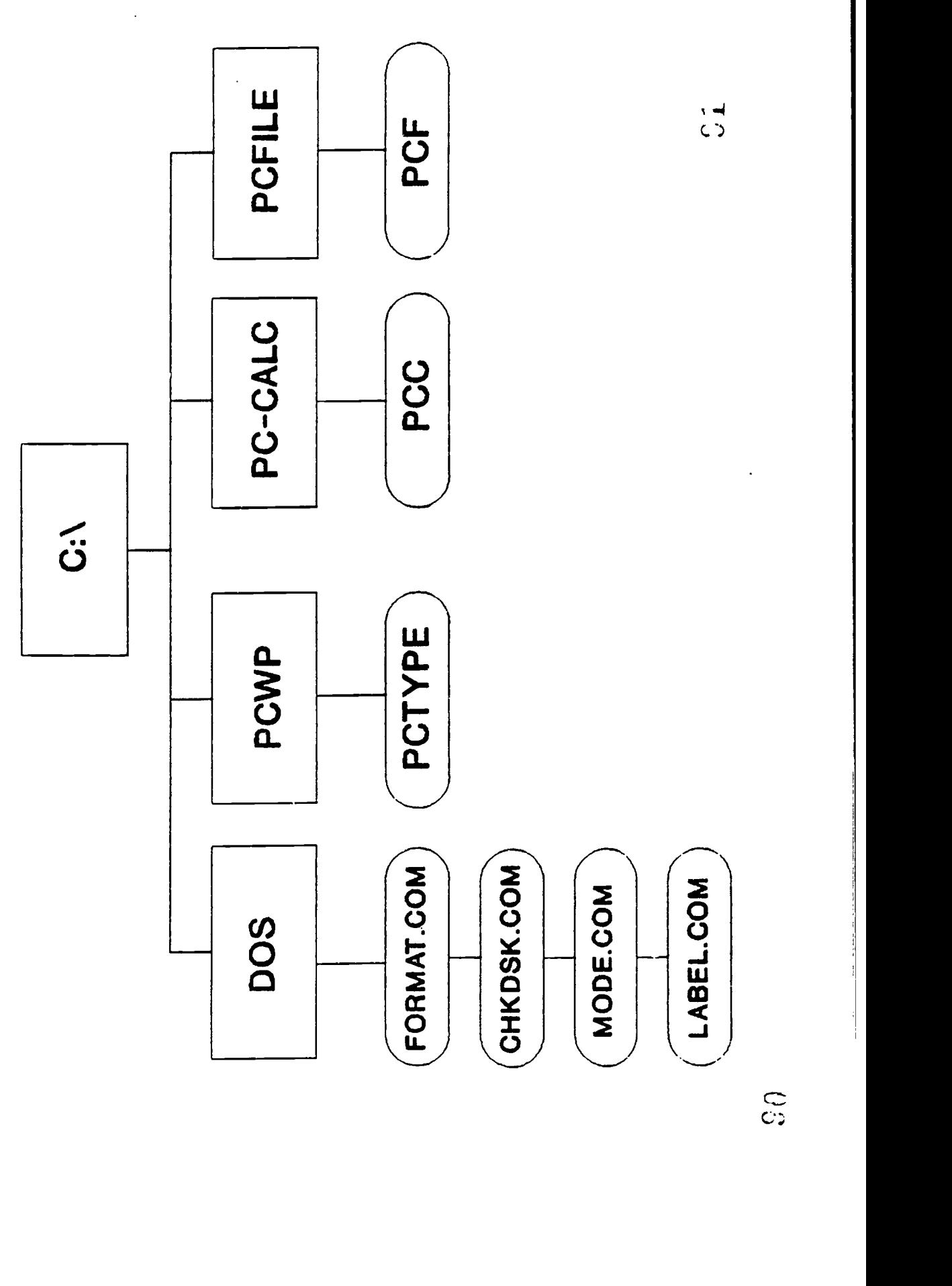

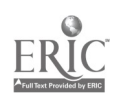

## Instructor Guide

-- The contract of the

OBJECTIVE: Describe the naming conventions used with files.

HANDOUT: FILES AND FILE NAMES

TIMING: 20 30 minutes

OUTLINE:

TOPIC

TIPS & HINTS

Review the handout

Go step by step and have the students answer where ever possible.

File Names

Extensions

Reserved Names

Global File Name Char's

This may be a review for some students but not necessarily.

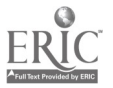

# FILE AND FILE NAMES

# FILENAME

# **EXTENSION**

# RESERVED NAMES

# GLOBAL FILE NAME CHARACTERS

 $\ddot{\phantom{a}}$ 

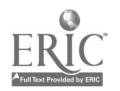

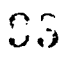

 $\mathcal{L}_{\mathrm{in}}$ 

# CUSTOM TRAINING 1991 6

Instructor Guide

OBJECTIVE: Describe the naming conventions used with volumes. and directories.

HANDOUT:

TIMING: 10 - 15 minutes

OUTLINE:

TOPIC TOPIC TIPS & HINTS

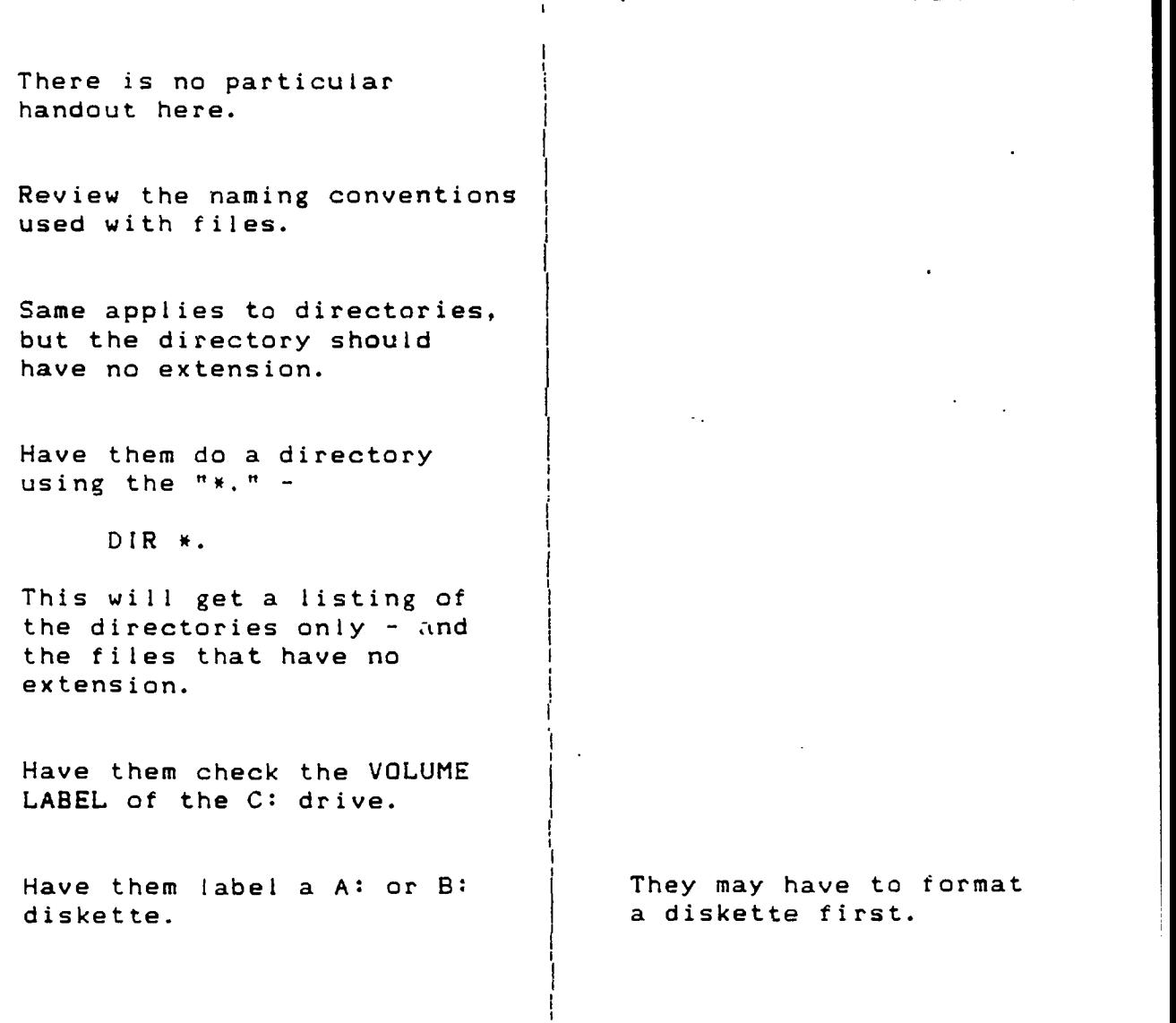

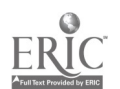

# DIRECTORIES AND THE TREE STRUCTURE

DRIVE SPECIFIER  $\sim$ <u> 1990 - Johann Barbara, martxa alemaniar arg</u> VOLUME LABEL ROOT DIRECTORY **SUBDIRECTORIES** CHANGING DIRECTORIES PATH NAMES DIRECTORY COMMANDS  $\sim 10^7$ 

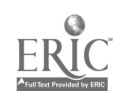

and the management of the

Instructor Guide

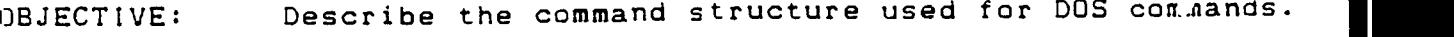

HANDOUT: DOS COMMAND REFERENCE (5 pages) DOS EXERCISE 1

TIMING: 45 - 60 minutes

OUTLINE:

TOPIC TIPS & HINTS

Review the DOS command structure.

Review:

DIR /P

DIR /W

FORMAT (and appropriate switches)

that the command name has to be seperated by a space.

Be sure to revice the fact This is a very basic concern<br>that the command name has but many of these students leaving a space after the will have this problem (not DOS command.

Have students complete  $\overrightarrow{H}$  Help the students through<br>DOS EXERCISE 1 the exercise where needed.

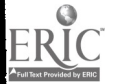

# D 0 S COMMANDS

Commands are what you, the operator, enter to tell DOS what to do. Some commands are \_\_\_\_\_\_\_\_\_\_\_\_\_\_\_ commands and are called so because they are loaded into and are stored in the computer's **computer's** The other commands are \_\_\_\_\_\_\_\_\_\_ commands and reside on the DOS disk or diskette. External commands are only accessabte when the DOS disk and directory is the drive and directory. Some INTERNAL commands are: DATE TIME DIR COPY CD DEL ERASE MD RD PATH RENAME VOL TYPE CLS Commands can only be entered when the system \_\_\_\_\_\_\_\_\_\_ is present. The EXTERNAL command files must either be in the  $\blacksquare$  directory or a  $\blacksquare$  to the command files must be included. Commands :nust be entered with specific \_\_\_\_\_\_\_\_\_ and that are unique to specific commands.

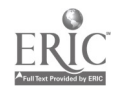

# D O S COMMAND REFERENCE

The following is a composite of the commands that will be used in the labs for this class. Brackets [1] indicate optional items in the command.

BACKUP - External command

BACKUP Drive:[\path\filename.ext] Drive:[/s][/d][/m]

/s also backs up subdirectory files.

/d backs up files that have been modified on or after a specified date.

/m backs up files that have been modified since the last backup.

examples:

BACKUP C:\ $\angle$ A:/S Back up the entire hard disk. BACKUP C:\ACCTG A: Back up the files within \ACCTG.

CD (Change Directory) - Internal command

CD\Path\

examples:

CD\ Change current directory to root directory. CD\ACCTG Change current directory to \ACCTG. CD Display current directory.

CHKDSK - External command

CHKDSK [d:]

examples:

CHKDSK A: Check the disk in drive A. CHKDSK /f Check the current disk and fix any lost clusters.

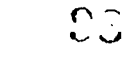

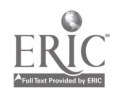

CUSTOM TRAINING 1991 1

# D 0 S COMMAND REFERENCE

COPY - Internal command

COPY [Drive:][\Path\]filename.ext [Drive:][\Path\][file]

examples:

COPY A:AUTOEXEC.BAT C:

Cooy the AUTOEXEC.BAT file from Drive A to Drive C.

COPY A:GAME-A C:\FUN \GAME -B

Copy GAME-A from drive A to directory FUN of Drive C and rename the file to GAME-B.

DEL (DELete) - Internal command

DEL [Drive:][\Path\]filename.ext

examples:

DEL A:\ACCTG\ACCTS.REC

Delete the file ACCTS.REC under the ACCTG directory

DEL A:\*.BAK

Delete all files in the A drive with an extension of BAK.

DEL A:\*.\*

Delete all files in the A Drive.

DIR (DIRectory) - Internal command

DIR [Drive:][\Path\][filename.ext][/p][/w]

examples:

DIR List a directory of the current directory on the current drive.

DIR C:\ACCTG/p Display a listing of the ACCTG directory on drive C one page at a time.

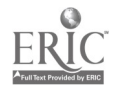

CUSTOM TRAINING 1991

 $\overline{2}$ 

# D 0 S COMMAND REFERENCE

DISKCOPY - External command

DISKCOPY Drive: Drive:

l.

examples:

DISKCOPY A: B:

Copy the entire contents of the diskette in drive A onto the diskette in drive B

DISKCOPY A: A:

Copy the entire contents of a diskette to another diskette using the A drive as the source and the destination.

FORMAT - External command

FORMAT Drive:[/s]

examples:

FORMAT A: Prepare the diskette in drive A as a data diskette.

FORMAT A:/s Prepare the diskette in drive A as a boot diskette.

MD (Make Directory) - internal command

MD \Path\

examples:

MD MONEY Create a subdirectory called MONEY below the current directory

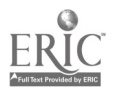

# D O S COMMAND REFERENCE

PATH - internal command

PATH [Drive:][\Path\][;\Path\]

examples:

PATH C:\:\DOS

Set the search path to include the root directory and the DOS subdirectory.

PATH Shows the current path.

PROMPT - Internal command

PROMPT [\$X) (Where X is equal to item in table A)

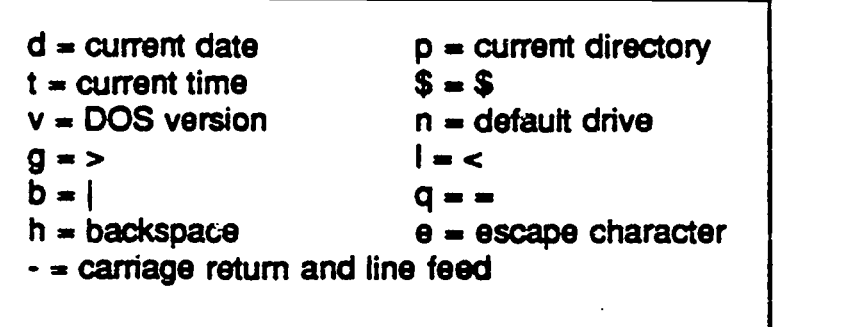

examples:

PROMPT Hello !!! Replace prompt with text "Hello !!!"

PROMPT \$p Replace prompt with current directory.

RD (Remove Directory) - Internal command

RD \Path\

example:

RD VACCTGWONEY NOTE: Directory must be empty.

Remove the directory called MONEY under the ACCTG directory.

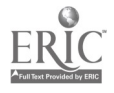

CUSTOM TRAINING 1991 101

# . D 0 S COMMAND REFERENCE

# RENAME - Internal command

RENAME [Drive:][\Path\]filename.ext newname.ext

example:

RENAME C:\MONEY DOLLARS

Rename the file MONEY on drive C to DOLLARS.

RESTORE - External command

RESTORE Drive:[\Path\filename.ext] Drive:[/s][/p]

examples:

RESTORE A: C:Ns

Restore backed up diskettes to drive C including all subdirectories.

RESTORE A: C:\ACCTG

Restore files to \ACCTG on the C drive.

TYPE - Internal command

TYPE [Drive:][\Path\]filename.ext

example:

TYPE autoexec.bat

Display the contents of the ASCII file AUTOEXEC.BAT.

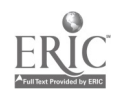

CUSTOM TRAINING 1991 **5** 

# DOS EXERCISE 1

- 1. Use the DATE and TIME commands to set the date and time on your system.
- 2. Copy the C:\AUTOEXEC.BAT file to the DOS directory of A:. Write the command used to do that below.
- 3. Copy the C:\AUTOEXEC.BAT file to the DOS directory of A: and give it a new name of AUTOEXEC.BAK. Write the command used to do that below.
- 4. Use the RENAME command to rename the AUTOEXEC.BAK file to TESTING.123. Write the command below.
- 5. Use the DEL command to delete the file TESTING.123. Write the command below.
- 6. What is the other valid name for the DEL command?
- 7. Use the TYPE command to read the AUTOEXEC.BAT file.
- 8. Using the PROMPT command, change the prompt to have it indicate the current time, the current directory and the > sign. Write the appropriate command below.

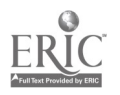

www.manaraa.com

Instructor Guide

OBJECTIVE: Define the difference between Internal & External DOS commands.

- HANDOUT: None
- TIMING: 15 20 minutes

OUTLINE:

TOPIC TIPS & HINTS

K

Describe the INTERNAL vs. EXTERNAL commands.

Have them try one of each:

Internal: DIR or COPY

External: CHKDSK or FORMAT

Have them observe the action or lack of action on the disk drive.

Review the commands that are typically found in the AUTOEXEC.BAT file. They will need this info for the next lab sessions.

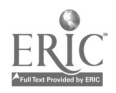

Instructor Guide .

OBJECTIVE: Describe what a Batch file is.

HANDOUT: BATCH FILES

TIMING: 15 - 20 minutes

OUTLINE:

# TOPIC TOPIC TIPS & HINTS

Use the first handout to describe what a BATCH file is.

Have students access the AUTOEXEC.BAT file and then have them review the commands that are in the file.

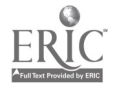

 $i =$ BATCH F ILES

1. Using the TYPE command, display the AUTOEXEC. BAT file in the root directory of your disk.

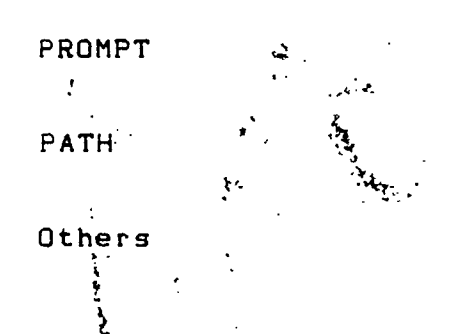

2. Using the TYPE command display the CONFIG.SYS file.

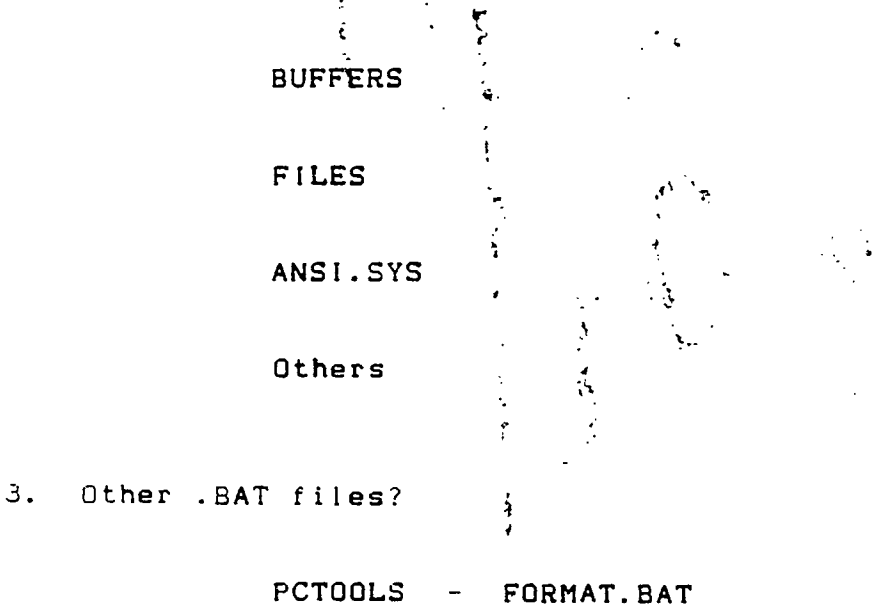

4. Create a BATCH file to accomplish what you did in the DOS 3 lab. Use the directory name of BATCH.LAB, and include a PAUSE command after each of the CHKDSK commands.

 $\sim 4$ 

لأيبع

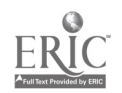

106

## Instructor Guide

OBJECTIVE: Create a Batch file using the "COPY CON" command.

HANDOUT: DOS EXERCISE 2

TIMING: 45 - 60 minutes

OUTLINE:

## TOPIC TIPS & HINTS

Have students complete DOS EXERCISE 2

Help the students through the exercise where needed.

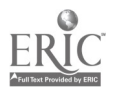

# DOS EXERCISE 2

1. Use the CHKDSK command to determine how much space is available on your A: diskette. Record the first three lines of the CHKDSK information below.

2. Create a DIRECTORY structure on the newly formatted diskette as indicated below. A:\ is called the  $\frac{1}{\sqrt{1-\frac{1}{2}}}\cdot\frac{1}{\sqrt{1-\frac{1}{2}}}\cdot\frac{1}{\sqrt{1-\frac{1}{2}}}\cdot\frac{1}{\sqrt{1-\frac{1}{2}}}\cdot\frac{1}{\sqrt{1-\frac{1}{2}}}\cdot\frac{1}{\sqrt{1-\frac{1}{2}}}\cdot\frac{1}{\sqrt{1-\frac{1}{2}}}\cdot\frac{1}{\sqrt{1-\frac{1}{2}}}\cdot\frac{1}{\sqrt{1-\frac{1}{2}}}\cdot\frac{1}{\sqrt{1-\frac{1}{2}}}\cdot\frac{1}{\sqrt{1-\frac{1}{2}}}\cdot\frac{1$ Use your name for this directory, and then preate the subdirectories below the directory of your NAME.

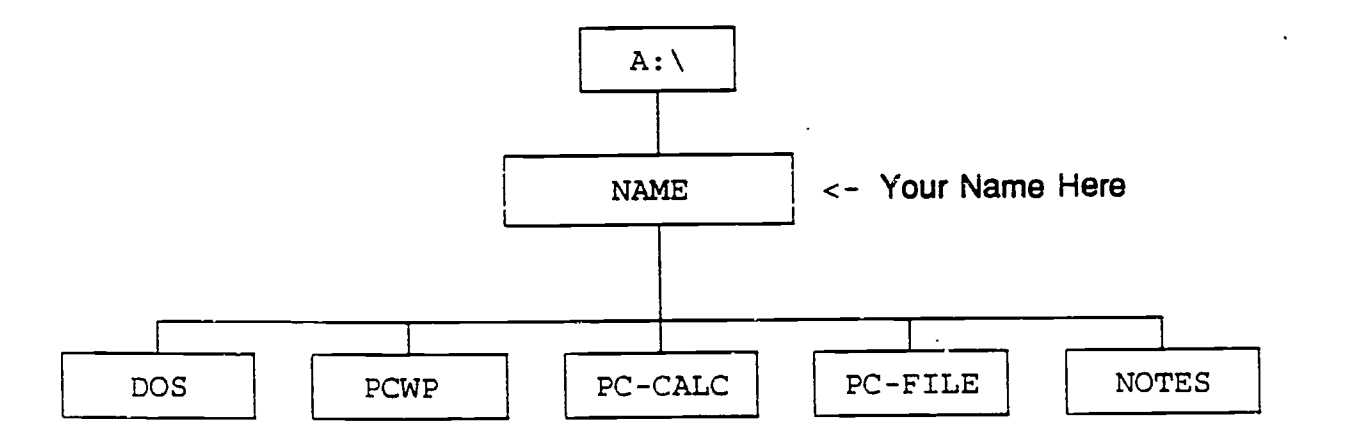

3. After creating the above directory structure, execute a CHKDSK command for A: and record the statistics below.

4. Note the difference between "bytes available on disk" for this CHKDSK report and the previous page. How many BYTES does this directory structure take?

BYTES for the directory structure.

www.manaraa.com

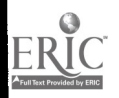

5. Change the current directory to A: NOTES. Enter the "DIR" command for the A: NOTES directory. What does the . and .. mean?

. means

. . means

- 6. Create a file called ADDRESS under the directory called NOTES. Follow the steps a. - e. below.
	- a. COPY CON A:\NAME\NOTES\ADDRESS
	- b. NAME
	- c. ADDRESS
	- d. CITY, STATE ZIP
	- e. ^Z (This is an EOF "End Of File" mark)
- 7. Using the TYPE command, view the file you just created. List the command you use to do this in the space below.
- 8. In the space below, write the command you would use to output this file to a printer.

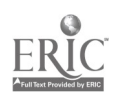

## Instructor Guide

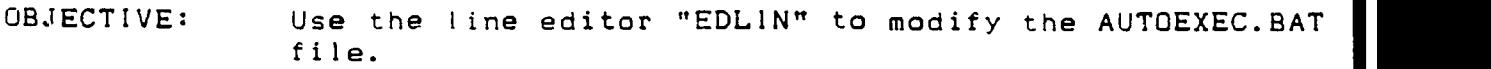

- HANDOUT: EDLIN
- TIMING: 45 60 minutes

OUTLINE:

# TOPIC TIPS & HINTS **T**

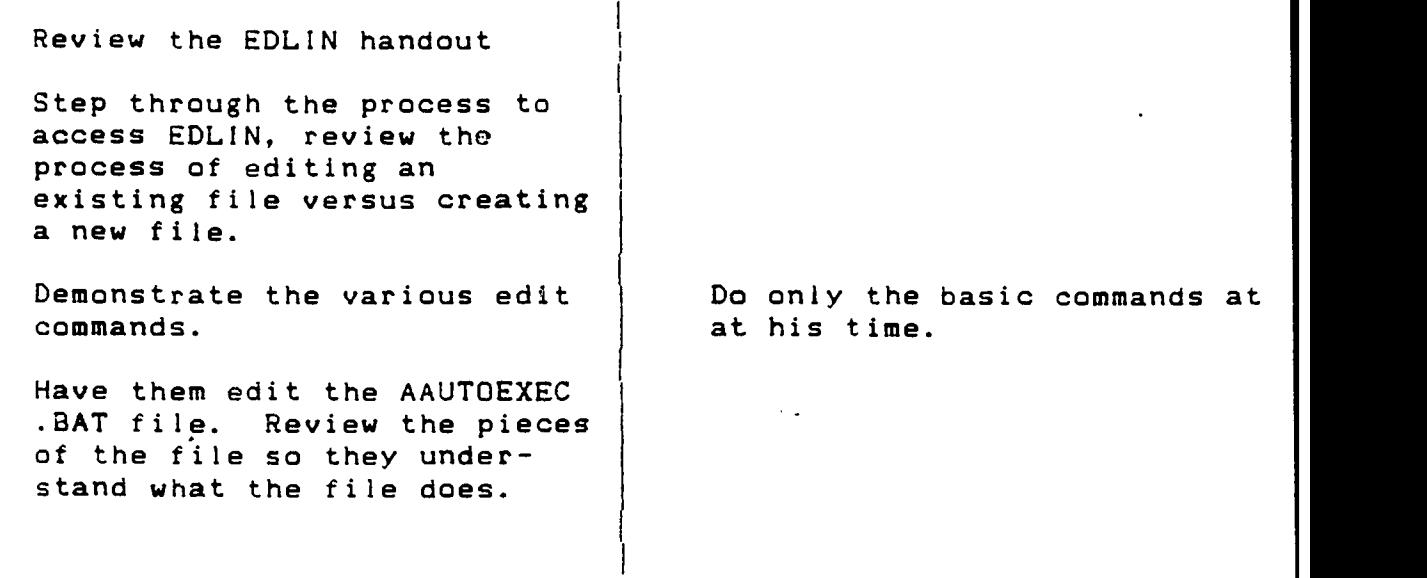

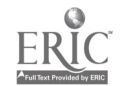

EDLIN The Line Editor

This lab will introduce you to some of the basic EDLIN functions. You will load a file into the Line Editor, make changes to it, and re-write it back to disk.

1. Using the TYPE command, display your name and address from the file on your diskette.

(This is the file you will be editing)

2. Using EDLIN, edit the address file as follows:

Change your name to all CAPS. Put a space between your name and the address. Add a blank line and your phone number to the file.

Command used to start EDLIN

EDLIN Command to redo line

EDLIN Command for Insert

EDLIN Command for Delete

EDLIN Command to append

End EDLIN (2 ways)

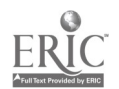

1 1 1

### Instructor Guide

OBJECTIVE: Describe the purpose of the CONFIG.SYS file.

HANDOUT: CONFIG.SYS

TIMING: 20 - 30 minutes

OUTLINE:

TOPIC TIPS & HINTS

Review the handout.

Explain the purpose of the file, and what it provides for the start up procedure.

Have them use EDLIN t acess and modify the file.

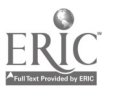

#### CONFIG.SYS

CONFIG. SYS is the configuration file that gives DOS specific information about the system. It provides information as to w much memory 7.o use for disk and file storage and how to control certain parts of the computer via device drivers.

There are about 12 CONFIG. SYS commands used in the CONFIG. SYS tile but there are only 3 that need attention.

- BUFFERS The BUFFERS command is used to set the number of file buffers that DOS uses. This varies with different programs - 20 or 30 is common. The buffers are areas of memory that are set aside to store information as it is read from or written to disk.
- FILES The FILES command is used to specify the number of files that are allowed to be open at one time. This also varies relative to the program used. As with BUFFERS, 20 or 30 is common.
- DEVICE The DEVICE command is use to load device drivers. A device driver is used for add-on devices such as extra memory, a mouse or CD-ROM. The DEVICE command is often loaded automatically when the device is installed.

In most cases, the CONFIG.SYS file is modified as needed when onograms are installed. However, it is a good idea to be aware or the basic commands in the event you need to modify the CONFIG.SYS file.

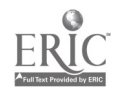

113

#### Introduction to Computers II

#### Final Exam

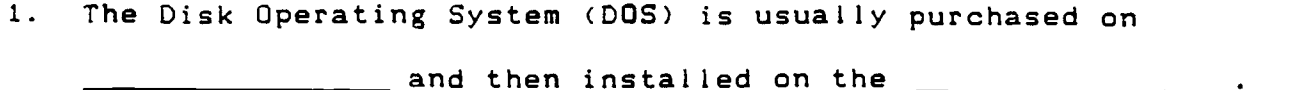

2. Listed below are the versions of DOS that are typically used. Circle the version numbers that include the DOSSHELL.

Ver 3.2 Ver 3.3. Ver 4.01 Ver 5.0

3. Match the following functions with the corresponding key strokes.

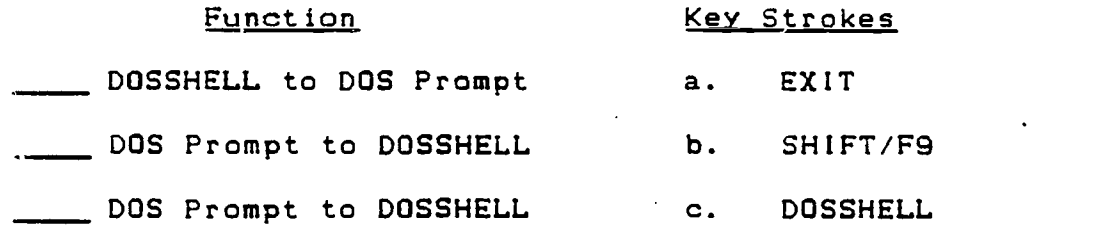

- 4. When naming the Volume (disk or diskette) as many as characters are allowed.
- 5. When naming files or directories, as many as \_\_\_\_\_ characters are allowed. (Do not. include the 3 character extension.)
- 6. The main directory of a disk or diskette, for example C:\ or B:\ is called the  $\frac{1}{\sqrt{1-\frac{1}{n}}}$  directory. The directories below that directories are called \_\_\_\_\_\_ directories.
- 7. Write the command below that will give a listing of all files in the current directory that have a .COM extension.

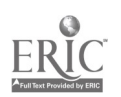

 $114$ 

8. If the notch on the 5%" floppy diskette is covered, it means:

 $\mathcal{A}^{\text{max}}$  .

- a. the diskette can be written on
- b. the diskette cannot be written on
- 9. Match the diskettes with the capacities:

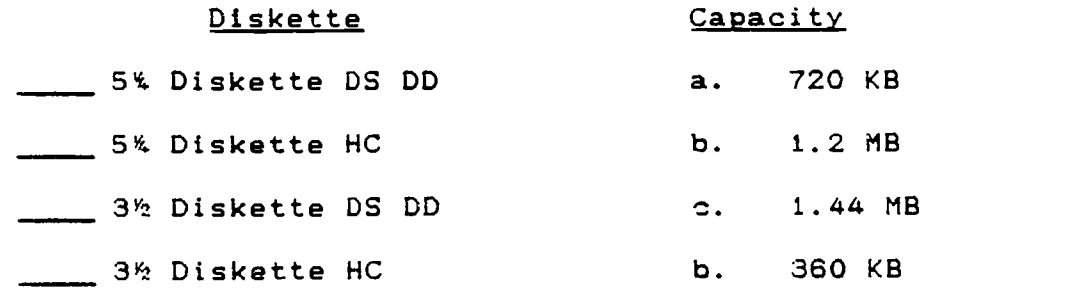

10. Identify the following DIRECTORY commands:

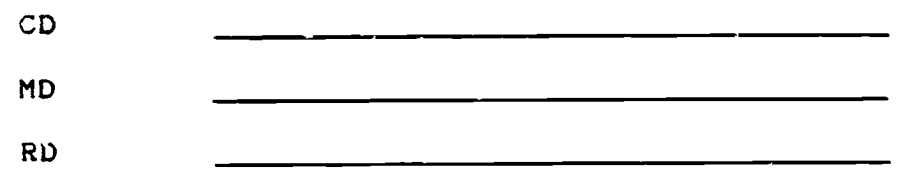

11. When the computer is first turned on, the POST runs to check the system. What do the letters P 0 S T stand for?

P 0 5 T

- 12. What is the key combination used to REBOOT the system without turning the power off?
- 13. The first file that is read by the computer on power-up is the file.'

14. If the command CD C:\PCWP is entered, what will the system prompt look like?

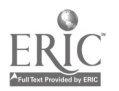

lip

15. Match the diskette types with the correct FORMAT commands. The FORMAT command assumes use of the A: drive.

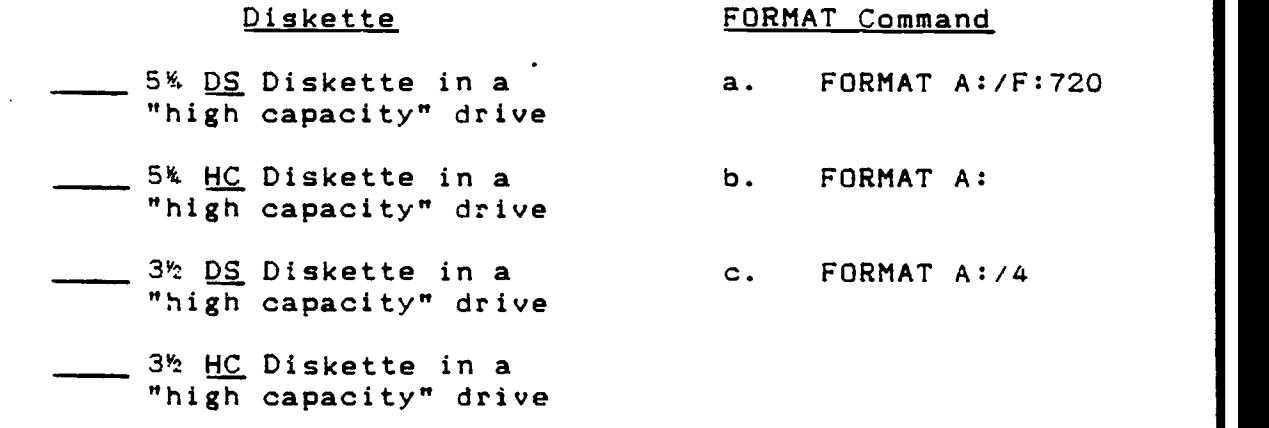

- 16. What command allows you to indicate to the computer where to look for the commands that are entered?
- 17. What command provides information as to the amount of data space that is remaining on the disk or diskette?
- 18. There are various types of files used in DOS but the three types of files that will "RUN" have specific three-letter extensions. What are the dot (.) extensions?
- 19. The line editor included with DOS is called
- A). The two most common CONFIG.SYS commands are:
	- a. PATH<br>b. FILES
	- b. FILES
	- c. PROMPT
	- d. BUFFERS

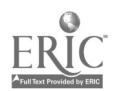

# COURSE EVALUATION SKILL ENHANCEMENT TRAINING PROGRAM

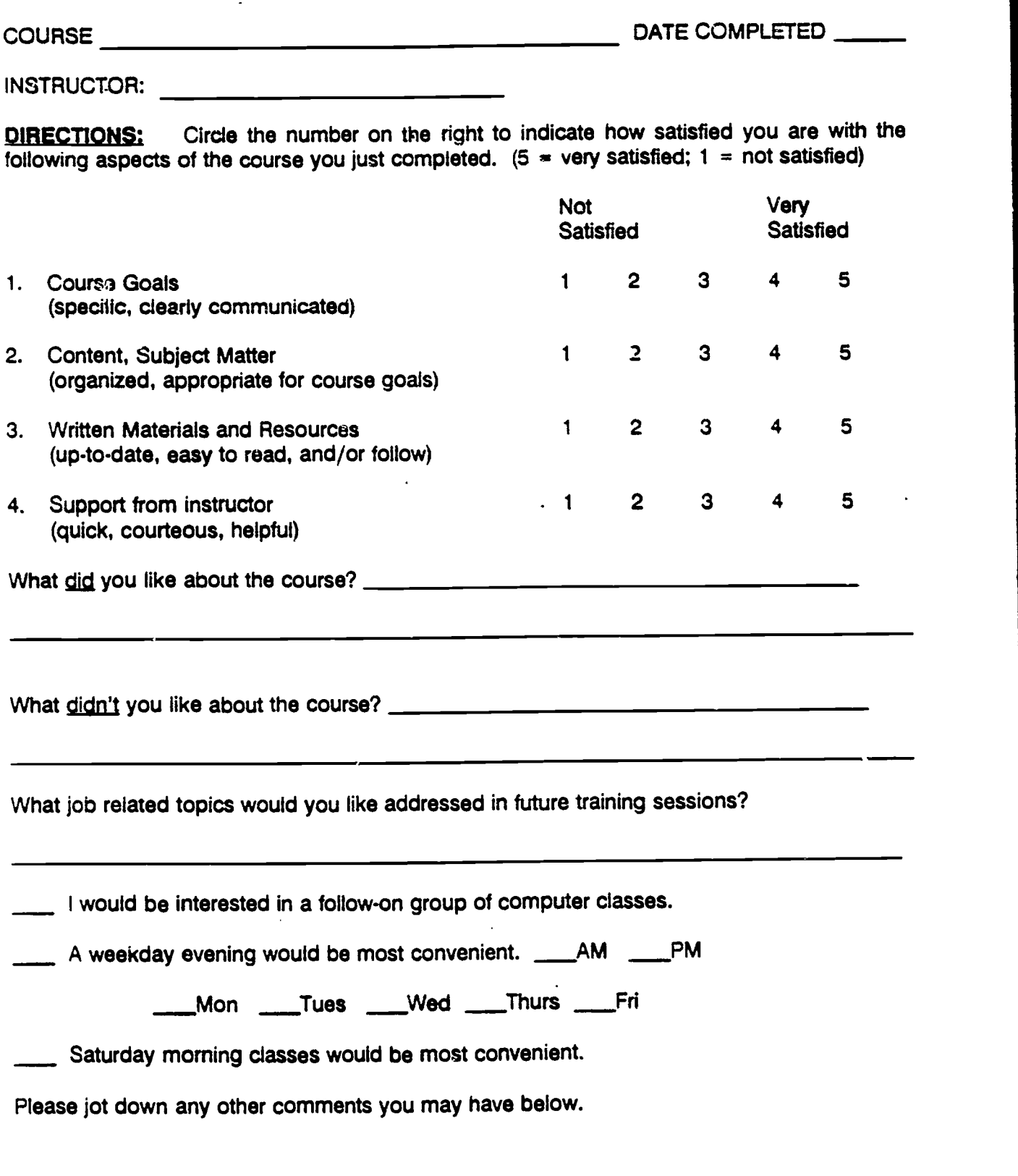

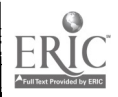
# WORKPLACE LITERACY PROJECT

# COMPUTER TRAINING

WORKPLACE LITERACY RESOURCE CENTER 1-800-882-4916

MINNESOTA TEAMSTERS SERVICE BUREAU NORTHEAST METRO TECHNICAL COLLEGE

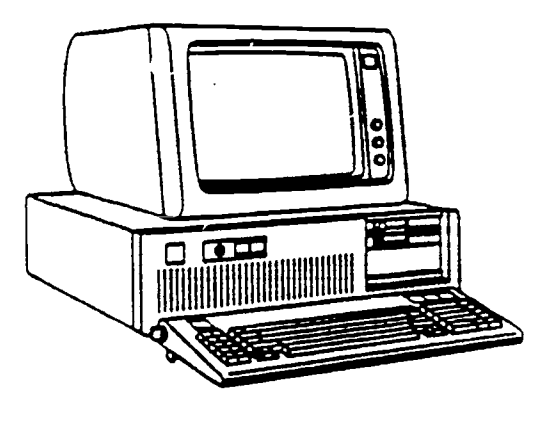

WORD PROCESSING WITH PCTYPE

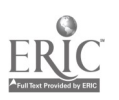

# WORKPLACE LITERACY PROJECT COMMERCIAL DRIVERS LICENSE

JEAN C. DUNN Executive Director Minnesota Teamsters Service Bureau

DR. PAUL BORANIAN Project Director Minnesota Teamsters Service Bureau

DR. BILL WARNER President Northeast Metro Technical College

JON A. HARBACK Project Coordinator Northeast Metro Technical College

Special thanks to Harold Yates, President of the Minnesota Teamsters Joint Council #32 for facilitating the involvement of a number of trucking companies in the Minnesota Teamsters Service Bureau Workplace Literacy Project

1992

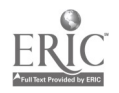

 $\mathbf{f}$  is a set of  $\mathbf{f}$ 

Course Description

This 3-session Word Processing workshop covers the PC-TYPE program in I detail. During the three sessions, students concentrate on using PCTYPE for word processing.

Students will use the various features of PCTYPE to include marking of text to delete, copy, move or enhance text. This hands-on workshop will give students a chance to learn and use the features by editing a business letter. Most skills learned in this workshop will transfer to many other word processing program.

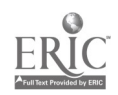

1.20

rt

#### WORD PROCESSING using PC-TYPE

Performance Objectives

Access and start the PCTYPE Word Processing program.

Performance will be satisfactory if the student can make appropriate entries on the keyboard to access and start the PCWP program.

Retrieve a file stored on a diskette using the GET command.

Performance will be satisfactory if the student can make retrieve a file stored on the Student Data Diskette.

Define text entry and cursor movement keys used in the PCTYPE program.

Performance will be satisfactory if the student can enter data and demonstrate use of the cursor movement keys.

Define the Function Keys displayed on the Message Line of the PCTYPR screen.

Performance will be satisfactory if the student can enter data and demonstrate use of the cursor movement keys.

Define the use of Margins, Tabs & Indenting with the PCTYPE Column Ruler.

Performance will be satisfactory if the student can change Margins, Tabs & Indent symbols.

Demonstrate the marking of text to delete, copy, move or enhance text.

Performance will be satisfactory if the student can mark text to delete, copy. move or enhance it.

Demonstrate the use of the Special features.

Performance will be satisfactory if the student can demonstrate changing "case", splitting a line, use of the number pad and page control features.

Demonstrate the use of the Spell Check feature.

Performance will be satisfactory if the student can use the Spell Check feature.

Demonstrate the use of a Keystroke Macro.

Performance will be satisfactory if the student can create a Keystroke Macro.

Create Line and Box Drawing using PCTYPE.

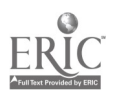

Performance will be satisfactory if the student can create a box drawing using PCTYPE.

#### WORD PROCESSING using PC-TYPE

#### Instructor Guide

This document is a Guide to be used by the instructor in teaching the WORD PROCESSING using PC-TYPE Course. It also provides a means for updating the course. The TIPS & HINTS column in the outline segment of each section contains space for adding comments each time the course is run. This provides a way to pass on ideas and insight to other instructors that may teach the course.

The instructor Guide is structured in sequence with the objectives. It is organized into ten (10) sections, each covering one objective.

The reference text for the course, Application Software for the IBM PC. Supplemental handouts are included to provide information and skill practice for the different features in PCTYPE.

The OUTLINE portion of the Instructor Guide provides direction and timing for each session.

The instructor should facilitate the sequence and timing of the session and serve as an advisor should there be any questions.

Each section is divided into the following segments.

- OBJECTIVE: Performance objective listed.
- REFERENCE: Application Software for the IBM PC.
- HANDOUT: Handout(s) to be used in each lesson.
- TIMING: The approximate time required to accomplish the objective. These times will vary, a range of time for each objective is indicated. The times that are indicated reflect the time allocated for the particular lesson. Extra time should be allowed for hands-on practice.
- OUTLINE: Provides the direction and timing for each objective. The outline sheet is in a split-sheet format, with the TOPICS listed in the left column and the TIPS & HINTS in the right column. These TIPS & HINTS are comments relative to this lesson that may be helpful to you the instructor. This portion of the guide should be updated each time<br>the session is run. These notes are a great help These notes are a great help to the instructor and will assist in making the guide most useful.

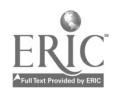

# Instructor Guide

 $\overline{\mathbf{r}}$ 

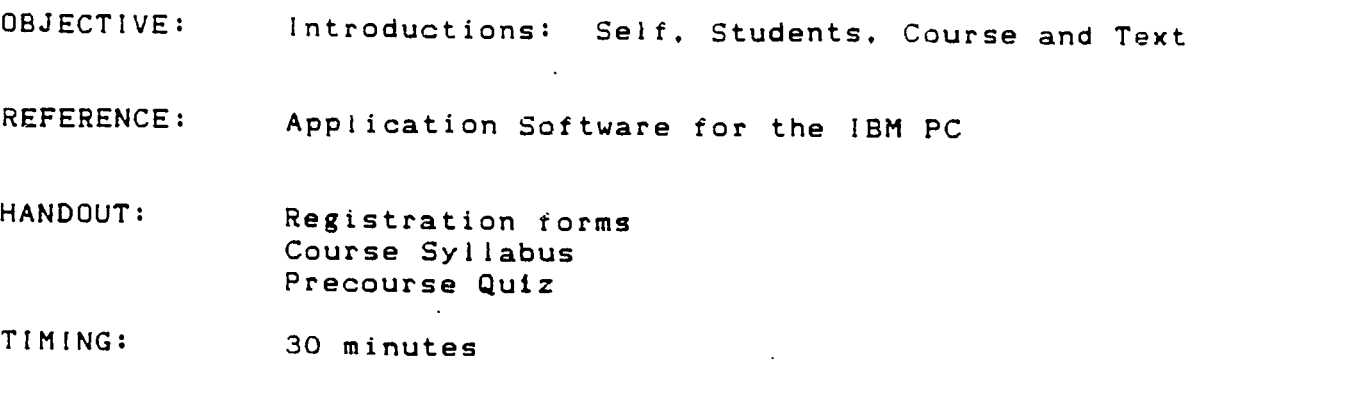

OUTLINE:

TOPIC TIPS & HINTS

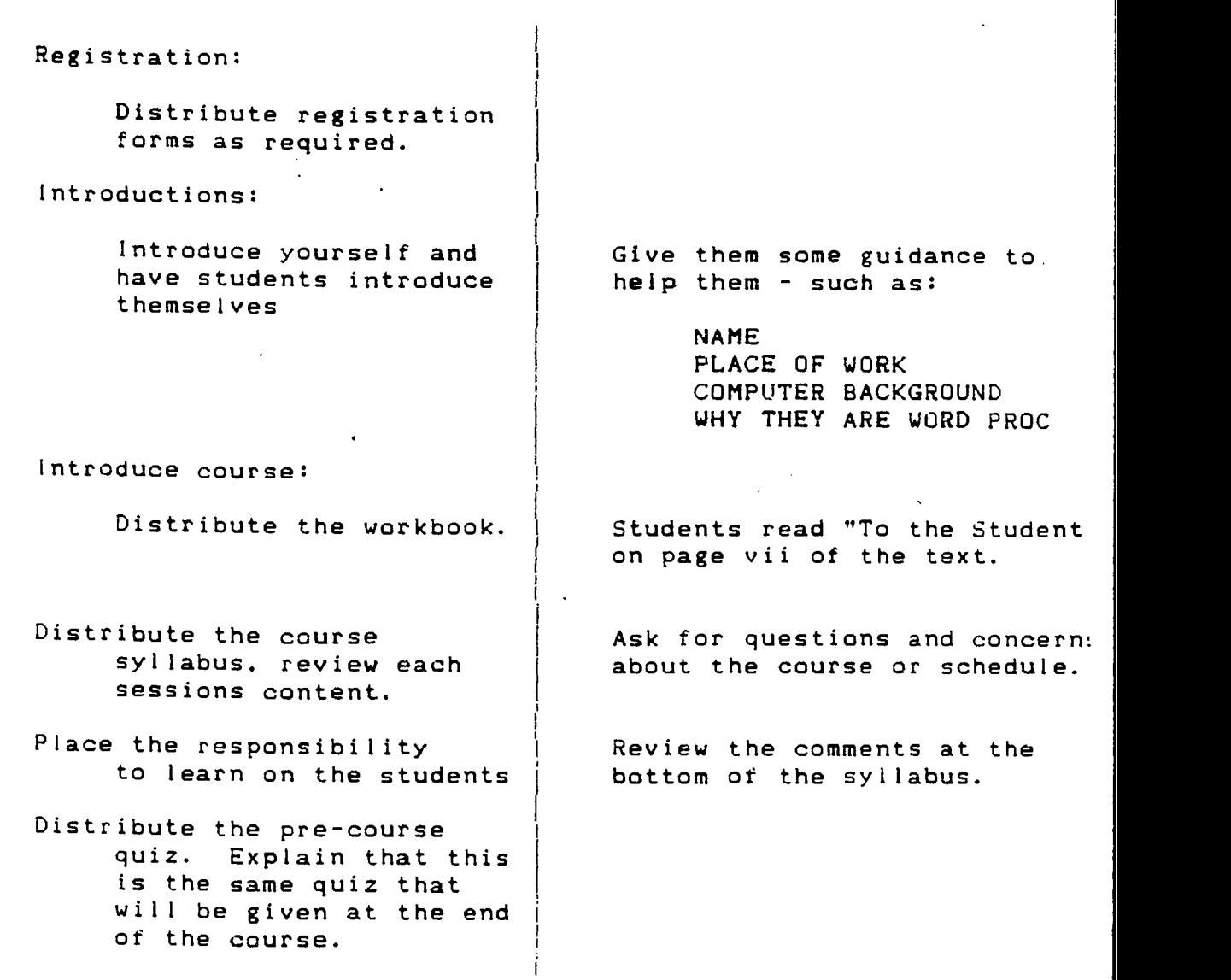

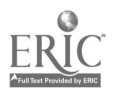

# WORD PROCESSING using PC-TYPE

Course Syllabus

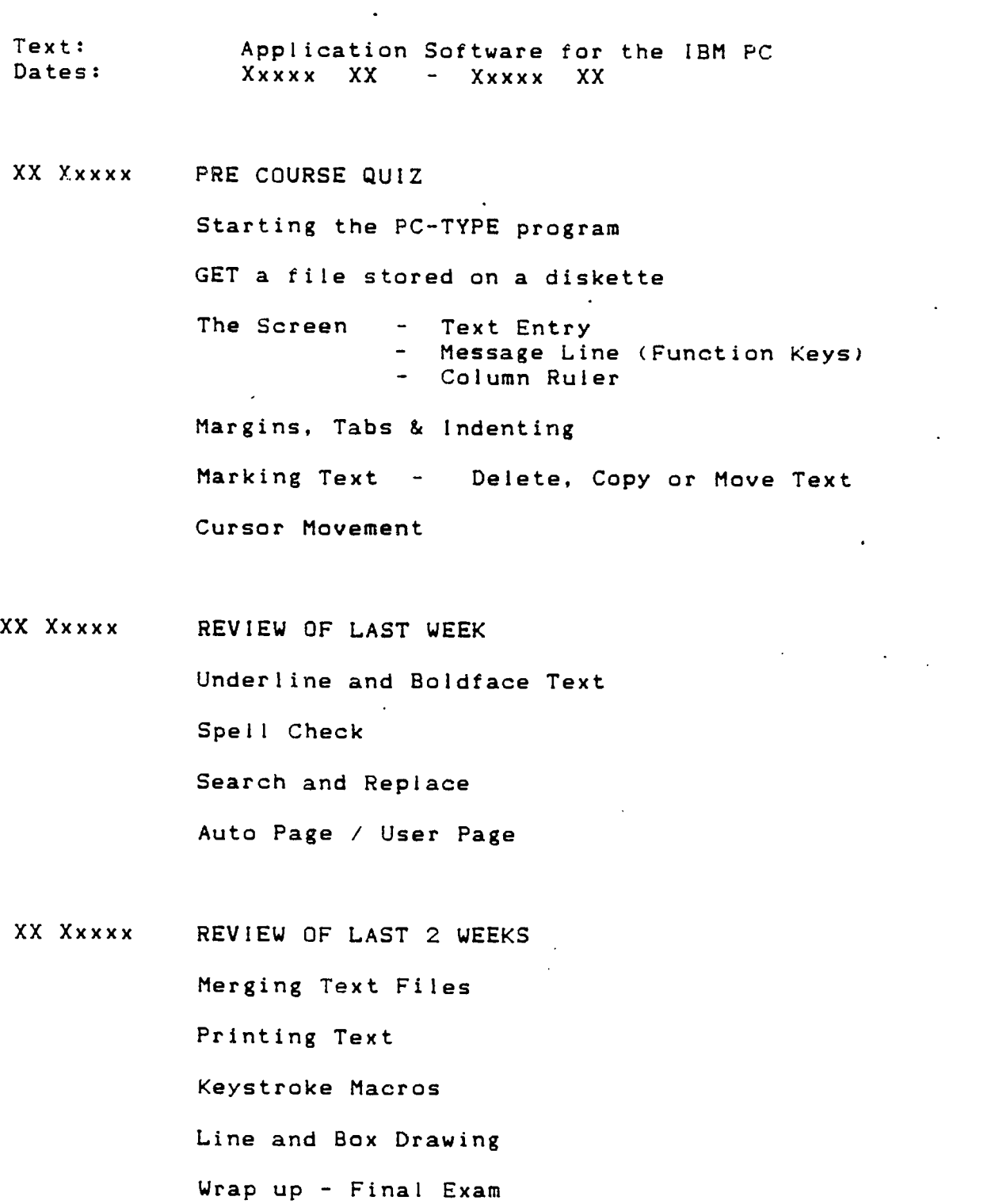

PC-TYPE+

PRE / POST QUIZ Name 1. What does the word wrap function do? 2. What does it mean to "reformat" a paragraph? 3. What is the difference between an indent tab and a normal tab? 4. What is meant by "marking" text? 5. After text is marked. what functions can be performed with it? 6. Explain the difference between User-Page and Auto-Page lines.

- 7. List the steps necessary to merge two files.
- 6. if you execute the DOS DIR B: command. what type of information will appear on the screen?
- 9. What key must to be pressed to bring up the HELP menu?
- 10. Describe the difference between F9 and SHIFT/F9.

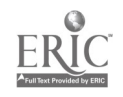

#### Instructor Guide

OBJECTIVE: Access and start the PCTYPE Word Processing program.

REFERENCE: Application Software for the IBM PC

HANGOUT: Worksheet 1

TIMING:  $10 - 15$  minutes

OUTLINE:

TOPIC TIPS & HINTS

Starting the program should be easy for most of the students.

Review the directory structure and how to get around the system and access the programs.

There may be some students that haven't been through the Intro course so they may need more direction.

Be sure to review the process well enough to verify that students understand how to access programs.

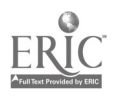

 $\sim 100$ 

 $\sim$ 

 $\sim 10^{-10}$ 

<u> 1980 - Johann John Stein, markin fan it ferskearre fan it ferskearre fan it ferskearre fan it ferskearre fan</u>

 $\sim 10^{-11}$ 

**Carl** 

Starting the PC-TYPE program

Retrieving a file stored on the Student Data Disk

Margins. Tabs and Indenting

Entering a DATE and TIME Stamp

Reformatting a paragraph

Marking text

Delete. Copy or Move Text

 $\overline{\phantom{0}}$ 

Insert. Delete. Backspace, and Cursor Movement

Saving a file to the Student Data Disk

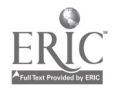

127

<u> Andreas Andrews Andrews Andrews Andrews Andrews Andrews Andrews Andrews Andrews Andrews Andrews Andrews Andr</u>

Instructor Guide

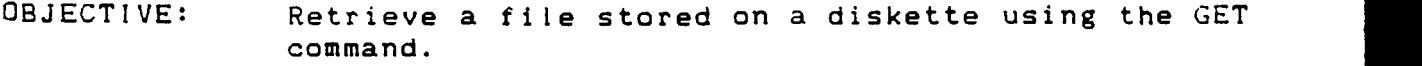

REFERENCE: Application Software for the IBM PC

- HANDOUT: Worksheet 1
- TIMING: 10 15 minutes

OUTLINE:

...

#### TOPIC TIPS & HINTS

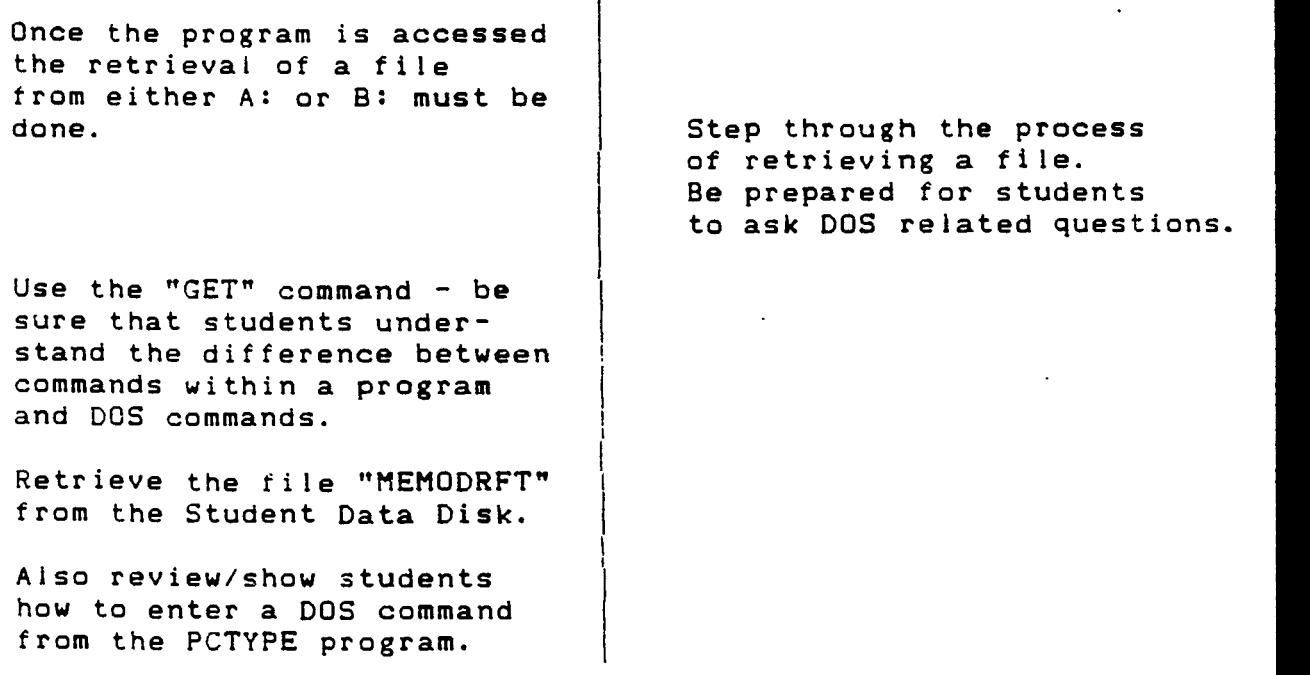

T

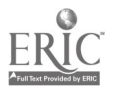

Instructor Guide

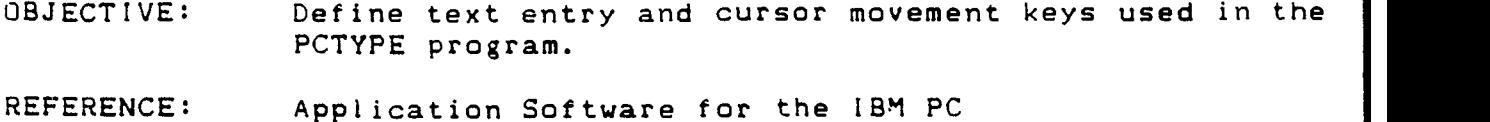

- IANDOUT: Worksheet <sup>1</sup> PCTYPE - TIPS (5 pages)
- TIMING:  $45 - 60$  minutes

OUTLINE:

TOPIC TIPS & HINTS

Have students do the worksheet and make notes as to the particular keystrokes required for each feature.

Suggest that the students take notes on the different operations. Students may not initiate note taking on their own.

Give the students pleanty of time to enter text and get familiar with the text entry and cursoe movement keys.

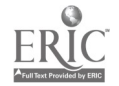

PCTYPE - TIPS

 $\sim$ 

## CURSOR MOVEMENT

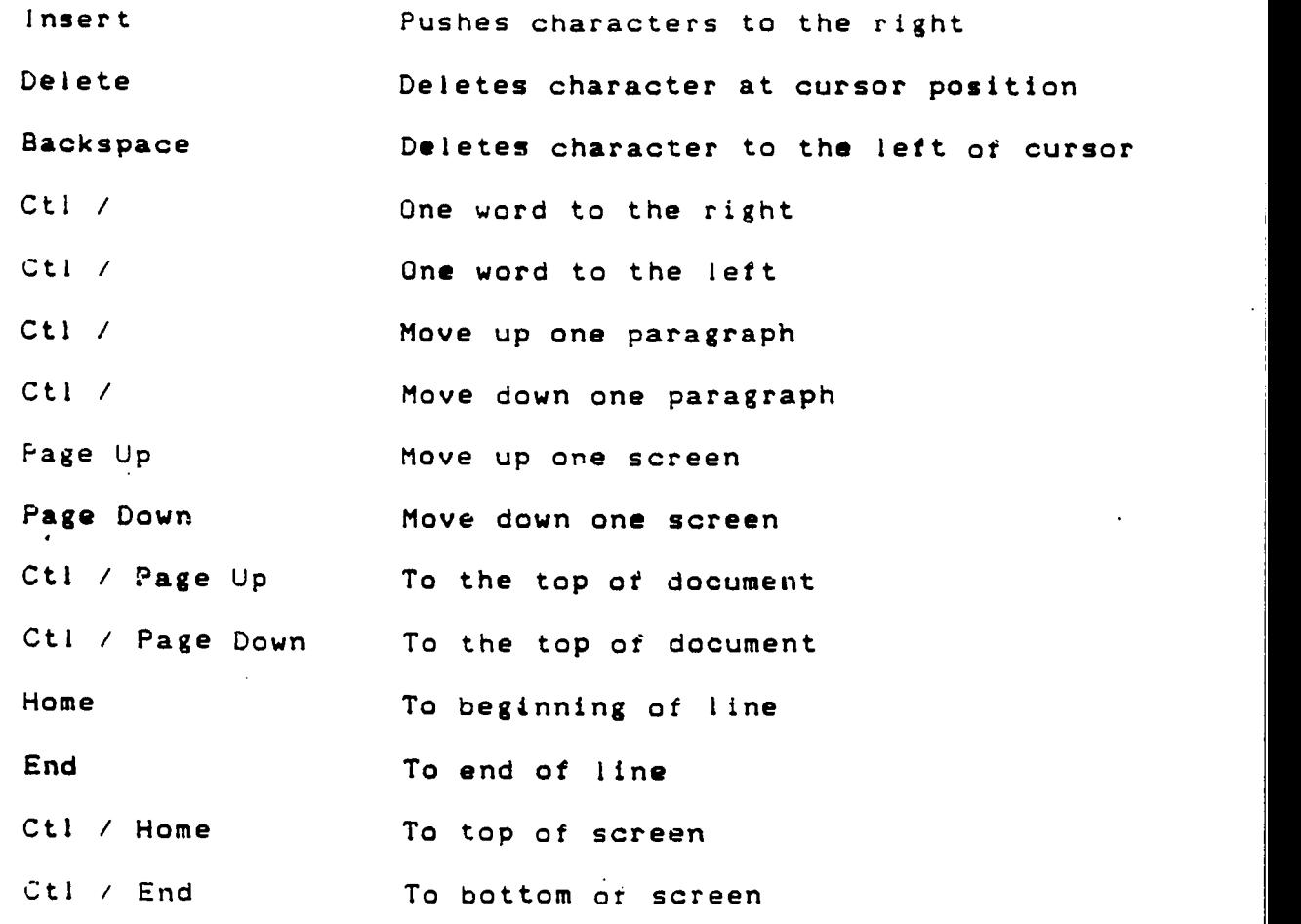

# MARGINS. TABS & INDENT

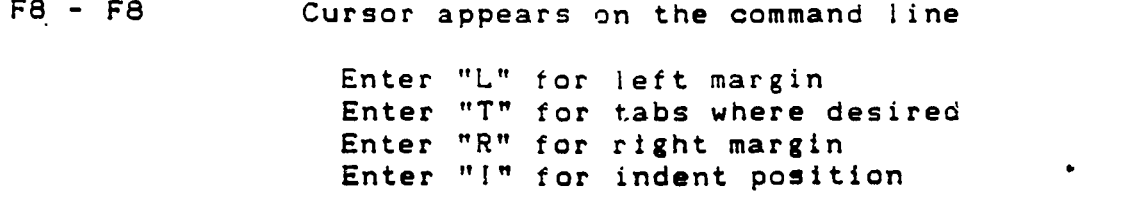

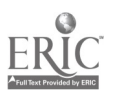

### PCTYPE - TIPS

## MARKING & MANIPULATING TEXT

 $\overline{a}$ 

 $\bar{z}$ 

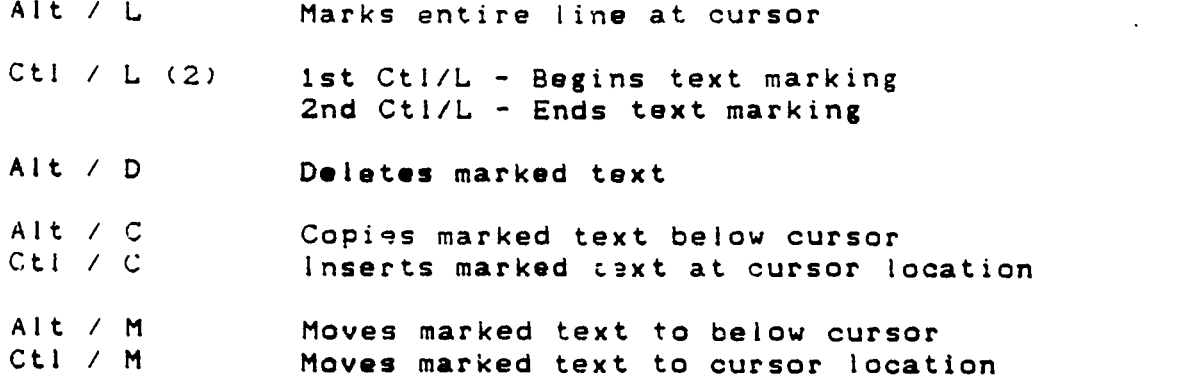

## TEXT ENHANCEMENTS

 $\overline{\phantom{a}}$ 

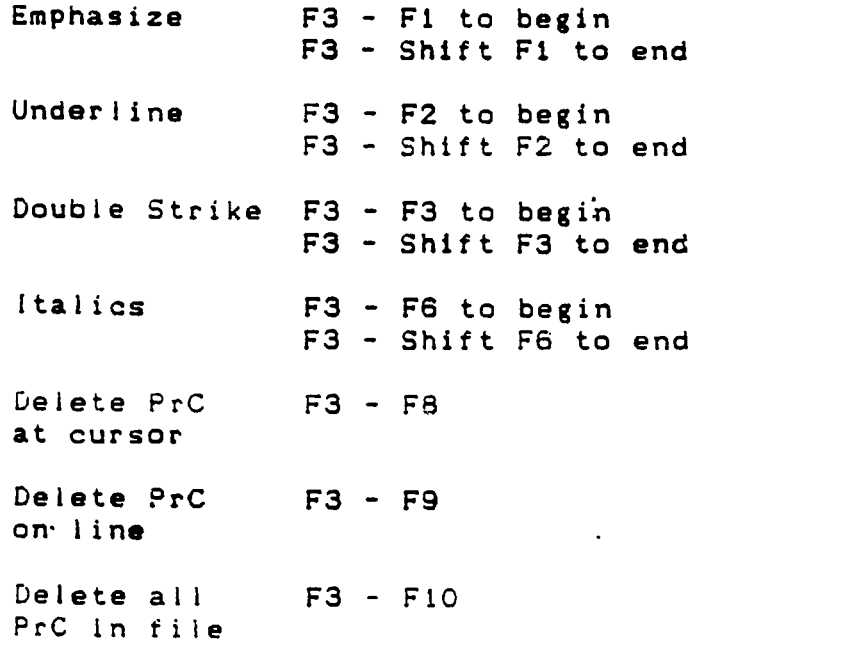

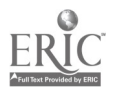

PCTYPE - TIPS Page 1

### CURSOR MOVEMENT

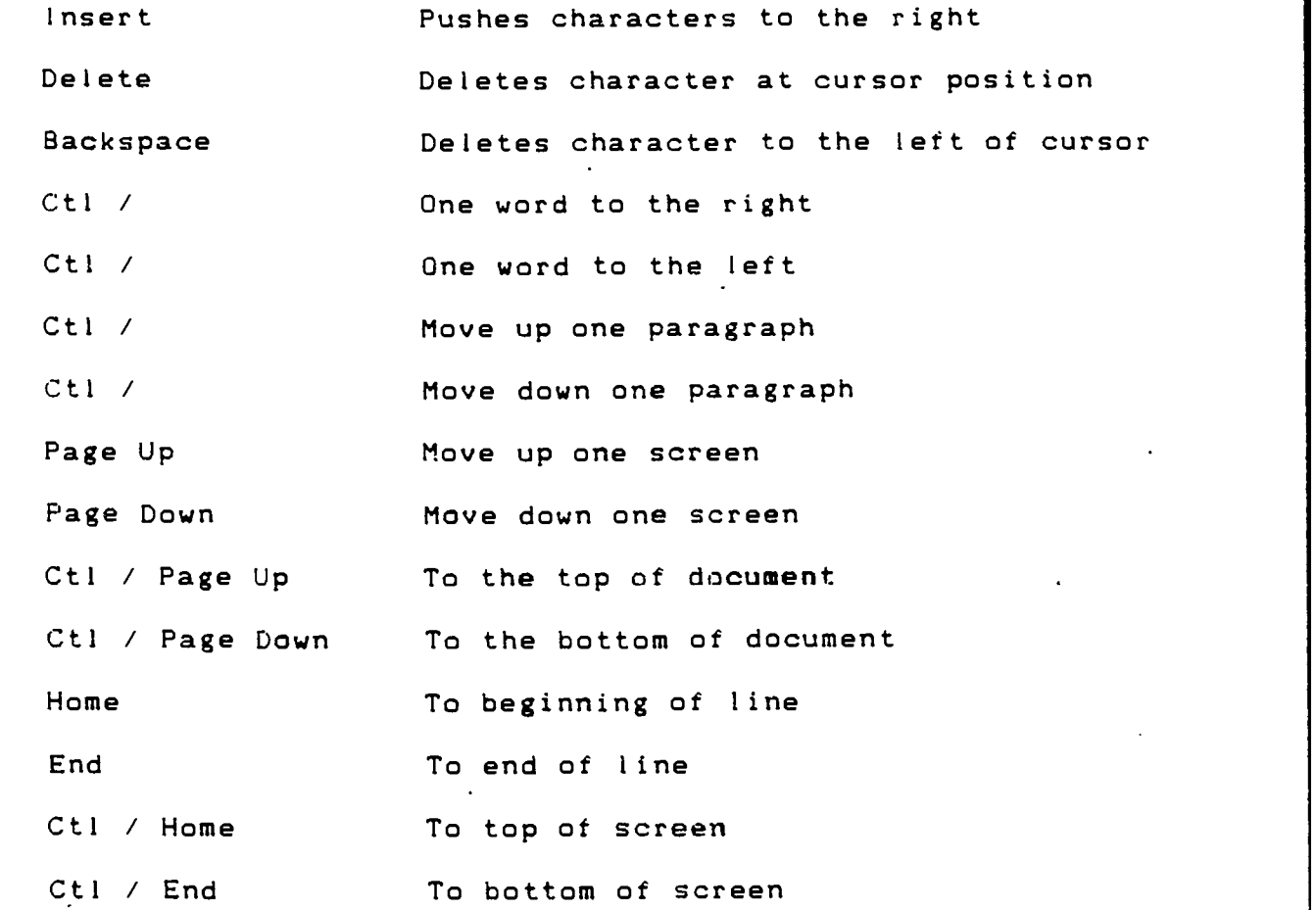

### MARGINS, TABS & INDENT

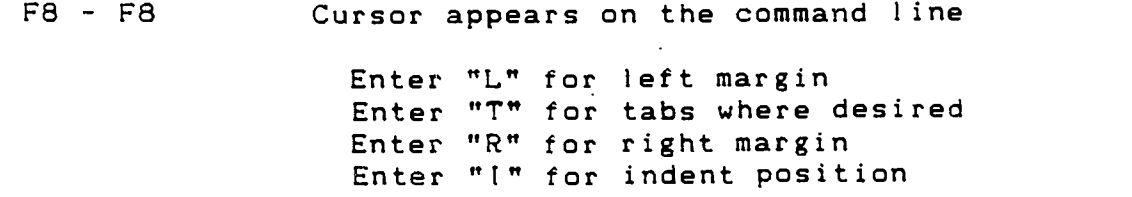

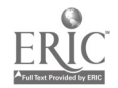

PCTYPE - TIPS Page 2

# MARKING & MANIPULATING TEXT

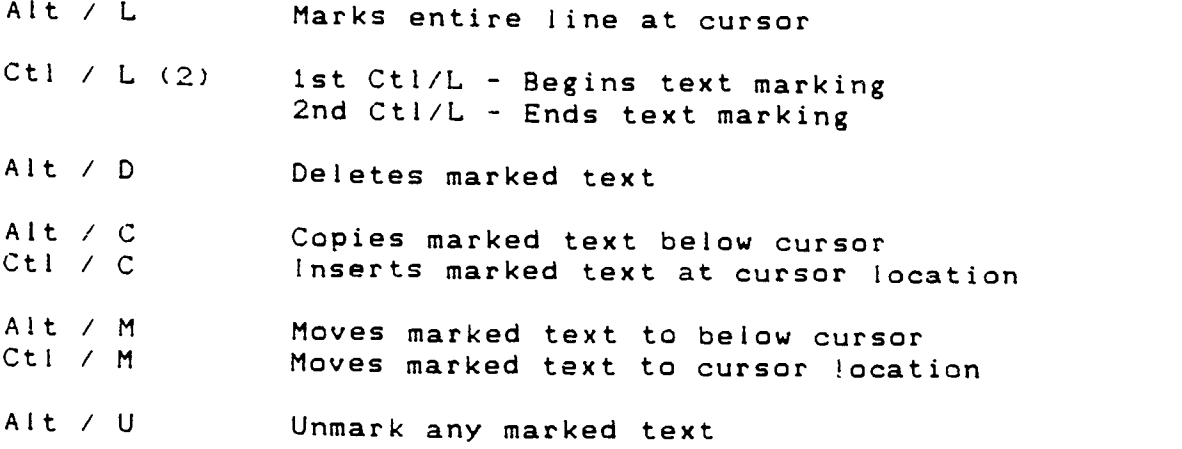

# TEXT ENHANCEMENTS

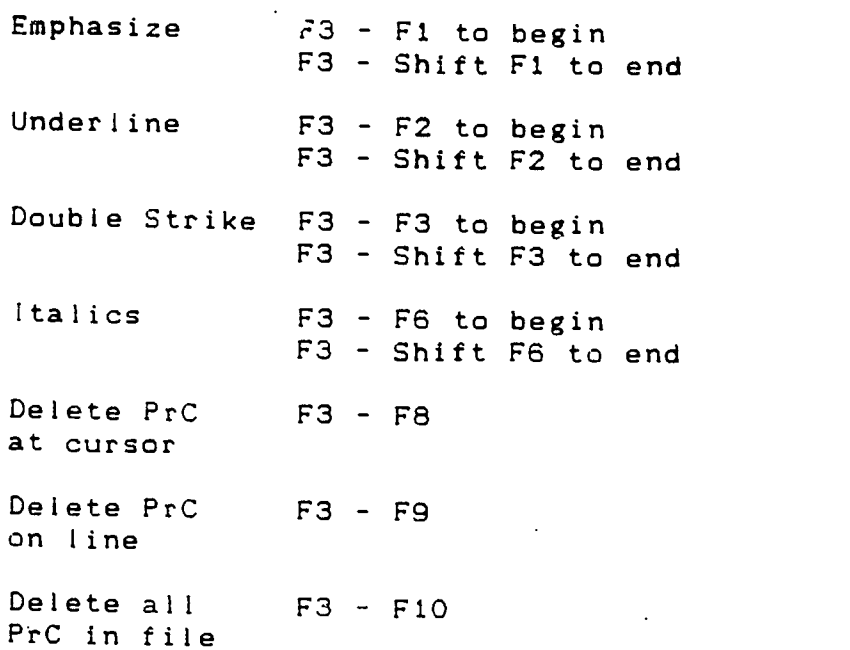

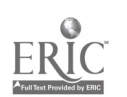

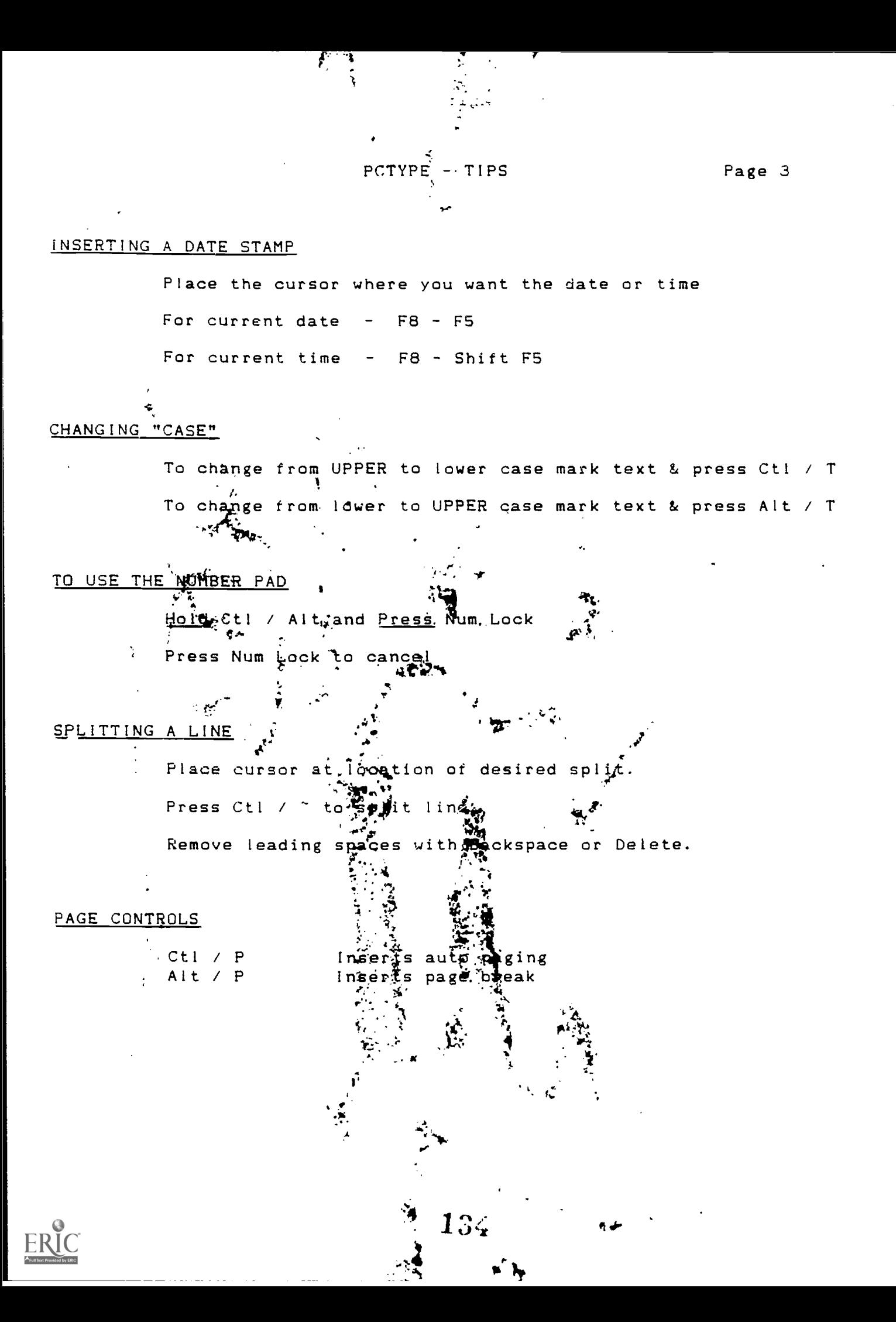

PCTYPE - TIPS Page 4

#### FAULT FINDER

Move cursor to beginning of text. F8 - F6 to start spell checking. Alt / Z to continue spell checking.

#### SEARCH & REPLACE

/PENCIL/PEN/ Search for text between first two slashes Replace with text between last two slashes

Above example searches text for PENCIL and replaces all occurrences of PENCIL with PEN.

#### PRINTING

Press Shift / F3

Tab to each selection on screen

Change as desired using up or down arrows or a number key as required.

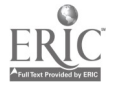

 $\ddot{\phantom{a}}$ 

#### MERGING A FILE

To merge a file from disk:

Place the cursor where you want to insert text.

Use the "GET" command to retrieve a file.

#### WRITING A MACRO

A macro is a sequence of keystrokes that are saved and can be repeated with only one keystroke. For example. you could record your name and address as a macro and then re-type the entire address with a single keystroke.

To create a macro

- Start "recording" the macro with an Alt / Y.
- Enter the necessary keystrokes to complete the task.
- Press Alt / Y to stop recording the macro.
- For a "repeati. $5$ " macro such as underlining a specific word each time it occurs can be done by creating the macro as indicated above and pressing Ctl /Y rather that Alt / Y to stop recording the macro.

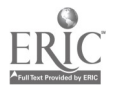

Instructor Guide

OBJECTIVE: Define the Function Keys displayed on the Message Line of the PCTYPR screen.

REFERENCE: Application Software for the IBM PC

HANDOUT: N/A

TIMING: 20 - 30 minutes

OUTLINE:

TOPIC TIPS & HINTS

Describe or define the F1 -F10 function keys and their purpose. Have students try the

 $\cdot$ 

different keys. Again, encourage them to make notes for future use.

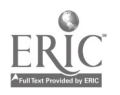

Instructor Guide

OBJECTIVE: Define the use of Margins. Tabs & Indenting with the PCTYPE Column Ruler.

REFERENCE: Application Software for the IBM PC

HANDOUT: PCTYPE - TIPS (5 pages)

TIMING: 30 - 45 minutes

OUTLINE:

TOPIC

TIPS & HINTS

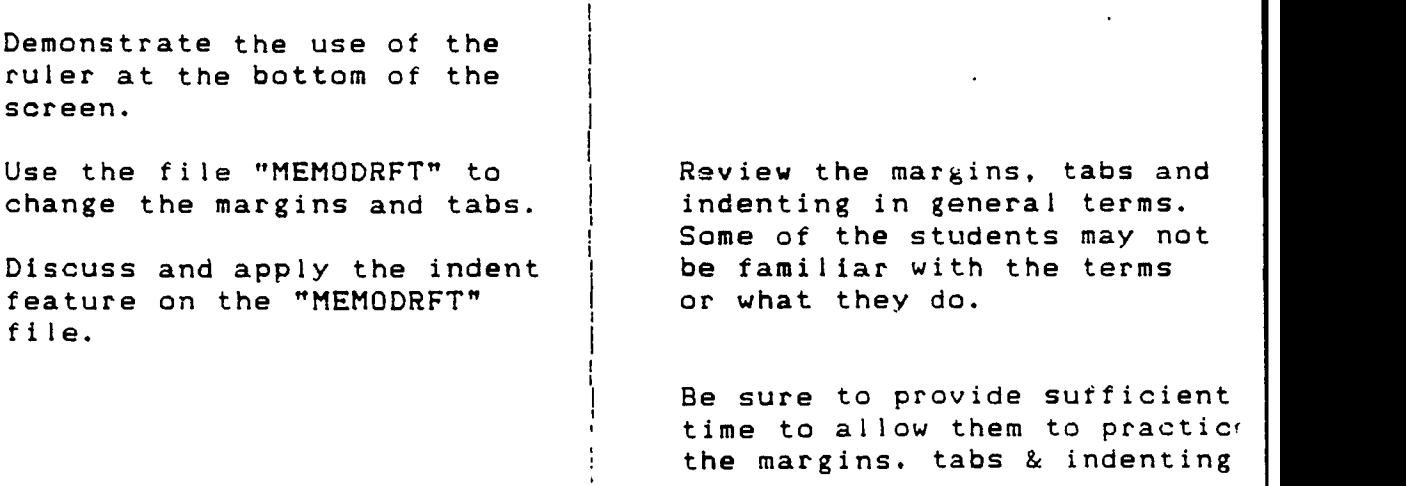

T

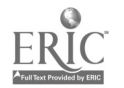

instructor Guide

OBJECTIVE: Demonstrate the marking of text to delete, copy, move or enhance text.

REFERENCE: Application Software for the IBM PC

HANDOUT: Worksheet <sup>1</sup> PCTYPE - TIPS (5 pages) PCTYPE - EDITING EXERCISE

TIMING: 45 - 60 minutes

OUTLINE:

TOPIC TIPS & HINTS

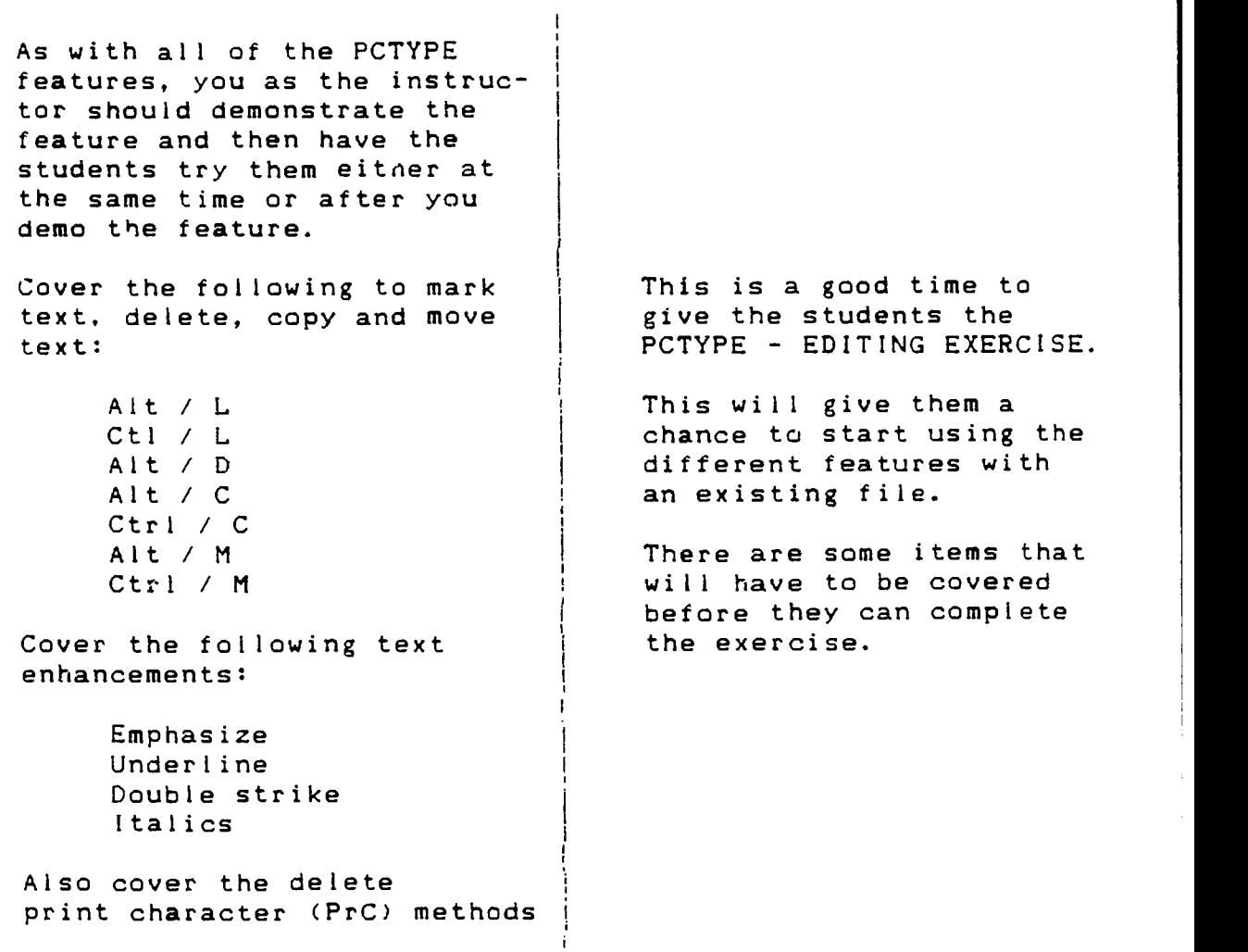

T

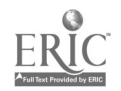

13 June 1987 General Hospital Floor 13. Room 13. Bed 13 Hopelessville, Minnesota 51313 <sup>I</sup> am dictating this leter to my new secretery as <sup>I</sup> am recooperating from my recent acident. Below is a detaled account of my accidint. Please send my insurance check to me at the hospitle. I<br>expect to te back to work within six to eight weeks. It all began as<br>I was wurking to replace the shingies on my hoose. I was using a rope and pully arrangement to hoist a smal barrel of nails up to the roof.<br>As the barrel neared the rim of the roof, a stack of briks fell from<br>the scafolding next to the house inta the barrel. This made the<br>barrel heavier than my way up, the barrel hit me on its way Jown and broake my arm in two places. When the barrel hit the ground, it broke and spilld the nails<br>and briks on the ground. This made the barrel lighter than me and down I came, breking both legs as I hit the ground. As I hit the ground. I let go of the rope. This causd the barrel to come down, stricking me and breakig my othr arm. Very Truly Yors Mr. Lucky Dog

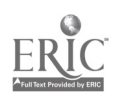

#### PCTYPE - EDITING EXERCISE

- 1. GET the file EXERCISE from the instructor diskette.
- 2. Correct the line spacing to look like the letter below.
- 3. Do a spell check and correct all spelling errors.
- 4. Move the two sentences beginning with "Please send my ...." to the bottom of the letter as shown below.
- 5. Use "Search and Replace" to change all occurrences of the word "barrel" to "keg".
- 6. Underline the 2nd sentence in the first paragraph.
- 7. Italicize the words "at the hospital" in the last paragraph.

\*\*\*\*\*\*\*\*\*\*\*\*\*\*\*\*\*\*\*\*\*\*\*\*\*\*\*\*\*\*\*\*\*\*\*\*\*\*\*\*\*\*\*\*\*\*\*\*\*\*

13 June 1987 General Hospital Floor 13, Room 13, Bed 13 Hopelessville, Minnesota 51313

I am dictating this letter to my new secretary as I am recuperating from my recent accident. Below is a detailed account of my accident.

It all began as <sup>I</sup> was working to replace the shingles on my house. <sup>I</sup> was using a rope and pulley arrangement to hoist a small keg of nails up to the roof. As the keg neared the rim of the roof, a stack of<br>bricks fell from the scaffolding next to the house into the keg. This bricks fell from the scaffolding next to the house into the keg. made the keg heavier than me. As a result, the keg came down. My foot got caught in a loop in the rope and it hoisted me up to the roor. On my way up, the keg hit me on its way down and broke my arm in two places. When the keg hit the ground, it broke and spilled the nails and bricks on the ground. This made the keg lighter than me and down <sup>I</sup> came. breaking both legs as <sup>I</sup> hit the ground. As <sup>I</sup> hit the grouna, <sup>i</sup> let go of the rope. This caused.the keg to come down, striking me and breaking my other arm.

Please send my insurance check to me at the hospital. I expect to be back to work within six to eight weeks.

Very Truly Yours

Mr. Lucky Dog

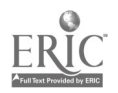

Instructor Guide

OBJECTIVE: Demonstrate the use of the PCTYPE Special features.

REFERENCE: Application Software for the IBM PC

HANDOUT: PCTYPE - TIPS (5 pages)

TIMING: 45 - 60 minutes

OUTLINE:

 $\hat{\mathcal{L}}$ 

TOPIC TIPS & HINTS

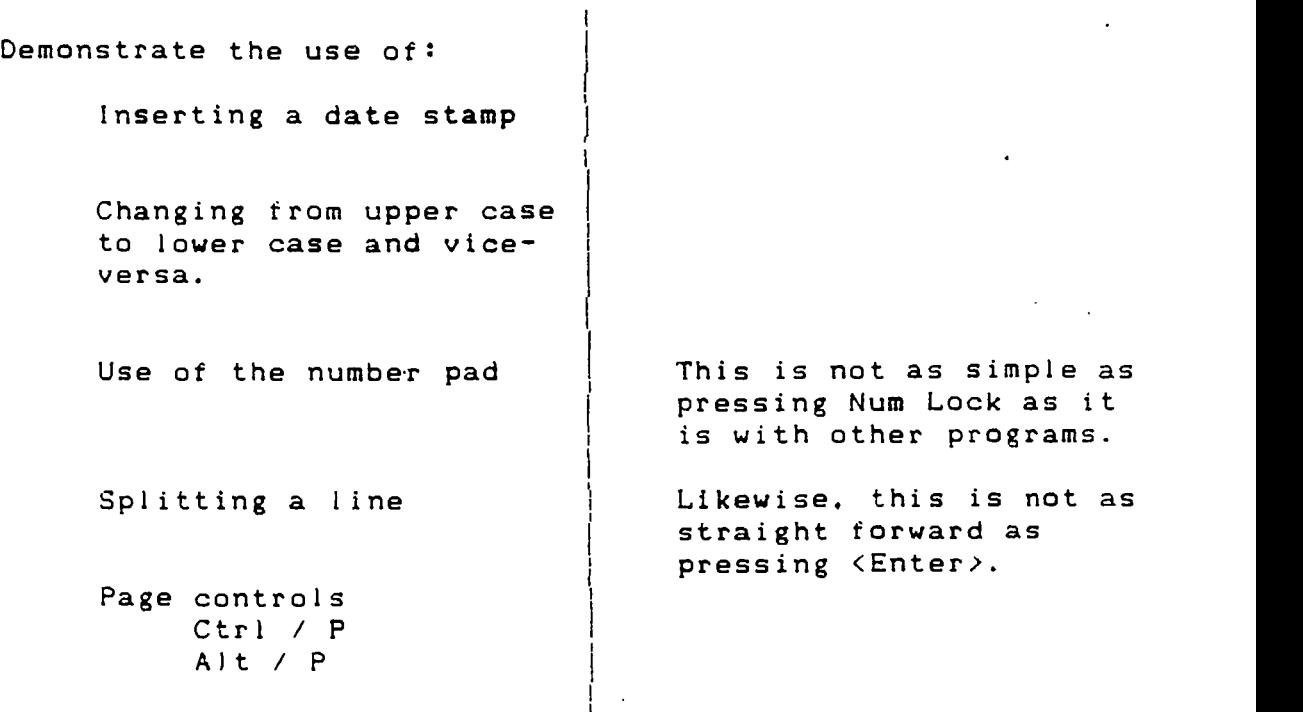

Ť

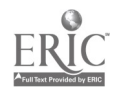

## Instructor Guide

OBJECTIVE: Demonstrate the use of the Spell Check feature.

REFERENCE: Application Software for the IBM PC

HANDOUT: PCTYPE - TIPS (S pages)

TIMING: 20 - 30 minutes

OUTLINE:

TOPIC TIPS & HINTS

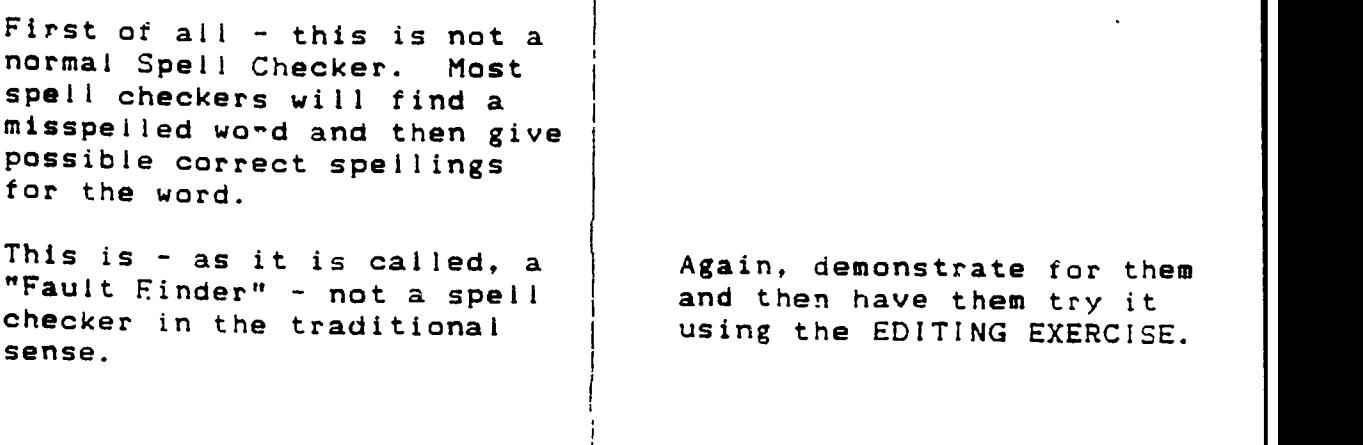

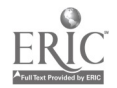

#### Instructor Guide

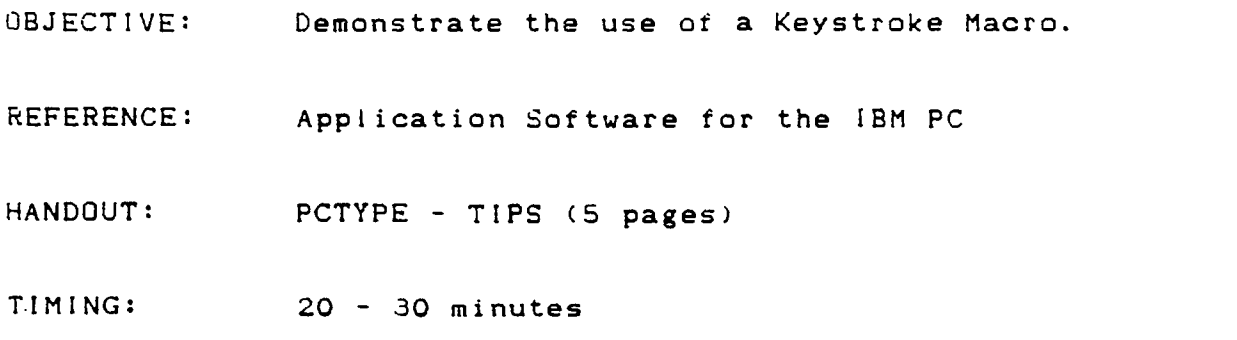

OUTLINE:

| ...

TOPIC TIPS & HINTS

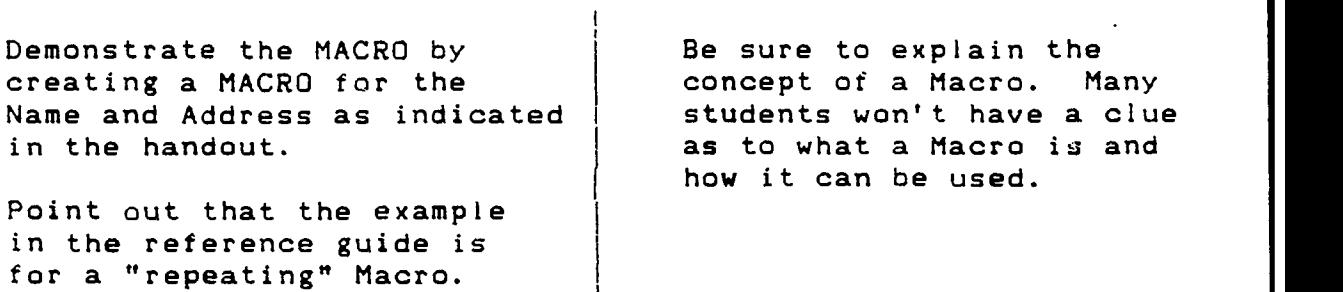

T

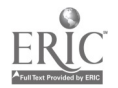

#### Instructor Guide

OBJECTIVE: Create Line and Box Drawing using PCTYPE.

REFERENCE: Application Software for the IBM PC

HANDOUT: LINE and BOX DRAWING

TIMING: 15 20 minutes

OUTLINE:

TOPIC TIPS & HINTS

7

Review the box draw  $-$  and demonstrate the process.

Make sure that they understand that the box draw will overwrite existing data.

The box draw requires some pre-planning as to where the box will be drawn.

Review the draw screen and how the box draw characters can be changed to create a different box effect.

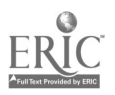

## COURSE EVALUATION SKILL ENHANCEMENT TRAINING PROGRAM

 $\mathbb{R}^2$ 

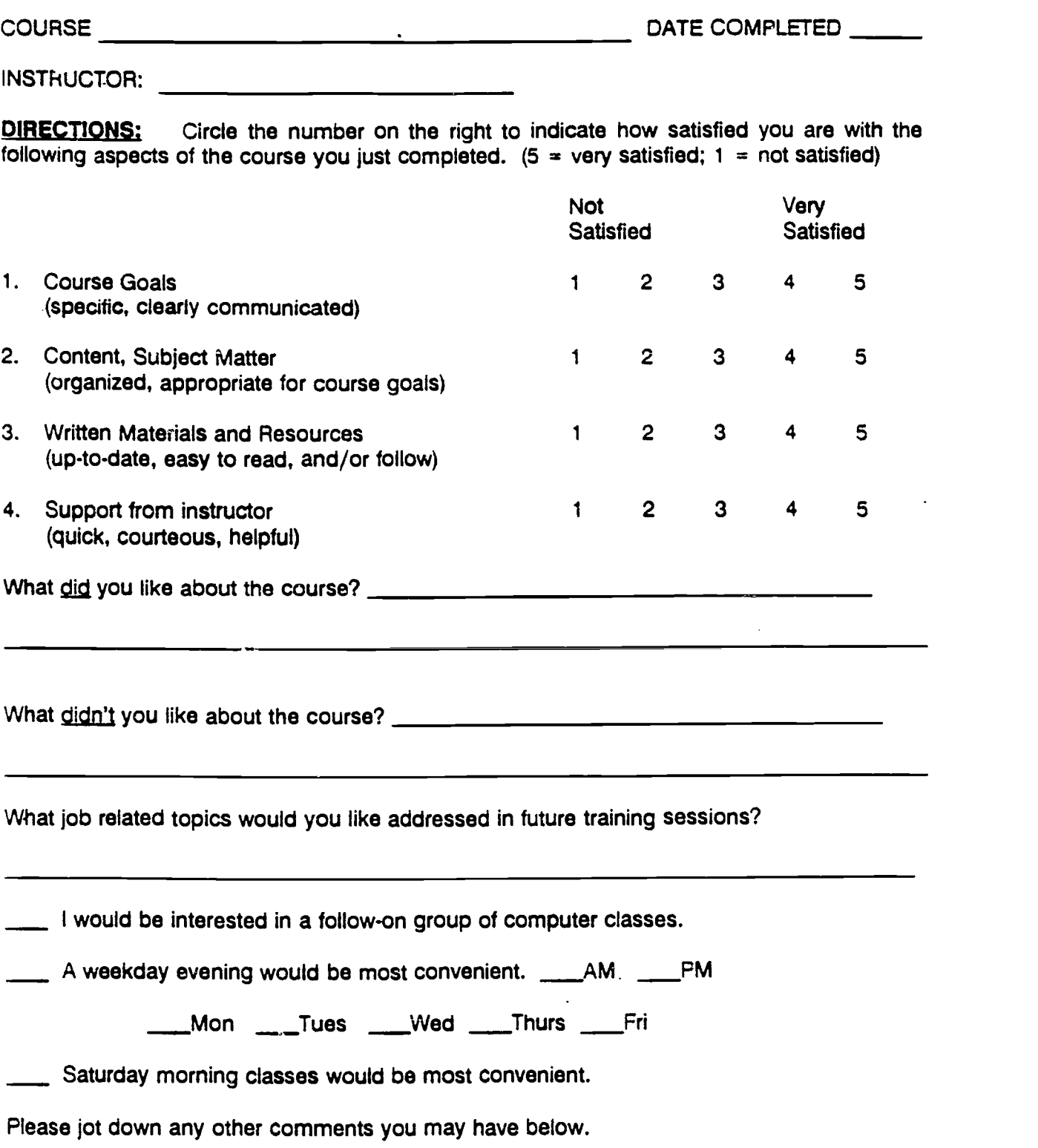

# WORKPLACE LITERACY PROJECT

# COMPUTER TRAINING

WORKPLACE LITERACY RESOURCE CENTER 1-800-832-4916

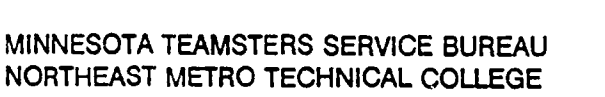

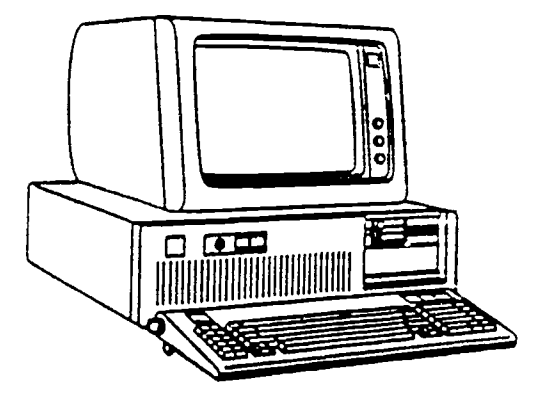

# ELECTRONIC SPREADSHEETS USING PCCALC

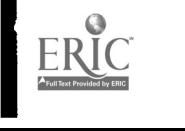

# WORKPLACE LITERACY PROJECT COMMERCIAL DRIVERS LICENSE

 $\mathbf{r}$ 

**JEAN C. DUNN** Executive Director Minnesota Teamsters Service Bureau

DR. PAUL BORANIAN Project Director Minnesota Teamsters Service Bureau

DR. BILL WARNER President Northeast Metro Technical College

JON A. HARBACK Project Coordinator Northeast Metro Technical College

Special thanks to Harold Yates, President of the .Minnesota Teamsters Joint Council #32 for facilitating the involvement of a number of trucking companies in the Minnesota Teamsters Service Bureau Workplace Literacy Project

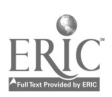

#### ELECTRONIC SPREADSHEETS using PCCALC

#### Course Description

This three-session Electronic Spreadsheet workshop covers the PC-CALC program in detail. For workshop projects students will create and edit spreadsheets using practical home and business examples.

Students will enter data. including text and formulas into cells. copy cell information from one cell to another, and print the spreadsheet data.

Keystroke Macros will be learned and students will develop a graph using the spreadsheet data.

The skills and concepts used in this workshop are usable in other spreadsheet programs.

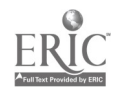

#### ELECTRONIC SPREADSHEETS using PCCALC

Performance Objectives

Access and start PC-CALC, the Spread Sheet program.

Performance will be satisfactory if the student can make appropriate entries on the keyboard to access and start the PC-CALC program.

Load spreadsheet data using a student data diskette and describe the spreadsheet components used with the PCCALC program.

Performance will be satisfactory if the student can retrieve spreadsheet data from a student data diskette and define celis, columns and rows and how.they-are used in the PC-CALC program.

Enter data, text and formulas into cells to accomplish a simple spreadsheet application.

Performance will be satisfactory if the student can enter spreadsheet data for home finances into the PC-CALC program.

Demonstrate the copying of cell information from one cell to another.

Performance will be satisfactory if the student can copy cell information from one cell to another.

Enter the appropriate keystrokes to print the spreadsheet data.

Performance will be satisfactory if the student can provide a printout of the spreadsheet data for home finances.

Enter the appropriate keystrokes to create a Keystroke Macro.

Performance will be satisfactory if the student can enter the appropriate keystrokes to create a Keystroke Macro.

Develop a graph as output using the spreadsheet data for home finances.

Performance will be satisfactory if the student can enter the appropriate keystrokes to create a graph using the spreadsheet data for home finances.

Save spreadsheet data using a student data diskette.

Performance will be satisfactory if the student can save the spreadsheet data onto a student data diskette.

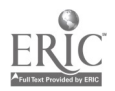

#### ELECTRONIC SPREADSHEETS usirg PCCALC

#### Instructor Guide

This document is a Guide to be used by the instructor in teaching the Electronic Spreadsheets Using  $PC-CALC$  Course. It also provides a means for Electronic Spreadsheets Using  $PC$ - $CALC$  Course. It also provides a means for updating the course. The TIPS & HINTS column in the outline segment of each section contains space for adding comments each time the course is run. This provides a way to pass on ideas and insight to other instructors that may teach the course.

The Instructor Guide is structured in sequence with the objectives. It is organized into eight (8) sections, each covering one objective.

The reference text for the course, Application Software for the IBM PC. Supplemental handouts are included to provide information and skill practice for the different features in PCCALC.

The OUTLINE portion of the Instructor Guide provides direction and timing for each session.

The instructor should facilitate the sequence and timing of the session and serve as an advisor should there be any questions.

Each section is divided into the following segments.

- OBJECTIVE: Performance objective listed.
- REFERENCE: Application Software for the IBM PC.
- HANDOUT: Handout(s) to be used in each lesson.
- TIMING: The approximate time required to accomplish the objective. These times will vary, a range of time for each objective is indicated. The times that are indicated reflect the time allocated for the particular lesson. Extra time should be allowed for hands-on practice.
- OUTLINE: Provides the direction and timing for each objective. The outline sheet is in a split-sheet format, with the TOPICS listed in the left column and the TIPS & HINTS in the right column. These TIPS & HINTS are comments relative to this lesson that may be helpful to you the instructor. This portion of the guide should be updated each time the session is run. These notes are a great help to the instructor and will assist in making the guide most useful.

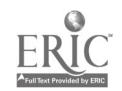

# ELECTRONIC SPREADSHEETS using PCCALC

#### Instructor Guide

 $\mathsf T$ 

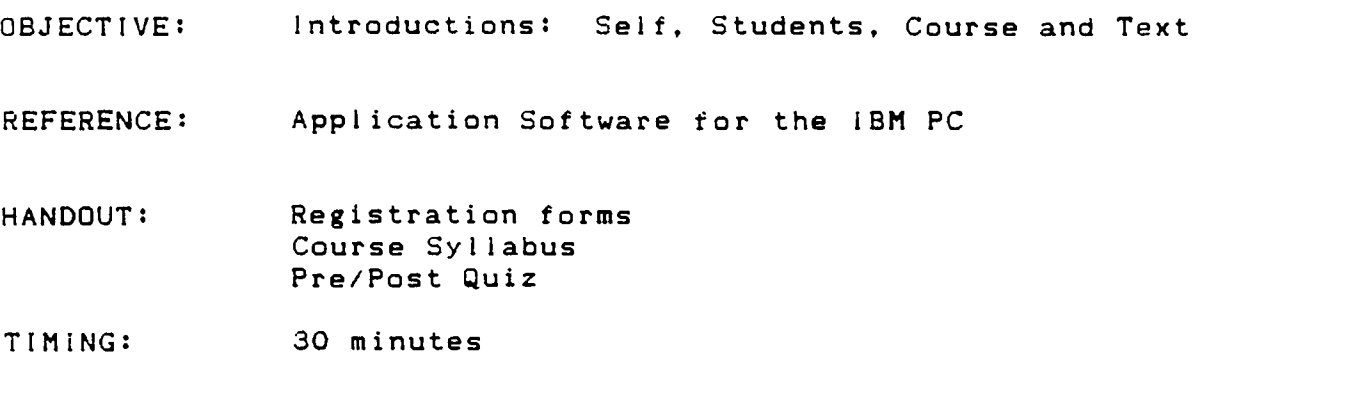

OUTLINE:

TOPIC TIPS & HINTS

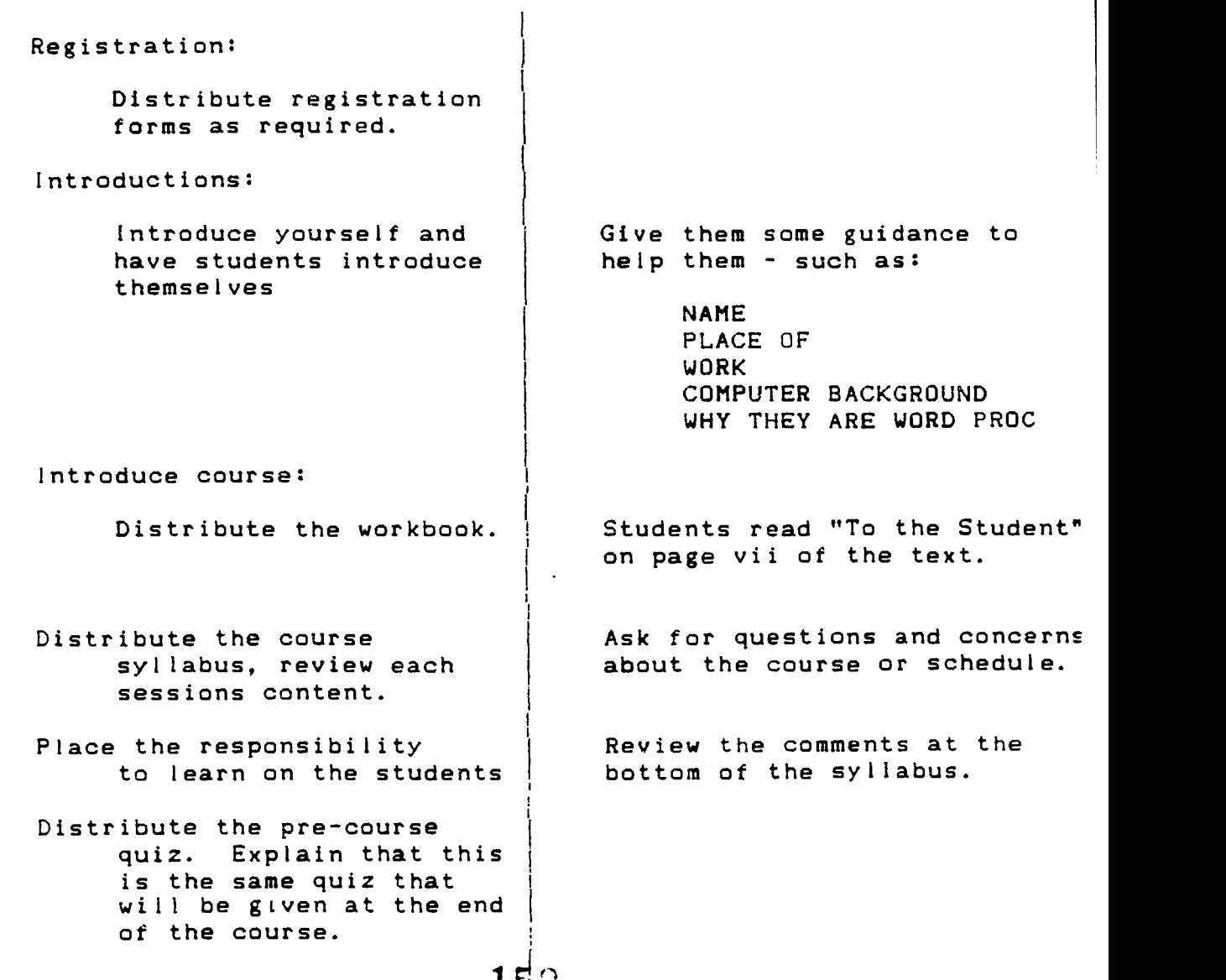

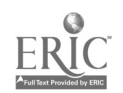

#### REGISTRATION FORM SKILL ENHANCEMENT TRAINING PROGRAM Northeast Metro Technical College

#### in cooperation with

#### Minnesota Teamsters Service Bureau

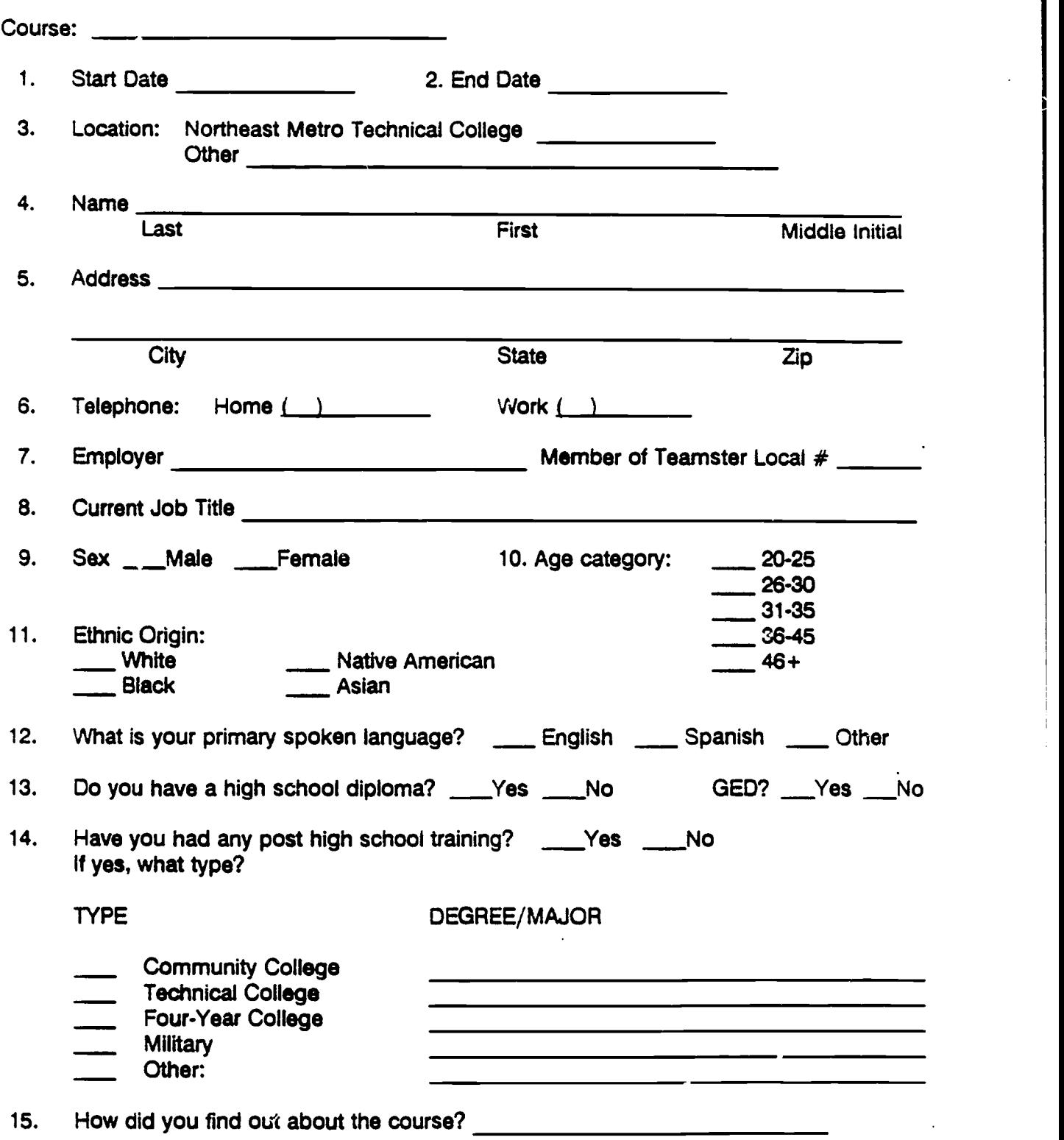

Northeast Metro Technical College complies with state and federal laws prohibiting discrimination against students because of age, race, color, creed, religion, national origin, sex, marital status, status with regard to public assistance or disability.

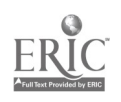
#### SPREAD SHEET SOFTWARE using PC-CALC

Course Syllabus

Text: Dates: 21 May 28 May Application Software for the IBM PC May 21 & 28 and JUNE 4 PRE COURSE QUIZ Starting the PC-CALC program The Screen  $\blacksquare$  Data Entry Area The Pointer - Pointer Movement Keys Status Line Edit Line - Message Line Entering Data Title Locking Printing Data - Print Format Options Using LOAD and SAVE functions REVIEW OF LAST WEEK Worksheet Enhancements Copying cell information Using the RANGE command

Using WHAT IF Analysis

4. June REVIEW OF LAST 2 WEEKS. Keystroke Macros Developing Graphs as output Using a split screen Wrap up - Final Exam

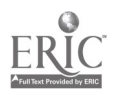

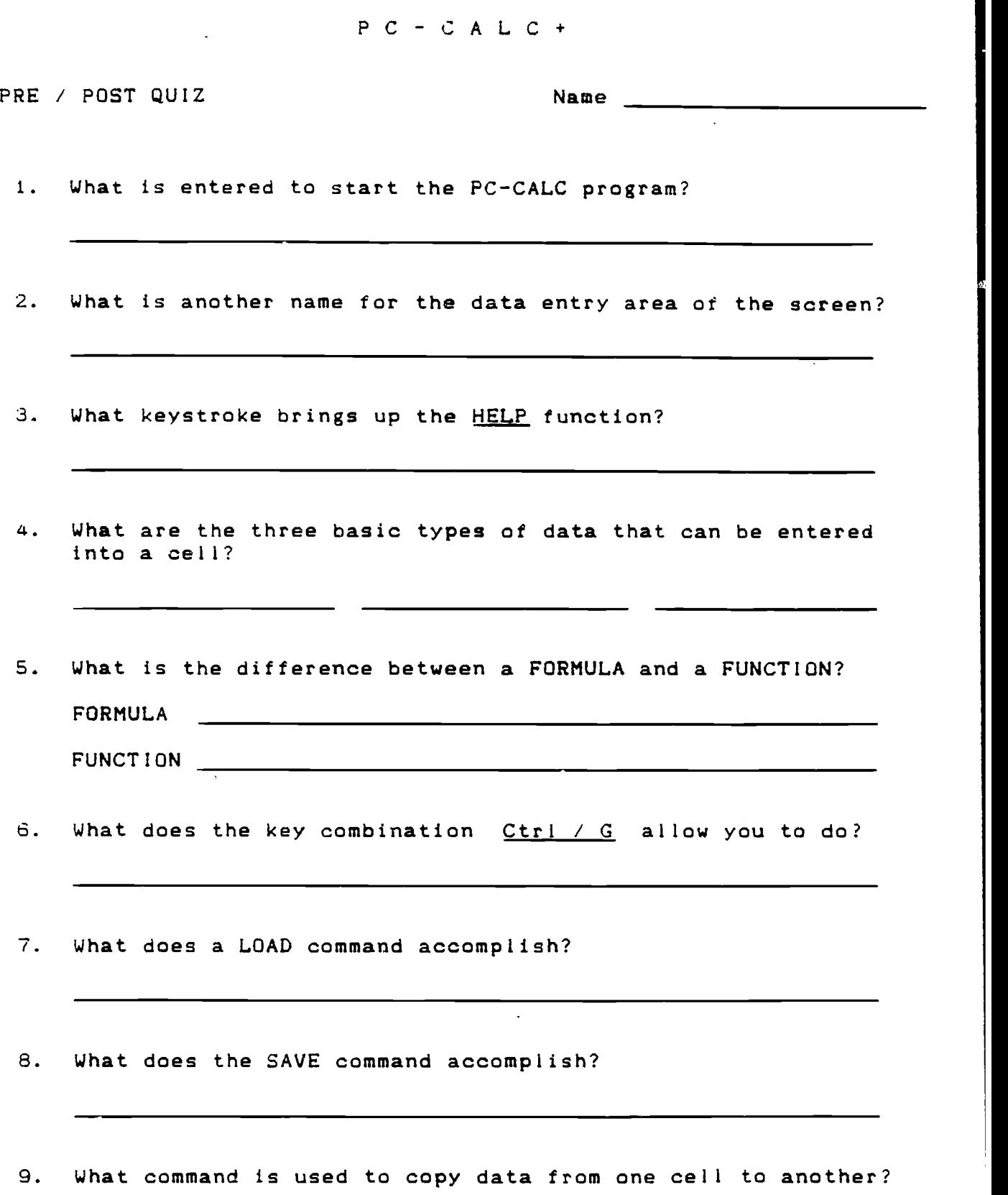

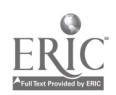

another?

PC-CALC+

PRE / POST QUIZ 10. What does the ZAP function do: 11. Describe how to see a preview of the report to be printed? In other words, what keystrokes are needed to see a preview? 12. What are the requirements for naming a file that is to be saved? 13. What does the function AVG(C2:C8) provide? 14. How can you adjust the width of a column?  $\mathcal{A}^{\text{max}}$  . <u> 1980 - Johann John Harry Harry Harry Harry Harry Harry Harry Harry Harry Harry Harry Harry Harry Harry Harry</u>  $\sim 10^7$ 15. What function would the keystrokes / <sup>B</sup> <sup>M</sup> perform? 16. What keystrokes will allow you to define a Graph tor a spreadsheet? 17. What function would the keystrokes / S H perform?

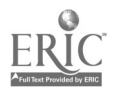

Instructor Guide

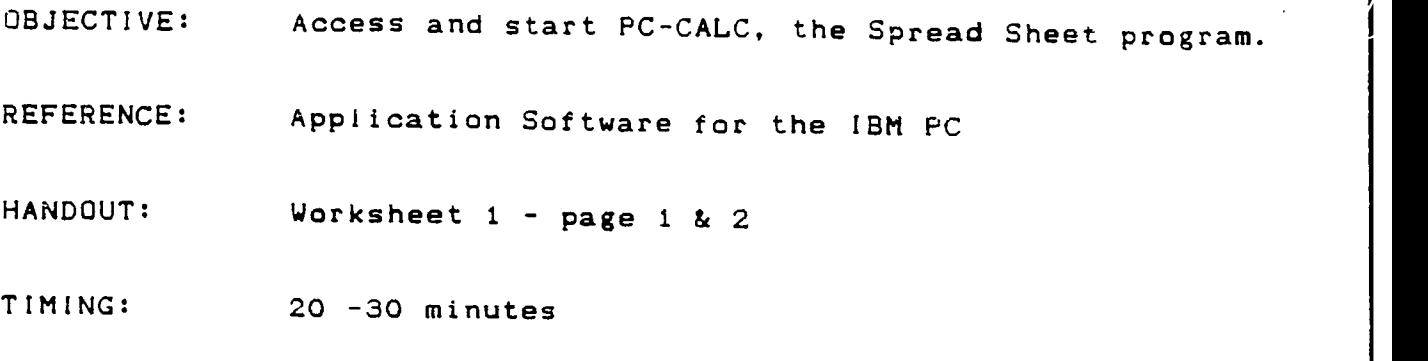

OUTLINE:

TOPIC

TIPS & HINTS

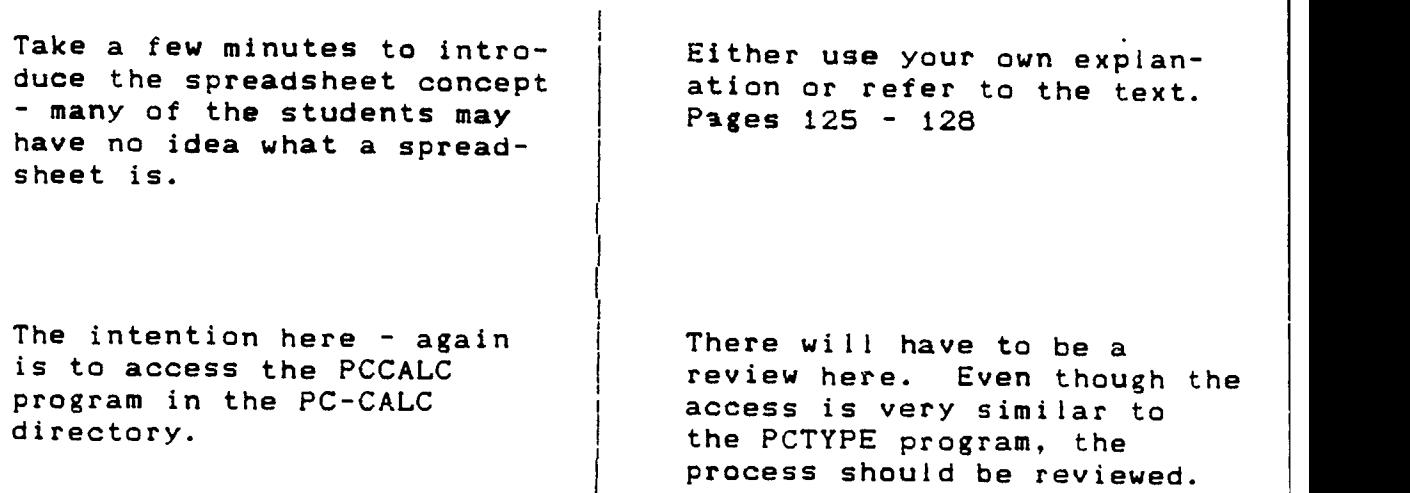

 $\frac{1}{2}$ 

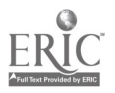

----------

1. Start the PC-CALC program. You will be doing this from the DOS prompt and the DOS Shell.

Record the steps below to do that.

From DOS Prompt:

From the DOS Shell: \_\_\_\_\_\_\_\_

Name of the program to run:

- Note: When the application program (PCC.EXE) is first loaded into memory, the spreadsheet form appears and the Copyright notice is at the bottom of the screen.
- 2. At the "Copyright 1987" screen, press <Enter>.
- 3. The data entry area is comprised of  $\frac{1}{\sqrt{1-\frac{1}{2}}}\$  and  $\frac{1}{\sqrt{1-\frac{1}{2}}}\frac{1}{\sqrt{1-\frac{1}{2}}}\frac{1}{\sqrt{1-\frac{1}{2}}}\frac{1}{\sqrt{1-\frac{1}{2}}}\frac{1}{\sqrt{1-\frac{1}{2}}}\frac{1}{\sqrt{1-\frac{1}{2}}}\frac{1}{\sqrt{1-\frac{1}{2}}}\frac{1}{\sqrt{1-\frac{1}{2}}}\frac{1}{\sqrt{1-\frac{1}{2}}}\frac{1}{\sqrt{1-\frac{1$

4. At each intersection, there is a \_\_\_\_\_\_\_\_\_\_.

5. The "Pointer" is the hi-lited "Block" that moves from cell to cell as you press the

6. The rows are numbered from 1 through \_\_\_\_\_\_.

7. The columns are lettered from A through \_\_\_\_\_\_\_.

- 8. Using the figures. in 6 & 7 above. what is the cell number in the lower right cell location?
- 9. Position your pointer at the cell indicated in item 8 above. Try the following keys and describe what they do:

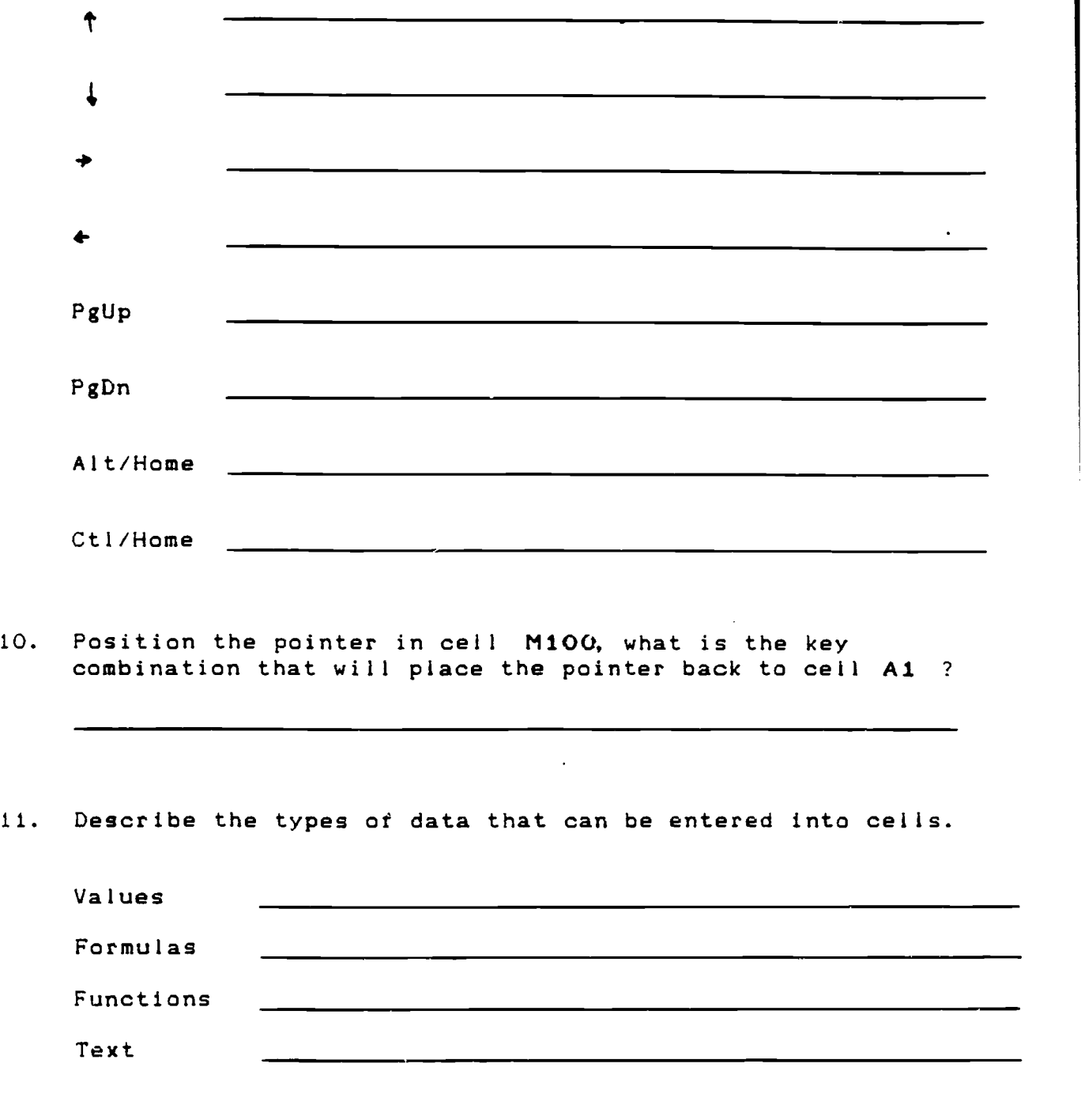

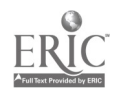

Instructor Guide

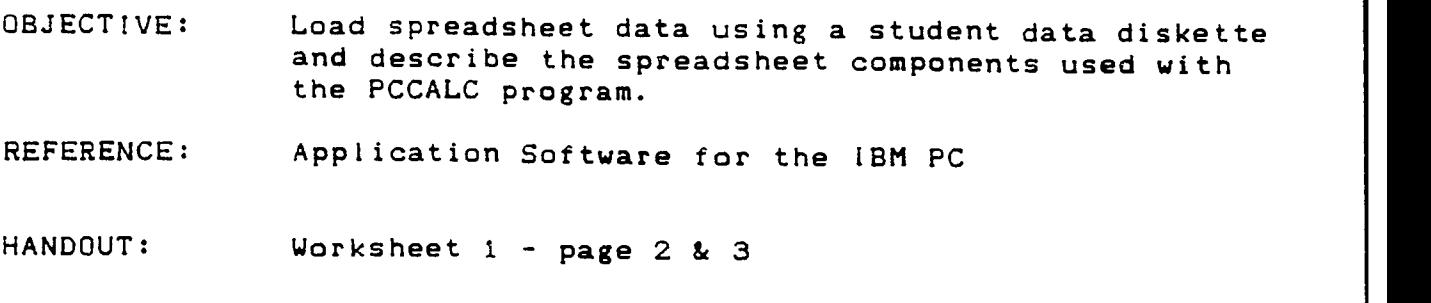

TIMING: 45 - 60 minutes

OUTLINE:

TOPIC TIPS & HINTS

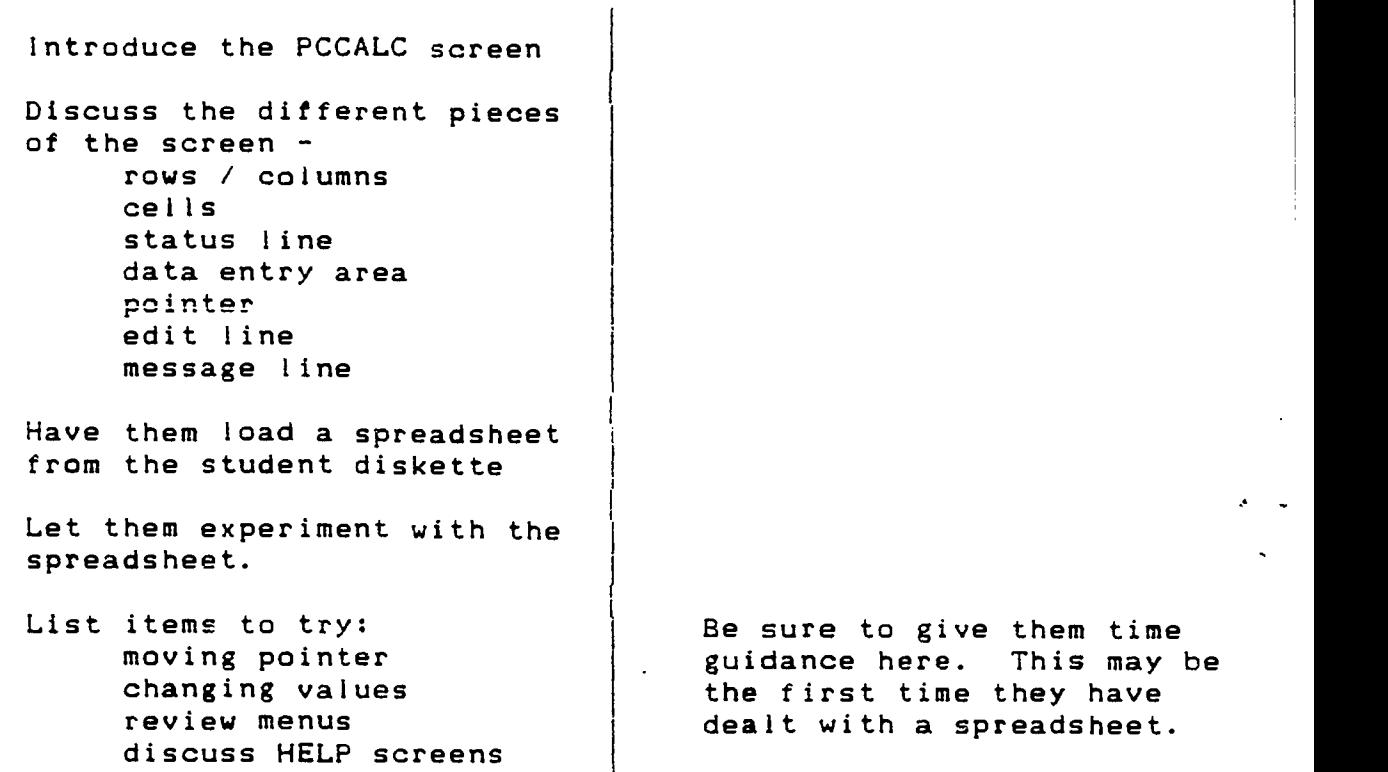

<del>-7 --- -- -- --</del>

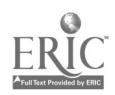

12. The STATUS LINE at the top of the screen shows 3 items. List and describe them below.

13. The EDIT LINE is used for

14. The MESSAGE LINE has S particular keys that appear at the bottom of the screen. De'ine each of them below.

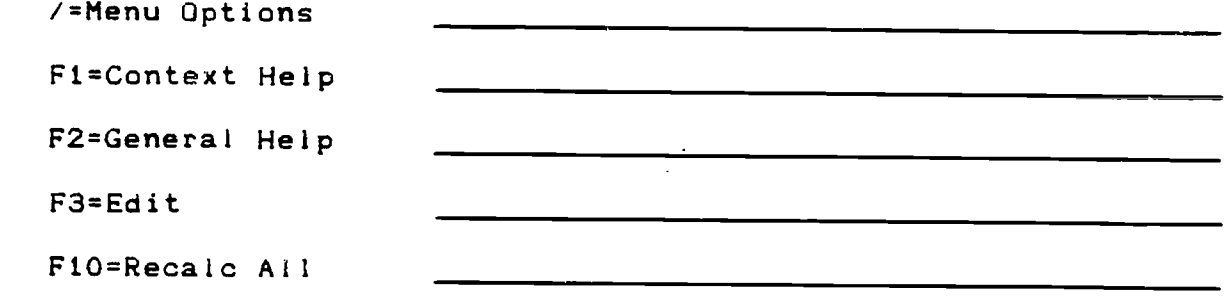

15. After selecting a cell by placing the pointer on it, what key can be pressed to edit a cell once it is selected.

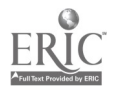

Instructor Guide

w BJECTIVE: Enter data, text and formulas into cells to accomplish a simple spreadsheet application.

REFERENCE: Application Software for the IBM PC

HANDOUT: Worksheet i - page 2 - 8 Jones Family Budget

TIMING: 1.5 - 2 hours

OUTLINE:

 $\frac{2}{11}$ 

.

 $\mathbf{\hat{z}}$ 

TOPIC

TIPS & HINTS

Now that they have seen a spreadsheet and tried a few things, have them build one.

Have them build a budget sheet similar to the "Jones Family Budget"

Build this with them describe each detail as you build each piece of the spreadsheet.

This will get them familiar with the spreadsheet components.

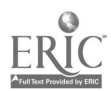

Wednesaay May 20, 1992 21:56:18

### Jones Family Budget - 1st Qtr. 1992

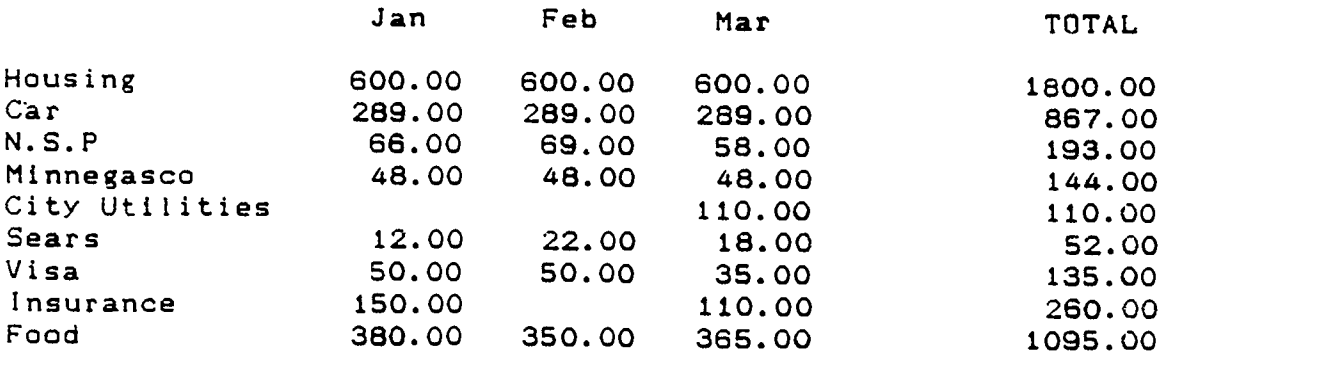

. \_ \_ \_ \_ \_ \_ \_ \_ \_ \_ \_ \_ \_ \_ \_ \_ \_ \_

TOTAL 1595.00 1428.00 1633.00 4656.00

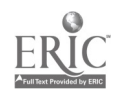

- 16. Enter the data as indicated in the sample spread sheet of the "Jones Family Budget - 1st Qtr. 1992"
	- a. Enter the title of the spreadsheet starting in cell Bt.
	- b. Enter the months in the respective cells and TOTAL in cell F3. List the steps required to center the titles in the cells B3 thru F3.

c. Enter the titles in cells AS thru A17. List the key strokes required to make column A wider to accommodate<br>the text. (Hint: City Utilities has 14 characters) (Hint: City Utilities has  $14$  characters.)

- d. Enter the values as required for cells B5 thru B13. You only need to enter the dollar amount - not the ".00" for cents.
- e. How can the data in 85 be copied to CS and DS.

- f. Enter a FORMULA in cell F5 to add the values in cells BS. CS and DS. Write the FORMULA below:
- g. Copy the formula in F5 to cells F6, F7, thru to F17. List the steps required to do that.

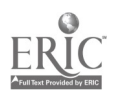

- h. Enter a FUNCTION'in cell B17 to add the values in cells BS thru B13. Write the FUNCTION below:
- i. Copy the function in cell B17 to cells C17. D17 & F17. List the steps required to do that.

1. Change the March - City Utilities amount to \$100.00 and observe the changes. What cells were affected?

Try other modifications as you wish and observe changes.

- k. Use the title locking function to protect the *title* of the spread sheet. List the steps required to do that.
- 1. Save the file to your diskette and name it JONES. What key strokes are needed to do this?
- m. What keystrokes will save your file then quit?

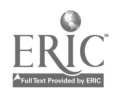

- 17. Enter a function in cell G13 th display the average of the monthly food expense. List the function required below.
- 18. Enter the label "AVERAGE" in cell G3. This column will display the average of each of the monthly expense items.

Why is this label not centered like the others?

- 19. Center the AVERAGE column of the worksheet. List the keystrokes below that will do that.
- 20. Copy the function in cell G13 to the cells above it. What range of cells does that include?
- 21. List the keystrokes required to copy cell G13 into G5 G12.
- 22. Insert three columns so that the months of April May and June can be added to the worksheet. List the keystrokes below that will do that.
- 23. Insert the data as required for the months of April thru June. Include the column headings and dollar amounts.
	- ( Hint: Use the copy function to copy the entire column. then make individual cell changes as required.

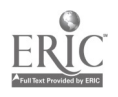

1GS

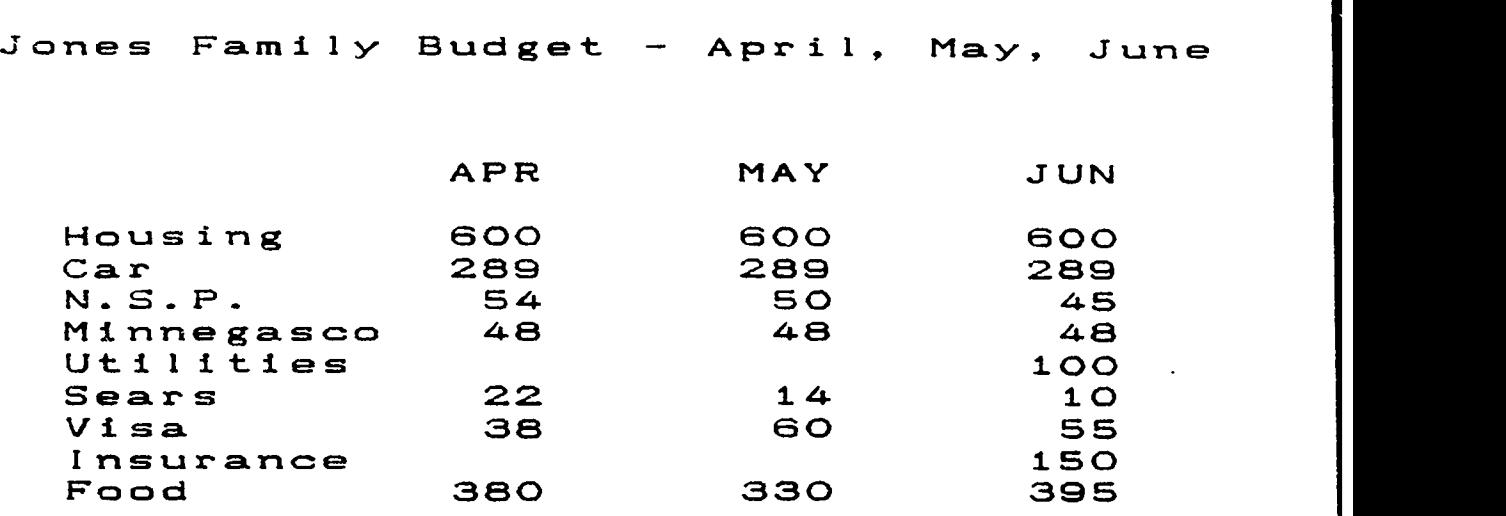

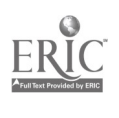

- 24. When all values have been added for each month, check the year-end totals. Why aren't they accurate?
- 25. Are the amounts in the AVERAGE column accurate? Why not?
- 26. Make the appropriate entries to fix the problems identified in 24 and 25 above. Remember to use a COPY function where ever possible. List what changes were required.
- 27. if not already done. add or copy the function for the monthly totals E17 thru G17. List the keystrokes required below.
- 28. Right justify the titles in cells A5 thru A17. List the keystrokes below that will do that.
- 29. Place a "\$" on all of the TOTALs at the <u>bottom</u> of the<br>worksheet. List the keystrokes below that will do that.
- 30. Place a "\$" on all of the TOTAL amounts and the AVERAGE amounts at the right side of the worksheet. List the keystrokes below that will do that.

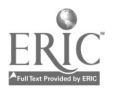

31. Adding the \$ to the columns made the numbers harder to read. Change all column widths to 11 instead of 9. List the keystrokes below that will do that.

32. What is the Grand TOTAL of the worksheet? (cell 117)

33. WHAT would the Grand TOTAL be IF the Jones' Housing cost was<br>only \$300 per month - instead of \$600? Change the amount in<br>cell B5 and copy that change to cells C5 thru G5. List the keystrokes below that will do that.

34. What is the Grand TOTAL after the changes?

- 35. In cell B19. enter the text "Largest Visa payment"
- 36. In cell D19, enter a function to indicate the largest Visa payment. List the function below that will do that.
- 37. In cell B2i, enter the text "Smallest Sears payment"
- 36. In cell D21, enter a function to indicate the smallest Sears payment. List the function below that will do that.
- 37. Move the title "Jones Family Budget 1st Qtr. 1992" to cell C1 and change it to: "Jones Family Budget - 1st Half 1992". List the keystrokes below that will do that.

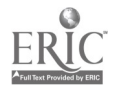

Instructor Guide

OBJECTIVE: Demonstrate the copying of cell information from one cell to another.

REFERENCE: Application Software for the IBM PC

HANDOUT: Worksheet 1 - page 2 - 8 Jones Family Budget

TIMING:

OUTLINE:

TOPIC TIPS & HINTS

This segment should be done in the same time frame as entering data for the Jones Family Budget.

Review the steps required to copy cell information point out that it doesn't matter if the cell info is text or a formula.

In demonstrating the copy cell feature, start out with a single cell and then show the possibility of doing multiple cells.

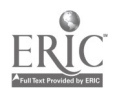

I

I

Instructor Guide

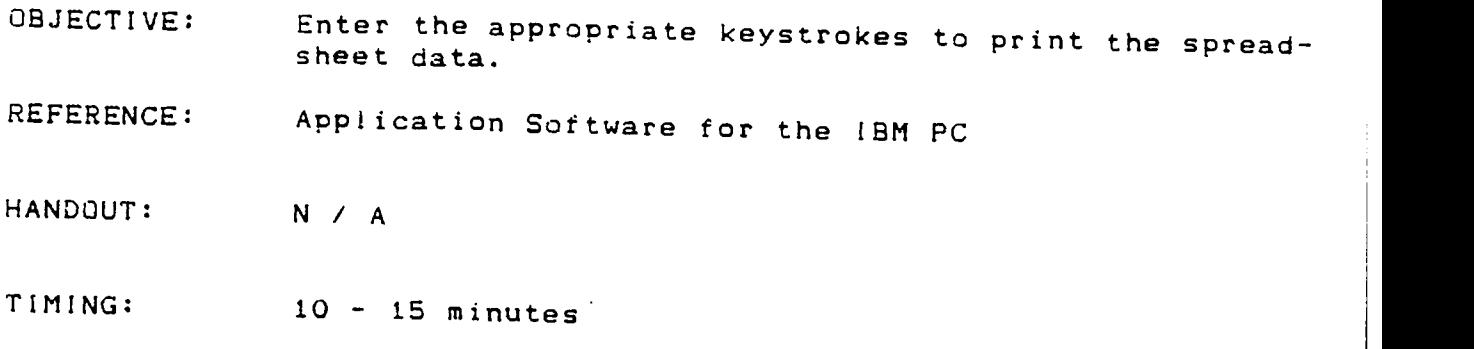

OUTLINE:

....

TOPIC TOPIC TIPS & HINTS

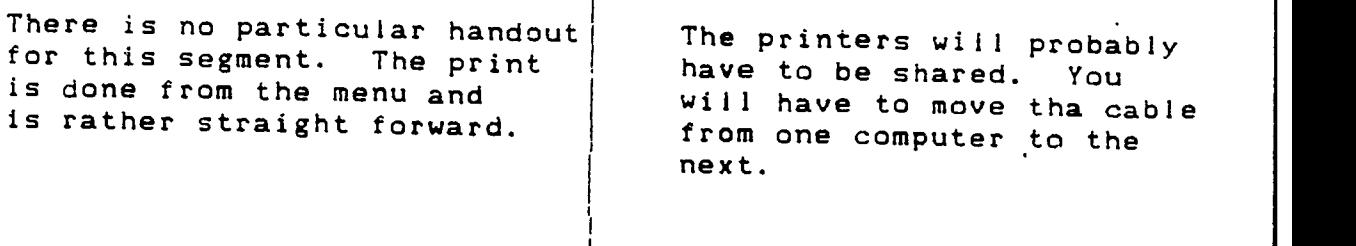

T

#### Instructor Guide

OBJECTIVE: Enter<br>Macro. Enter the appropriate keystrokes to create a Keystroke

Т

REFERENCE: Application Software for the IBM PC

- HANDOUT: PC-CALC MACROS
- TIMING: 20 30 minutes

OUTLINE:

L.

TOPIC

TIPS & HINTS

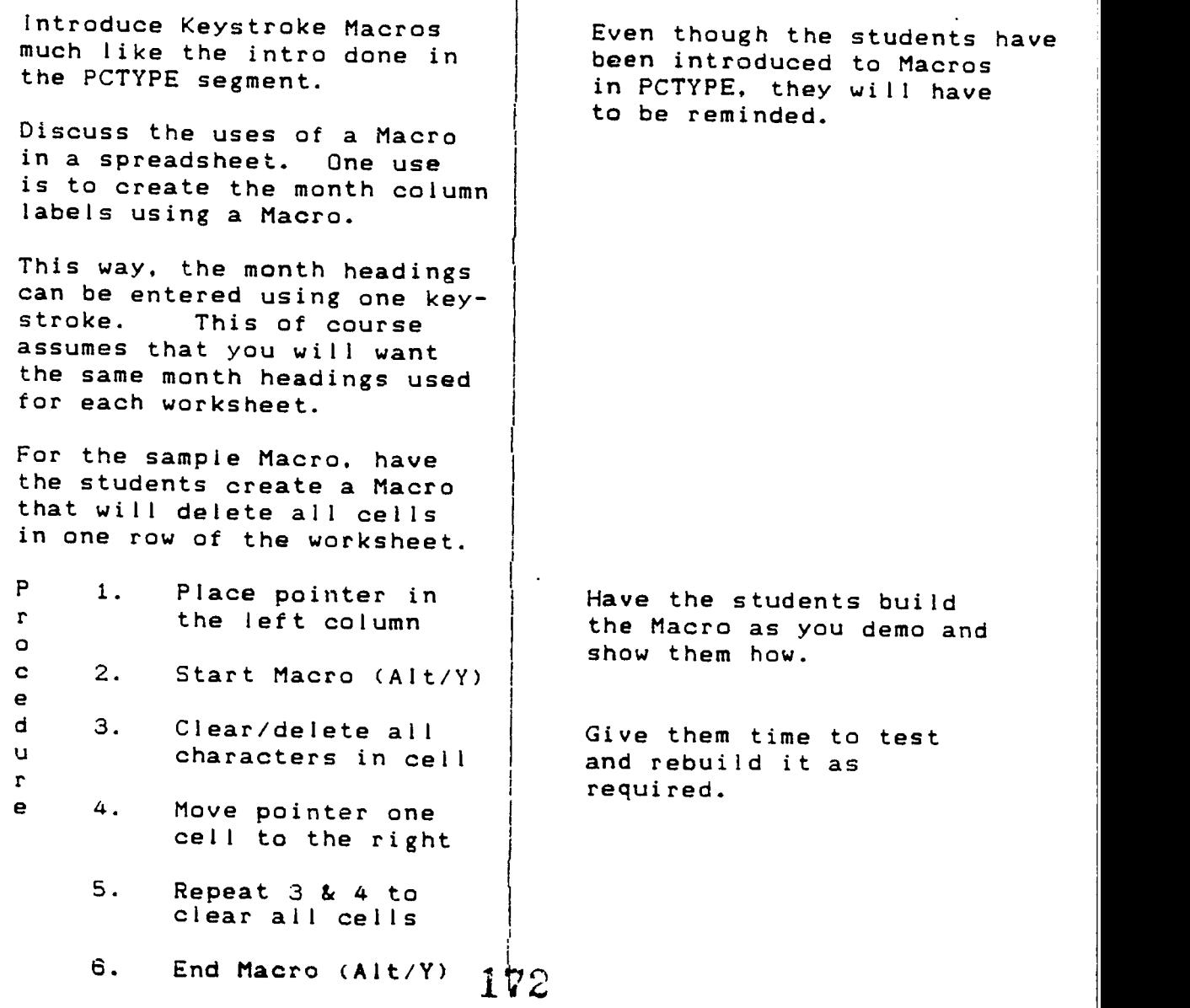

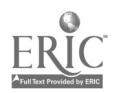

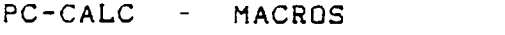

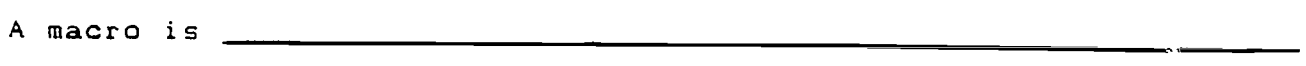

For this part of the exercise you will identify the keystrokes required to create a macro. The macro we want to create will clear all of the cells in one row of a worksheet.

Place the pointer in cell AS

List the keystrokes required in the steps below to create a macro that would do the following:

a - start creating a macro \_\_\_\_\_\_\_

b - clear or erase the info in cell A5 \_\_\_\_\_\_\_\_

c - move the pointer one cell to the right \_\_\_\_\_\_\_\_\_

- d clear the cell \_\_\_\_\_\_\_
- e (repeat step 2 & 3 until all cells are empty)

f - return the pointer to column A \_\_\_\_\_\_\_\_\_

g - move the pointer down one row \_\_\_\_\_\_\_\_

 $h - end$  the macro  $\frac{1}{\sqrt{1-\frac{1}{1-\frac{1}{1-\frac{$ 

i - key used to start macro \_\_\_\_\_\_\_\_

<sup>j</sup> - description of macro

Execute the macro by pressing ALT /

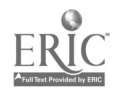

Instructor Guide

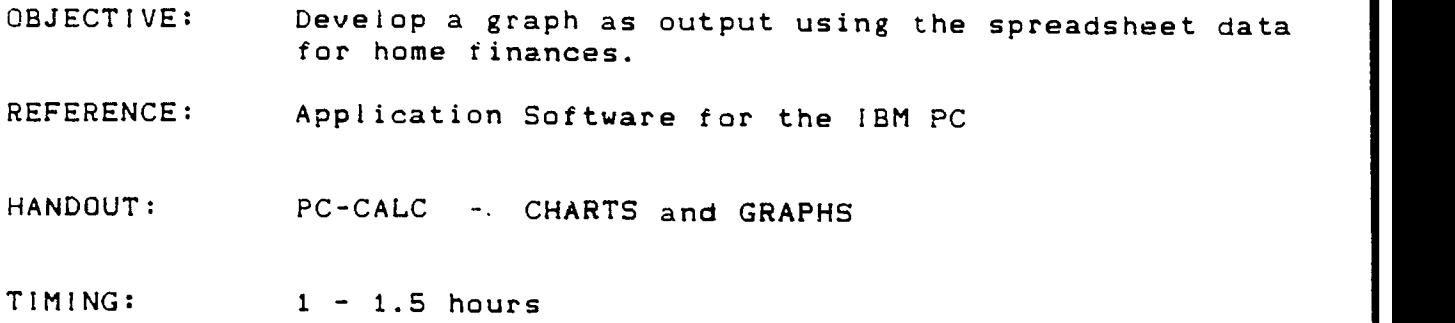

OUTLINE:

 $\mathbb{R}^2$ 

TOPIC TIPS & HINTS <del>7</del>

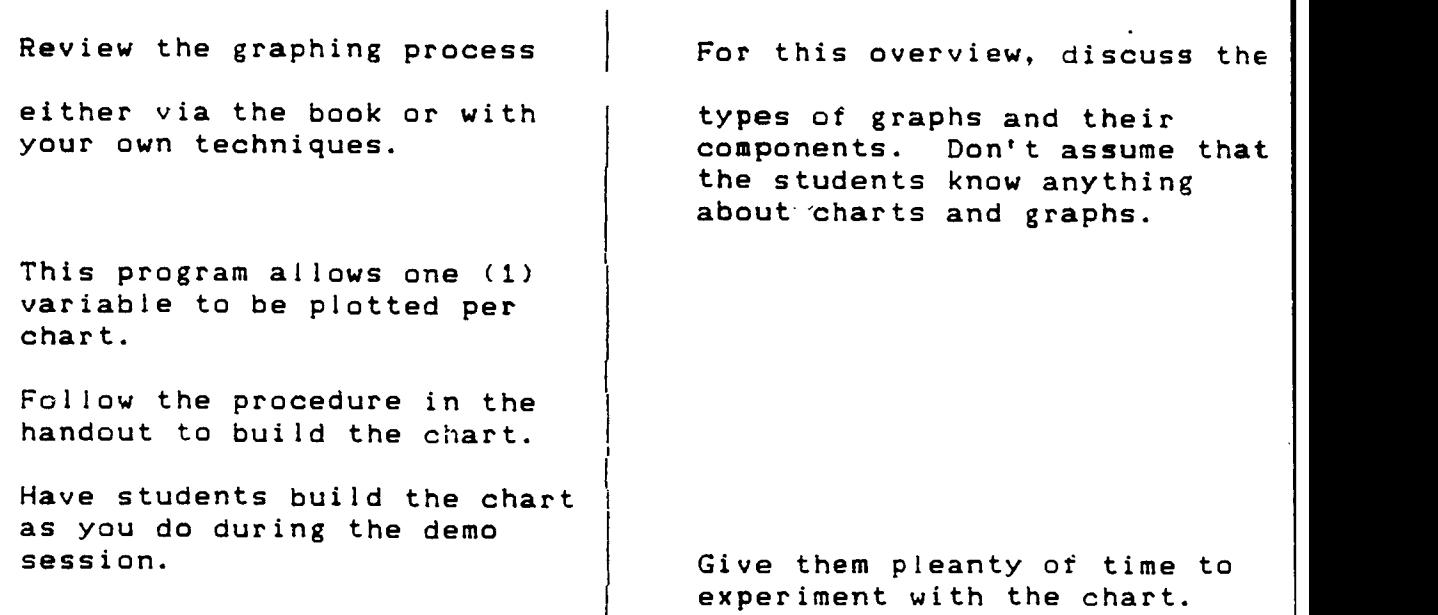

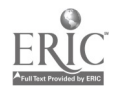

#### PC-CALC - CHARTS and GRAPHS

This next portion of the worksheet deals with creating a chart from the data. PC-CALC gives you the capability of charting one value or variable per chart. For this exercise. you will chart the information for the 6 months of expenses for the NSP catagory.

Follow the procedure below to do this.

- 1. Load the spreadsheet that shows the 6 month budget for the Jones family.
- $2.$ When you build a chart or graph. you will need the following information. Fill in the blanks below to use when building <sup>a</sup> chart.

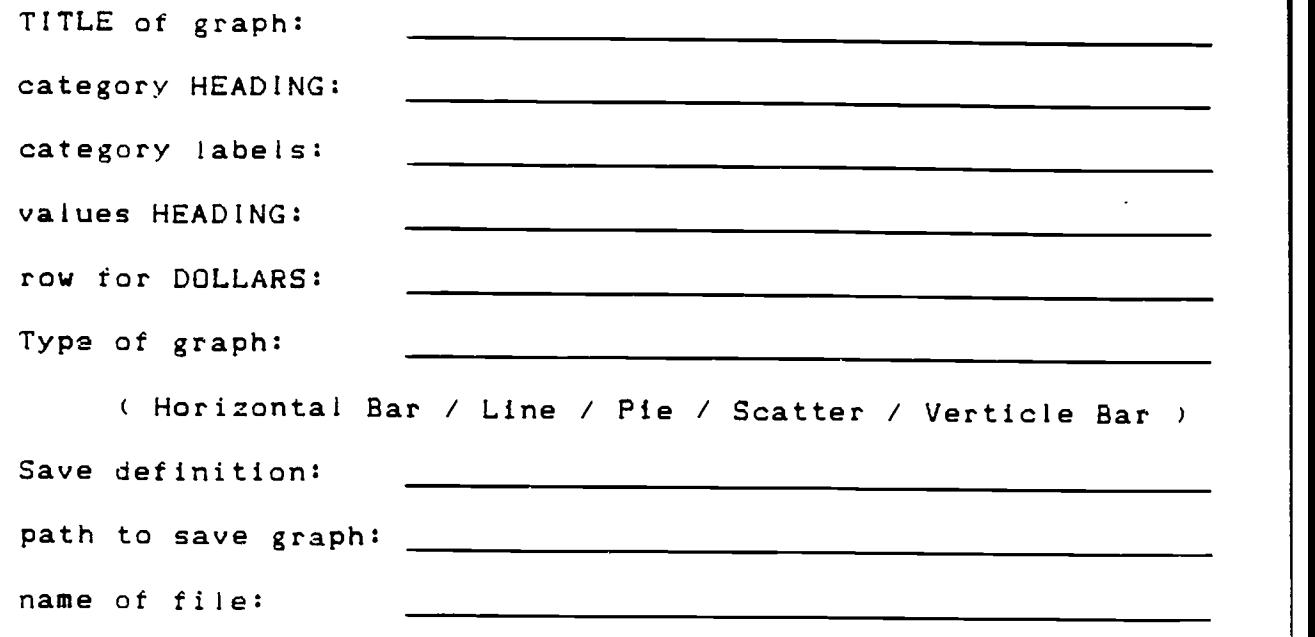

3. Using the information above. build a vertical bar chart. Enter the keystrokes required in the space below.

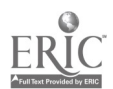

4. At the chart screen what do the following keys do?

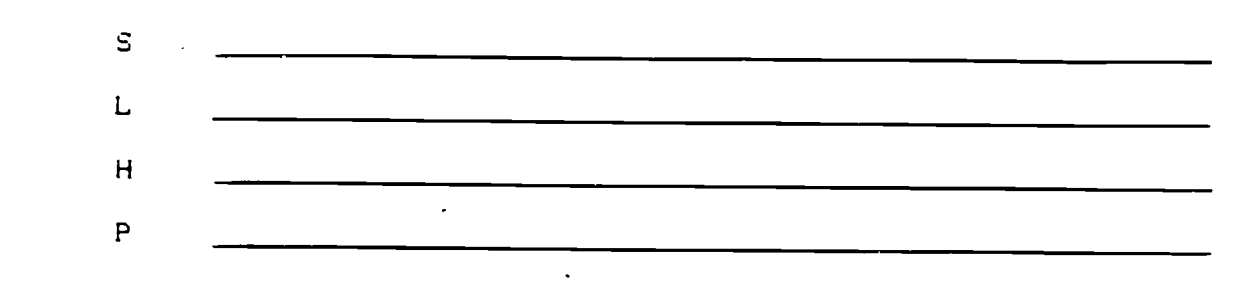

- S. Try the various types of charts available.
- 6. What is the difference between a regression line "R" and a number used for a "smoothed average" ?
- 7. Press <ESC> and go back to the main spreadsheet. Press <Enter> once to access the / for the menu.
- 8. Now view the chart again without building it. To do this. select: (C)hange/run saved graphs from the Print/Graph menu. Why is this table empty?
- 9. Press <ESC> to go back to main menu and rebuild the chart this time save the definition information in table.
- 10. View the chart again, then press <ESC> and go back to the main spreadsheet. Press <Enter> once to access the / for the menu.
- 11. This time when you select (C)hange/run saved graphs from the Print/Graph menu, there should be chert information in the GRAPH DATA TABLE.
- NOTE: At this screen, you have the ability to change any of the information in the table.
- 12. When finished changing information press / to access the Table Options menu. Press "E" to execute (view) the file.

Save the information to the same file name  $-$  and the chart appears.

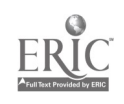

#### Instructor Guide

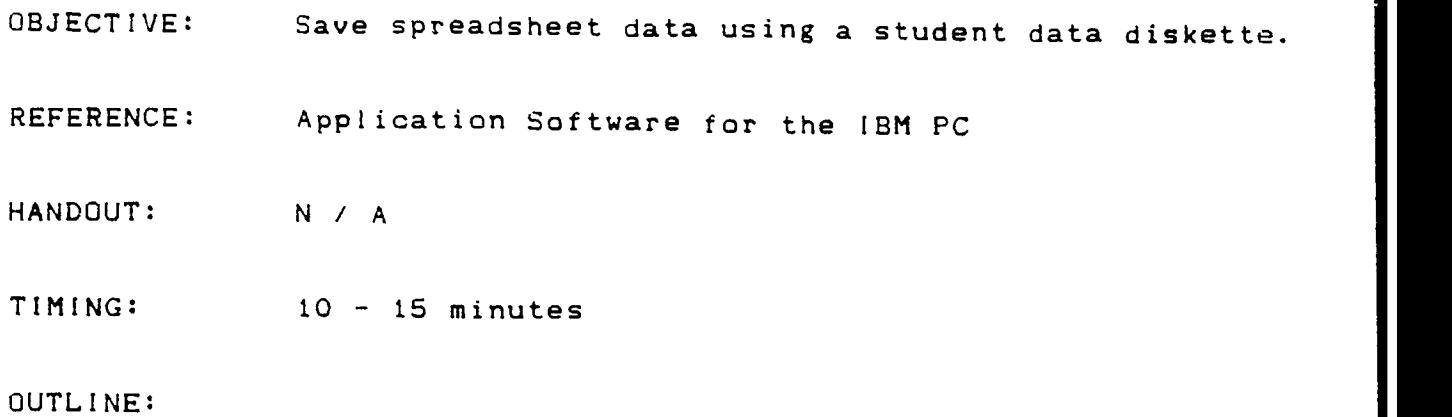

T

TOPIC TIPS & HINTS

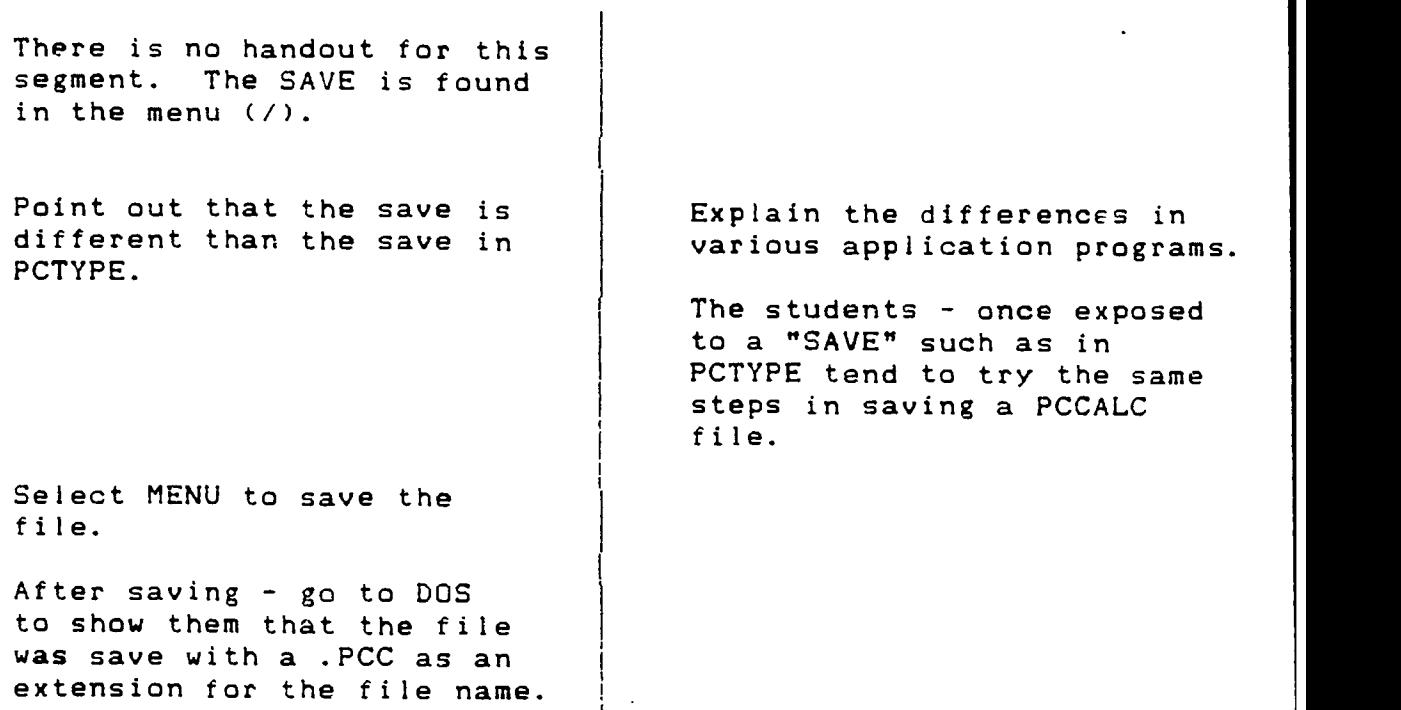

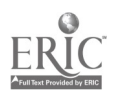

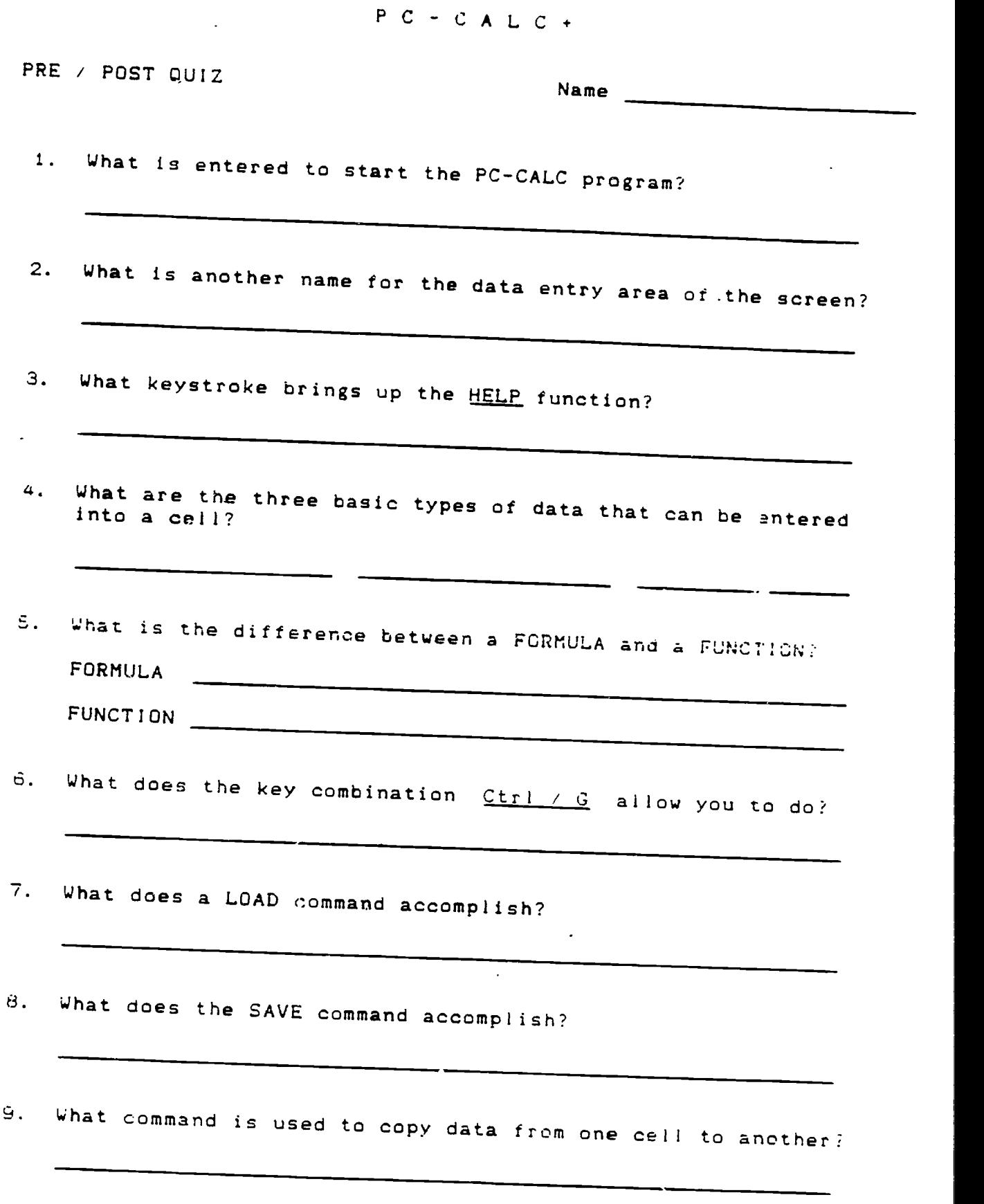

 $\overbrace{\text{ERIC}}_{\text{full test provided by EHC}}$ 

# COURSE EVALUATION SKILL ENHANCEMENT TRAINING PROGRAM

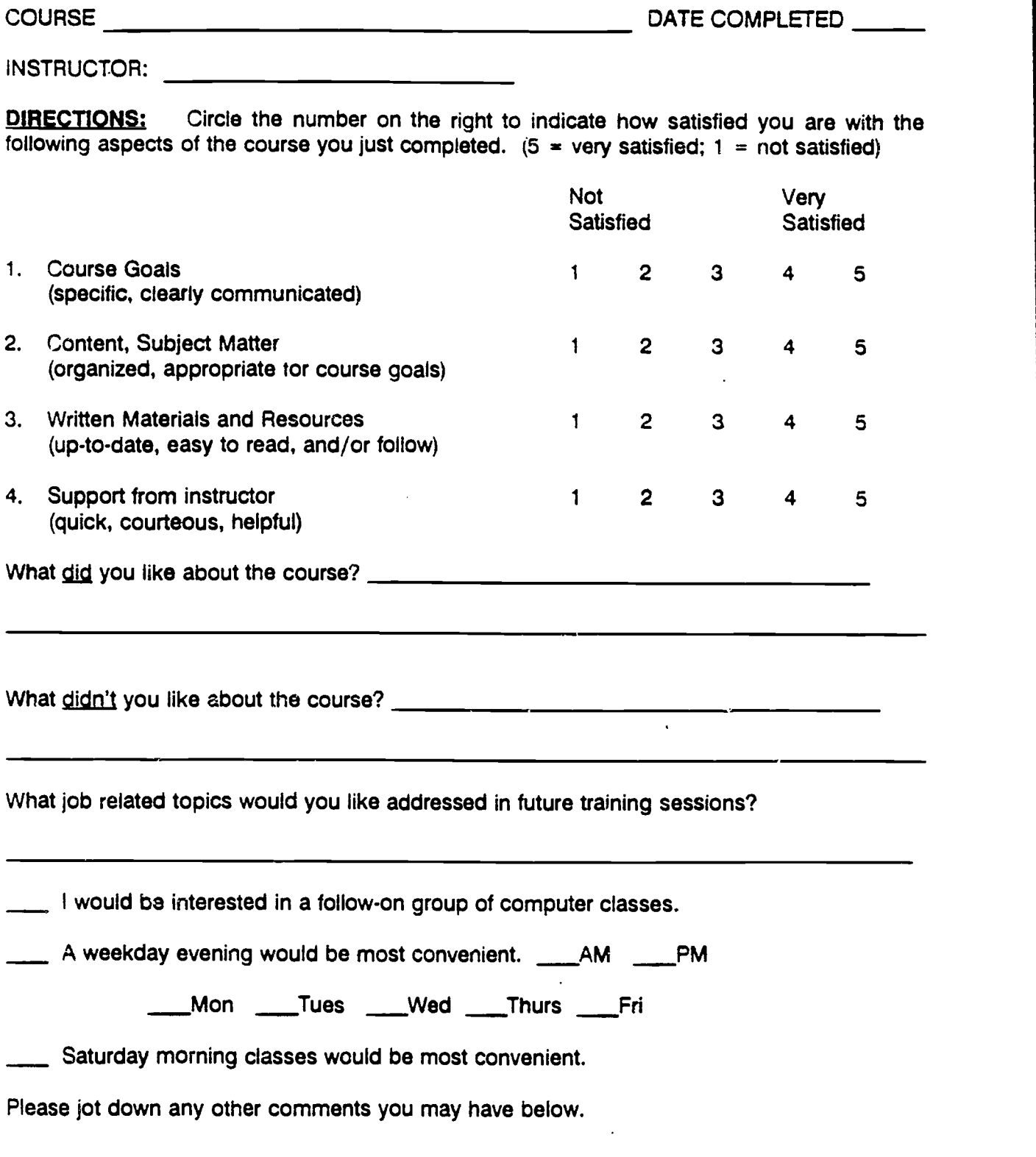

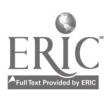

#### COURSE EVALUATION SKILL. ENHANCEMENT TRAINING PROGRAM

 $\ddot{\phantom{a}}$ 

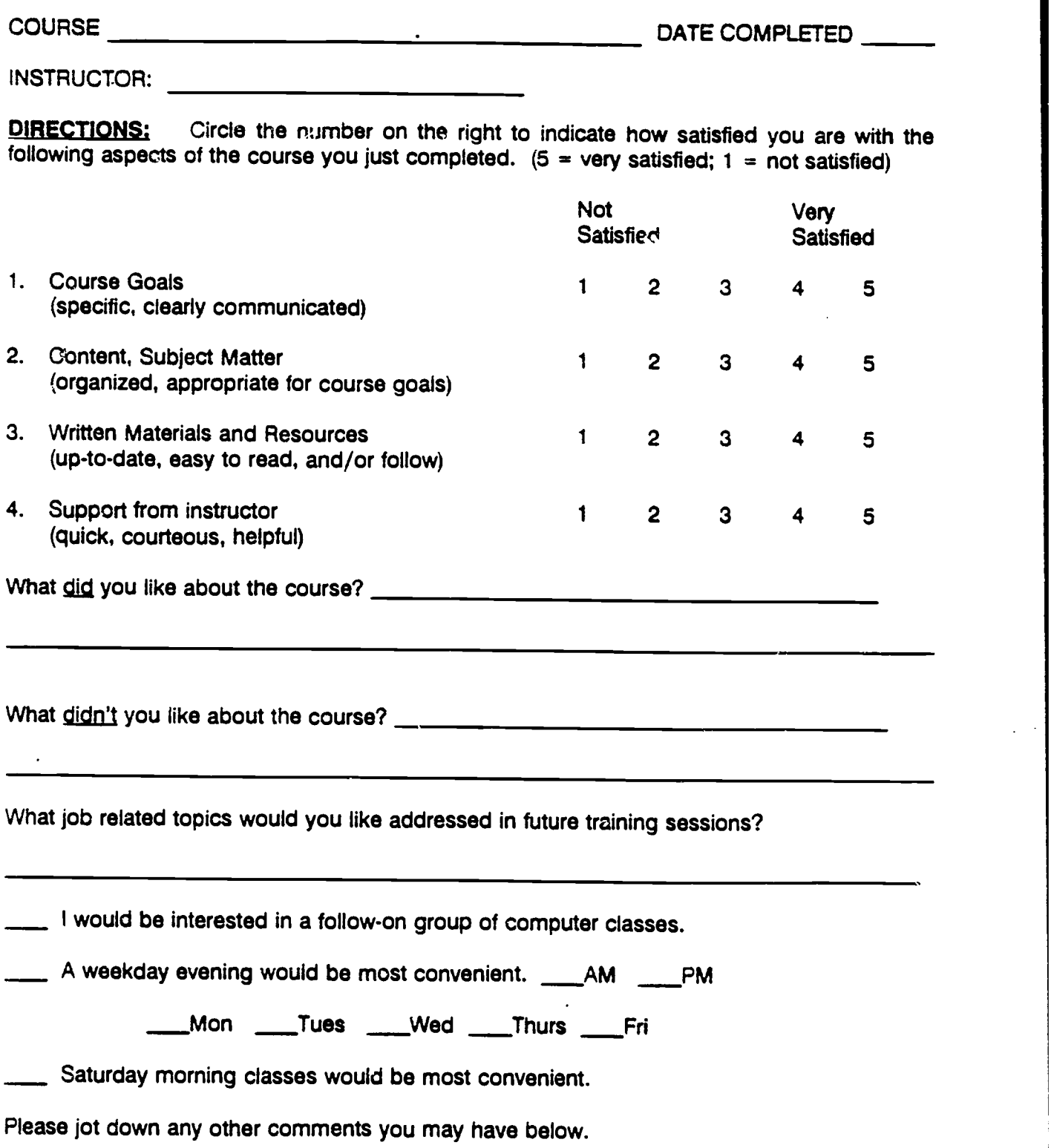

 $\sim$   $\sim$   $\sim$ 

U.S. DEPARTMENT CF EDUCATION Othce of Educattonal Research and improvement

EDUCATIONAL RESOURCES INFORMATION

<sub>This</sub> document has been reproduced as vecalved from the person or organization<br>originating it

r Minor changes have been made to implove<br>reproduction quality

Points of view or opinions stated in this docu<br>ment: do: not: necessarily: represent: official<br>OERI position or policy

# WORKPLACE LITERACY PROJECT

# CALCULATOR MATH

WORKPLACE LITERACY RESOURCE CENTER 1-800-832-4916

 $\sim$ 

 $\sim 10$ 

MINNESOTA TEAMSTERS SERVICE BUREAU NORTHEAST METRO TECHNICAL COLLEGE

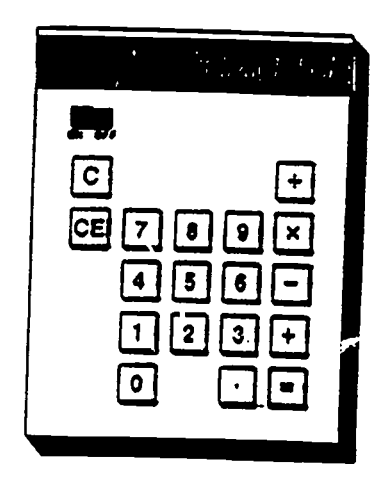

 $\ddot{\phantom{a}}$ 

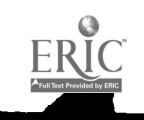

# WORKPLACE LITERACY PROJECT

# COMMERCIAL DRIVERS LICENSE

JEAN C. DUNN Executive Director Minnesota Teamsters Service Bureau

DR. PAUL BORANIAN Project Director Minnesota Teamsters Service Bureau

DR. BILL WARNER President Northeast Metro Technical College

JON A. HARBACK Project Coordinator Northeast Metro Technical College

Special thanks to Harold Yates, President of the Minnesota Teamsters Joint Council #32 for facilitating the involvement of a number of trucking companies in the Minnesota Teamsters Service Bureau Workplace Literacy Project

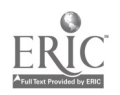

Course Description

The CALCULATOR-MATH course is designed to provide an opportunity to review math skills and become more familiar with essential calculator operations. Use of the calculator will be emphasized throughout the course.

The six sessions are structured as indicated below and include the topics described.

- 1. Students will read, write and compare decimal numbers. decimal fractions, and proper fractions. Reading and writing percentages is also practiced.
- $2.$ Students will practice adding, subtracting, multiplying and dividing decimal numbers. Use of estimating and rounding will be applied.
- 3. Addition, subtraction, multiplication and division of fractions and mixed numbers will be practiced. Students will also estimate and solve problems using mixed numbers and fractions.
- 4. The concept of finding parts of a whole are practiced. Students will work with percentages and interest rates. and will interchange percents, decimals and fractions.
- 5. Using measurements both Englisn and metric units is covered. Problems related to area and volume will be solved. Students wil' also practice estimating distances and weights.
- 6. Analyzing data using charts and graphs is the main topic. Other skills learned are interpolating, extrapolating, determining the median and computing a ratio.

#### Performance Objectives

#### OBJECTIVES:

Upon completion of this course, tne student will be able to:

Read, write and compare decimal numbers, decimal fractions, proper fractions and percentages.

Add. subtract, multiply and divide decimal numbers.

Use estimating and rounding as applied to decimal numbers.

Add, subtract, multiply and divide fractions and mixed numbers.

Work with percentages and interest rates.

Convert numbers between percents, decimals and fractions.

Estimating distances and weights using English and metric measurements.

Use English and metric measurements relating to area and volume.

Analyze data using charts and graphs.

#### CRITERIA:

Performance will be satisfactory if the student can achieve a score of 80% or better on an appropriate exam.

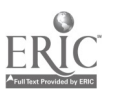

#### Course Syllabus

Text: Dates: MATH SKILLS THAT WORK Xxxxx XX, XX, XX Xxxxx XX, XX, XX

- XX Xxxxx NUMBERS SMALLER THAN ONE
- XX XXXXX DECIMALS
- XX Xxxxx FRACTIONS
- XX Xxxxx PERCENTS
- XX Xxxxx TOPICS IN MEASUREMENT
- XX Xxxxx DATA ANALYSIS

#### SUGGESTIONS:

Take the responsibility to learn:

Ask questions  $-$  the only dumb question is the one that isn't asked.

Study the text, read the material and complete the Workbook exercises.

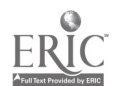

J

#### Instructor Guide

This document is a Guide to be used by the instructor in teaching the CALCULATOR MATH Course. It also provides a means for updating the course. The TIPS & HINTS column in the outline segment of each section contains space for adding comments each time the course is run. This provides a way to pass on ideas and insight to other instructors that may teach the course.

The Instructor Guide is structured in sequence with the objectives and with the text MATH SKILLS THAT WORK. It is organized into nine (9) sections. each covering one objective and a portion of the text. Note that there are 9 objectives to be covered in six sessions.

The reference text for the course, as well as being the Student Work-<br>book, is MATH SKILLS THAT WORK. The text/workbook has six Units and The text/workbook has six Units and corresponds to the six class sessions. Supplemental handouts are included to provide extra skill practice in addition to the exercises in the workbook.

The workbook is designed to be self-paced. Students work independently on each portion of the workbook, within a time frame determined by the instructor. The OUTLINE portion of the instructor Guide provides The OUTLINE portion of the Instructor Guide provides direction and timing for each session.

The instructor should facilitate the sequence and timing of the session and serve as an advisor should there be any questions.

This guide is divided into ten (10) sections, one objective per section. Each section is divided into the following segments.

- $OBIECTIVE:$  Performance objective listed 1 through 10.
- REFERENCE: Pages assigned from MATH SKILLS THAT WORK.
- HANDOUT: Supplemental handout(s) to be used in lesson.
- TIMING: The approximate time required to accomplish the objective. These times will vary, a range of time for each objective is indicated.
- OUTLINE: Provides the direction and timing for each objective. The outline sheet is in a split-sheet format, with the TOPICS listed in the left column and the TIPS & HINTS in the right column. These TIPS & HINTS are comments relative to this lesson that may be helpful to you the instructor. This portion of the guide should be updated each time the session is run. These notes are a great help to the instructor and will assist in making the guide most useful.

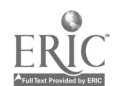

#### Instructor Guide

OBJECTIVE: Introductions: Self, Students, Course and Text

REFERENCE: MATH SKILLS THAT WORK

- HANDOUT: Registration forms Course Syllabus
- TIMING: 30 minutes

#### OUTLINE:

#### TOPIC TOPIC TIPS & HINTS

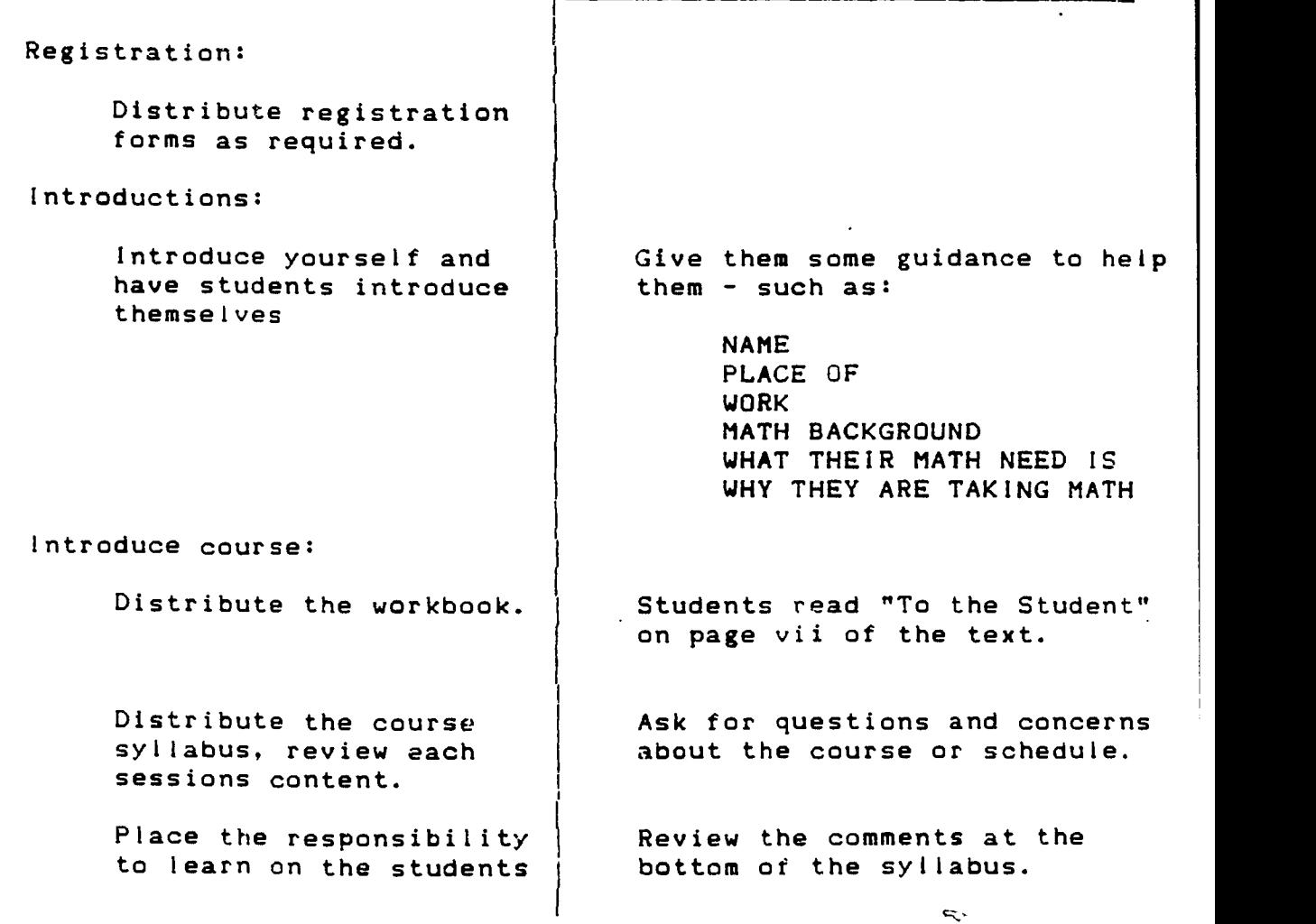

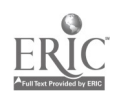

1S7

#### Instructor Guide

OBJECTIVE: Read, write and compare decimal numbers. decimal fractions, proper fractions and percentages.

REFERENCE: MATH SKILLS THAT WORK Unit One - Numbers Smaller Than One

HANDOUT:

TIMING: 2 - 2.5 hours

OUTLINE:

#### TOPIC TIPS & HINTS

www.manaraa.com

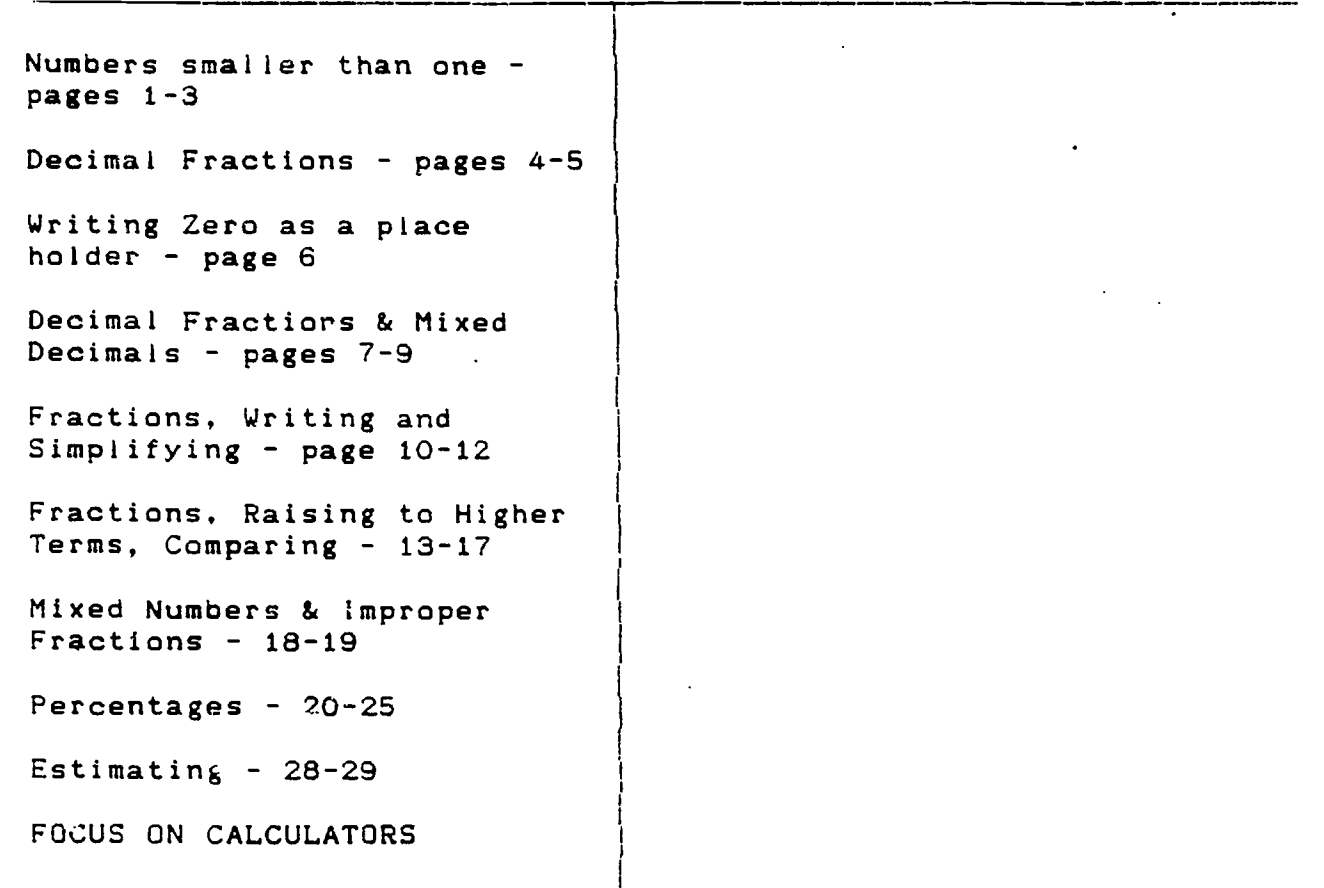

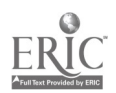

#### Instructor Guide

OBJECTIVE: Add, subtract, multiply and divide decimal numbers.

REFERENCE: MATH SKILLS THAT WORK Unit Two - Decimals

HANDOUT:

TIMING: 2.5 2 hours

OUTLINE:

TOPIC

TIPS & HINTS

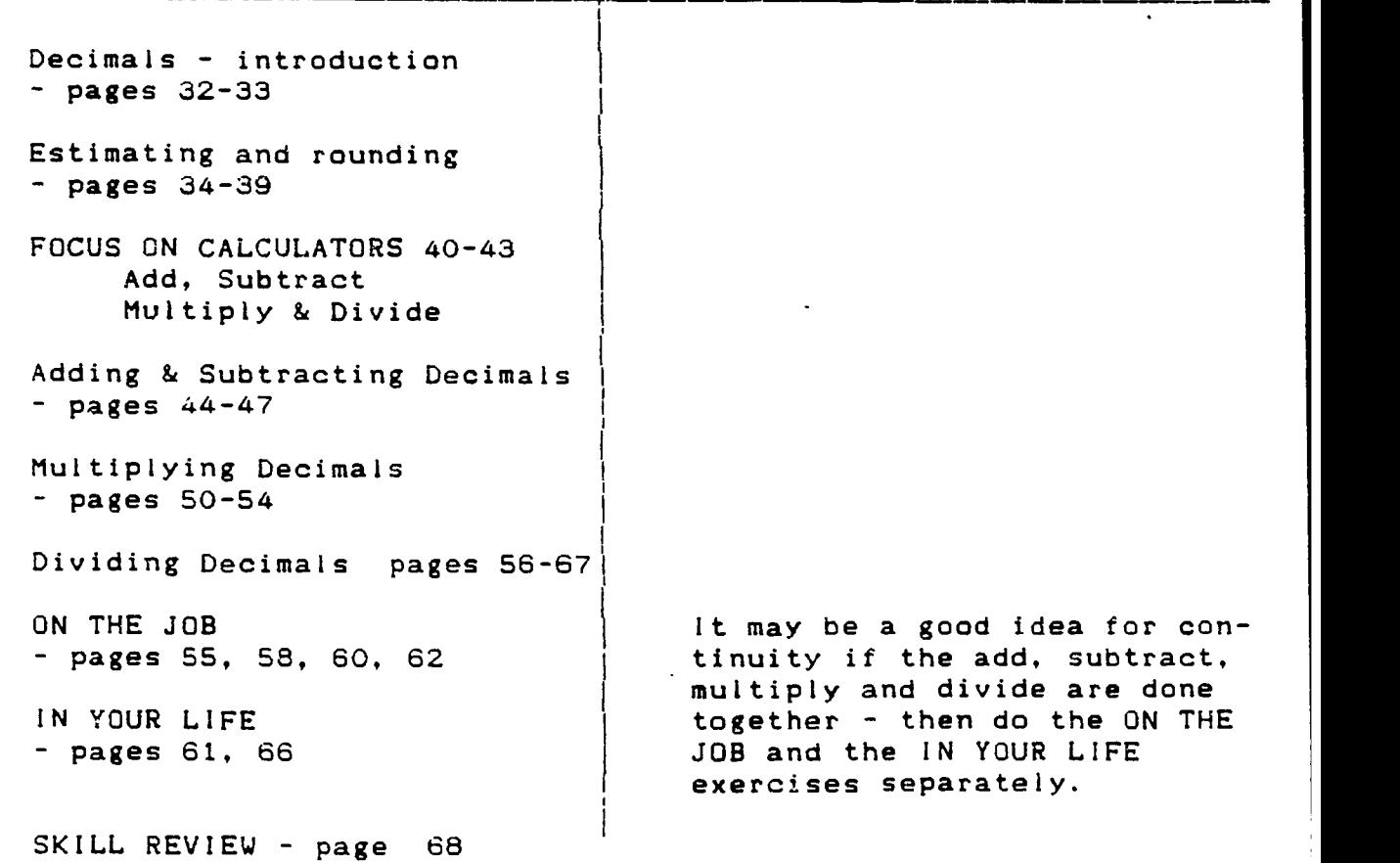
#### Instructor Guide

**11 12** 

OBJECTIVE: Use estimating and rounding as applied to decimal ers.

REFERENCE: MATH SKILLS THAT WORK Unit Three - Fractions

HANDOUT:

 $TIMES: 1 - 1.5 hour$ 

OUTLINE:

TOPIC TIPS & HINTS

Introduction pages 70-71

Estimating with Fractions  $-pages$   $72-75$ 

FOCUS ON CALCULATORS 76 - 77 Mixed Numbers

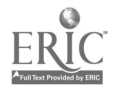

#### Instructor Guide

OBJECTIVE: Add. subtract. multiply and divide fractions and mixed numbers.

REFERENCE: MATH SKILLS THAT WORK Unit Three - Fractions

HANDOUT:

 $TIMING: 2 - 2.5 hours$ 

OUTLINE:

TOPIC TIPS & HINTS

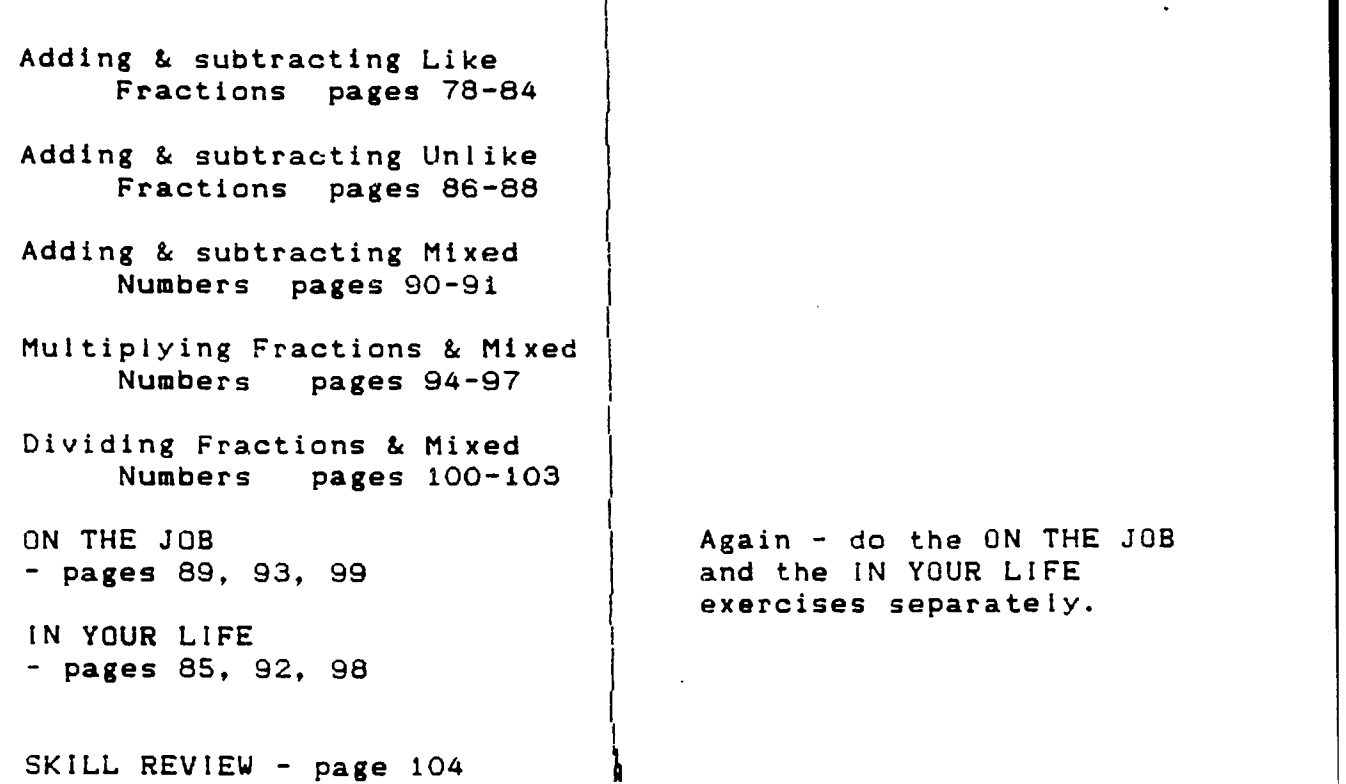

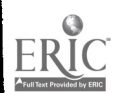

### Instructor Guide

OBJECTIVE: Work with percentages and interest rates.

REFERENCE: MATH SKILLS THAT WORK Unit Four - Percents

HANDOUT:

TIMING: 2 - 1.5 Hours

OUTLINE:

TOPIC TIPS & H!NTS

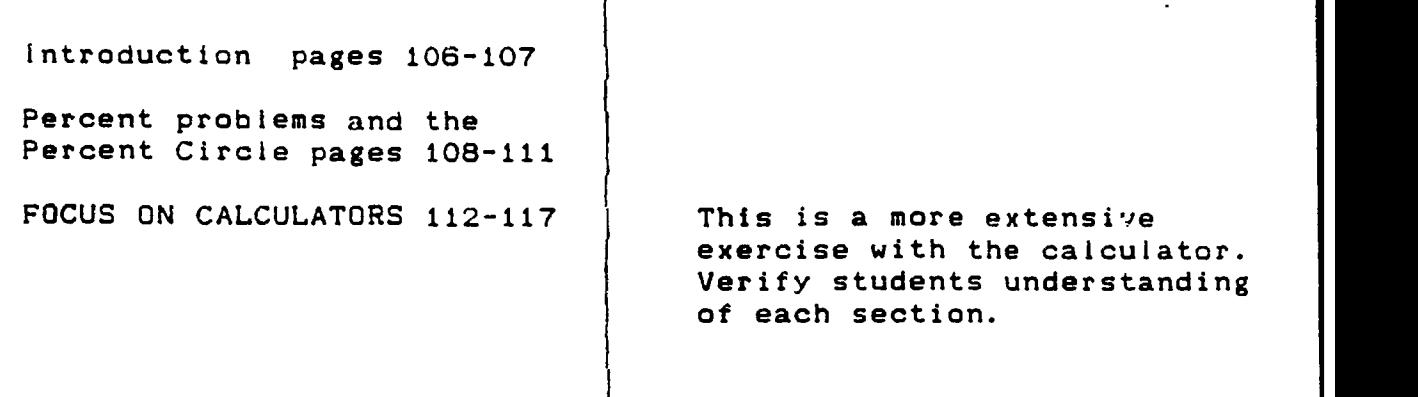

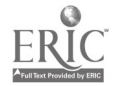

1 92

#### Instructor Guide

OBJECTIVE: Convert numbers between percents, decimals and fractions.

REFERENCE: MATH SKILLS THAT WORK Unit Four - Percents

HANDOUT:

TIMING: 2 - 2.5 hours

OUTLINE:

TOPIC TOPIC TIPS & HINTS

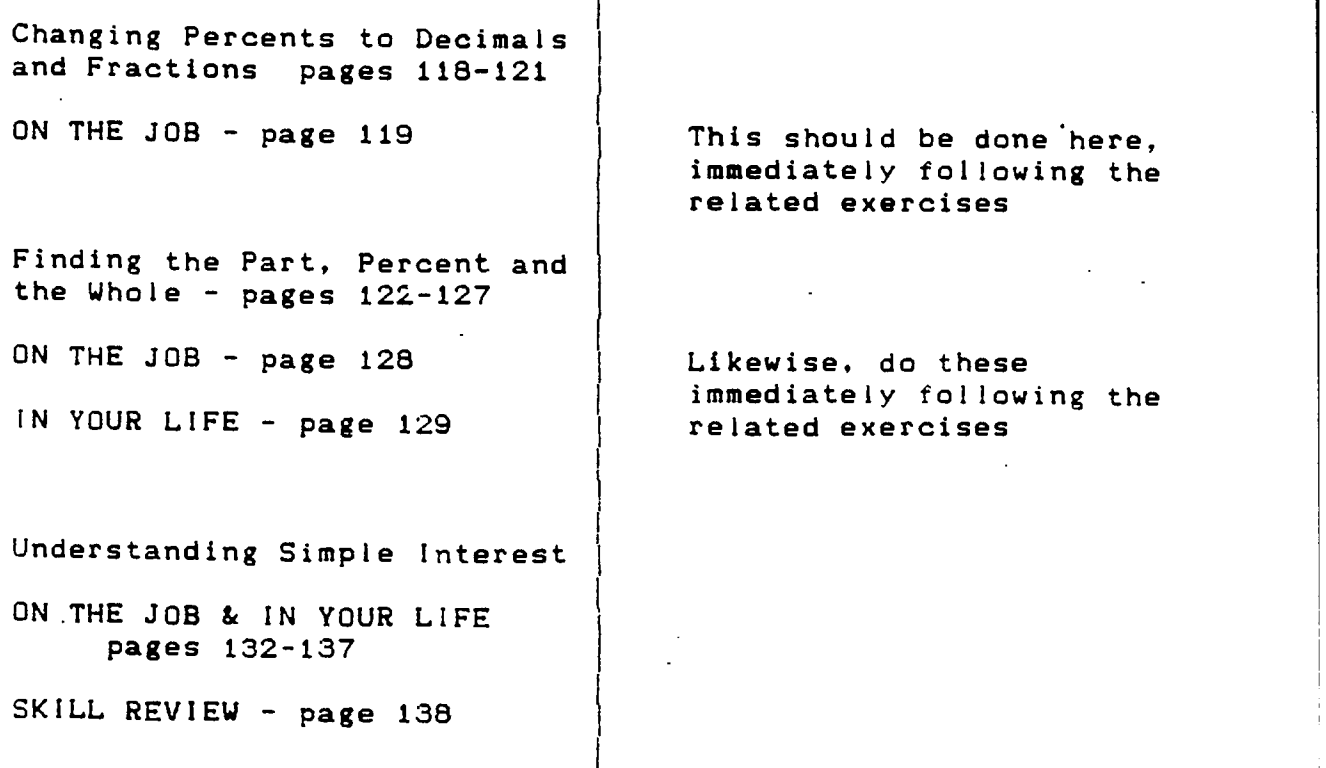

Т

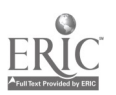

Instructor Guide

- OBJECTIVE: Estimating distances and weights using English and metric measurements.
- REFERENCE: MATH SKILLS THAT WORK Unit Five - Topics in Measurement

HANDOUT:

TIMING: 1.5 2 hours

OUTLINE:

TOPIC TIPS & HINTS

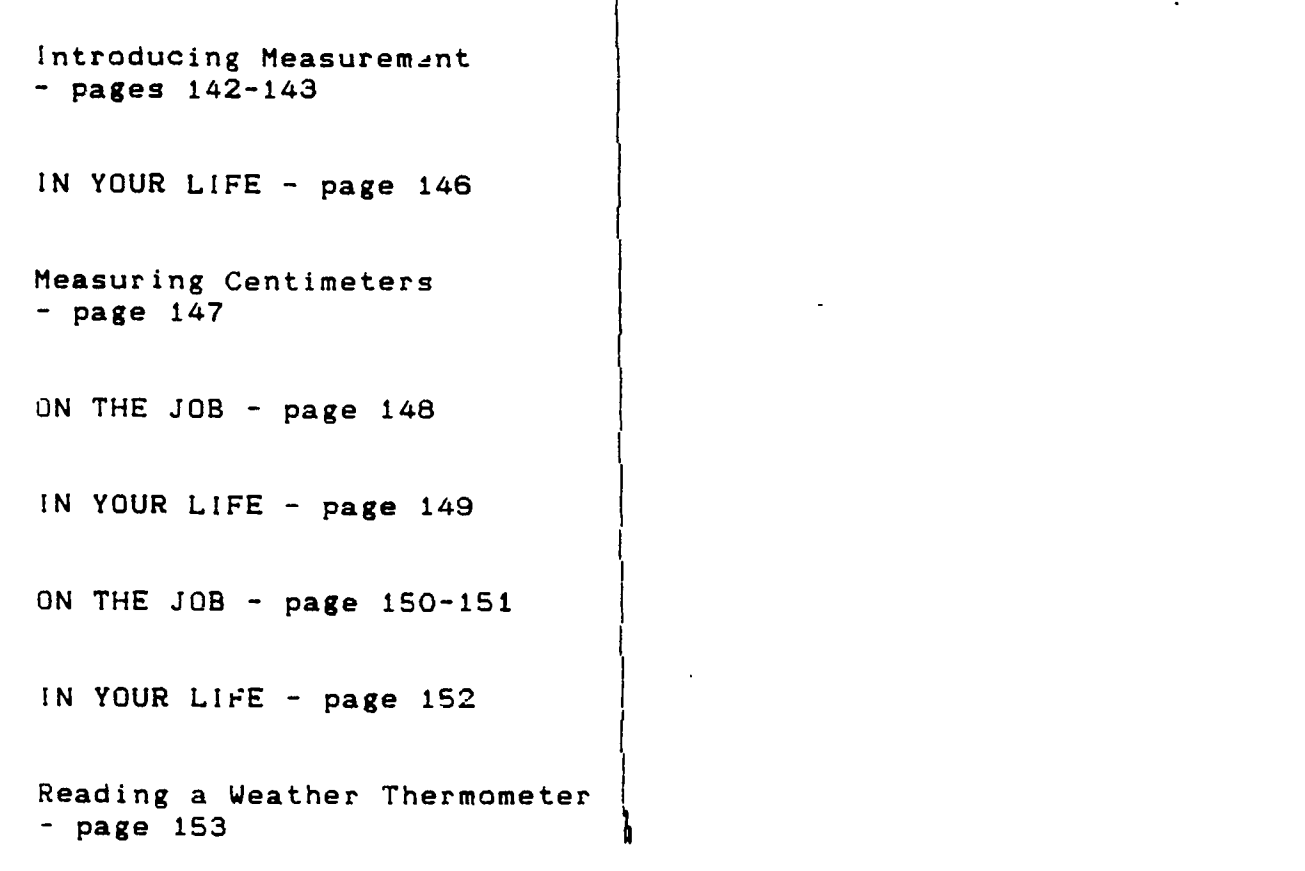

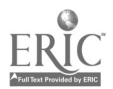

194

#### Instructor Guide

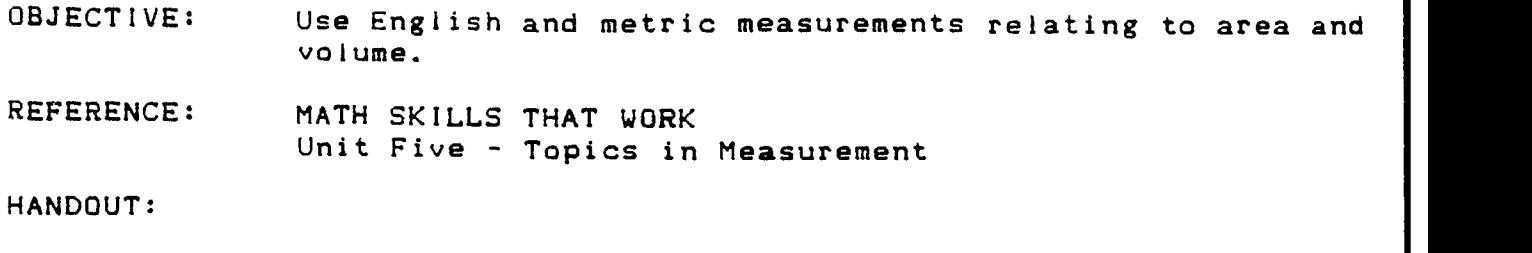

TIMING: 1 hour

OUTLINE:

# TOPIC TIPS & HINTS

Intro to Area page 156 IN YOUR LIFE - page 157 Intro to Volume - page 158 IN YOUR LIFE - page 159 SKILL REVIEW - page 160

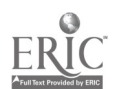

#### Instructor Guide

Т

OBJECTIVE: Analyze data using charts and graphs.

REFERENCE: MATH SKILLS THAT WORK Unit Six - Data Analysis

HANDOUT:

TIMING:  $2.5 - 3 hours$ 

OUTLINE:

 $\sim$   $\bullet$ 

TOPIC TIPS & HINTS

1.

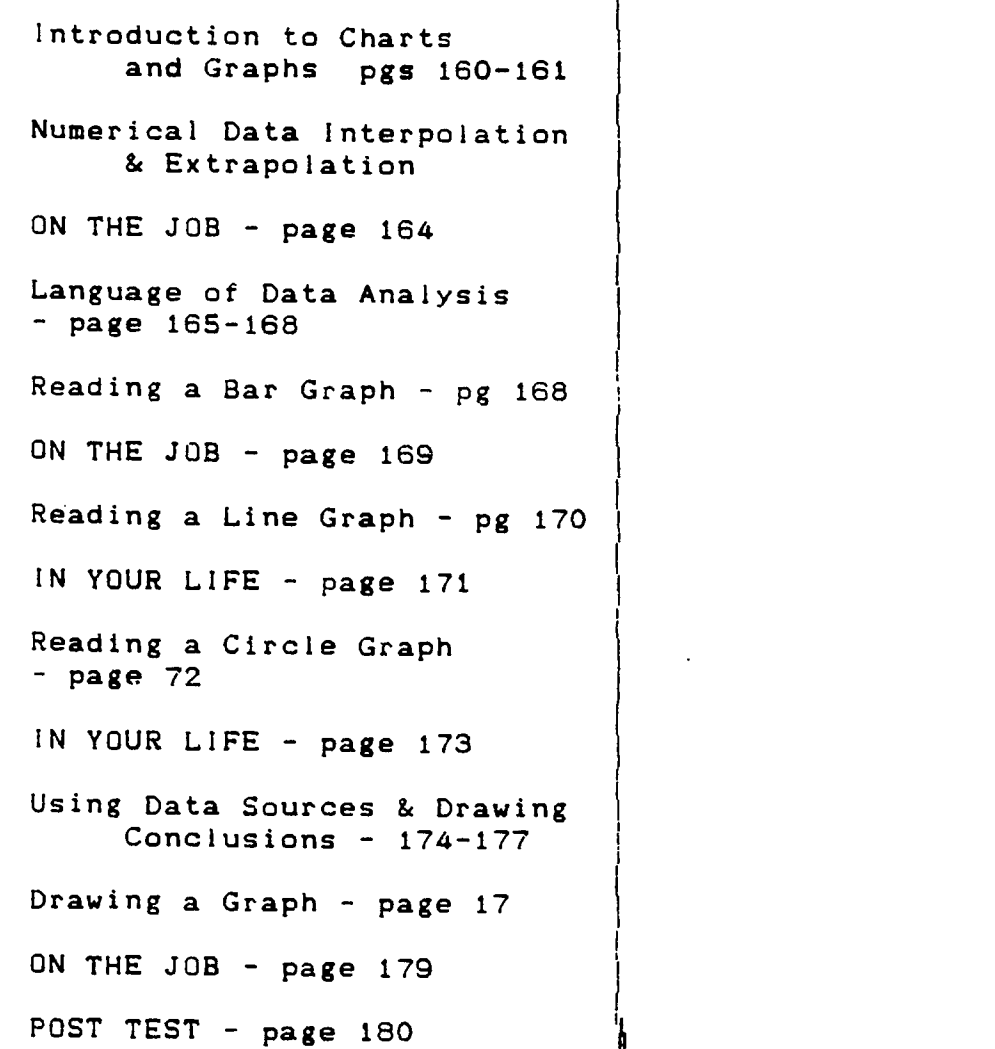

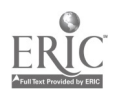

196

 $\mathcal{A}$  and  $\mathcal{A}$  are  $\mathcal{A}$  and  $\mathcal{A}$ 

iti<br>Saabad

## Instructor Guide

OBJECTIVE:

 $\mathcal{A}^{\mathcal{A}}$  and  $\mathcal{A}^{\mathcal{A}}$ 

REFERENCE:

HANDOUT:

TIMING:

OUTLINE:

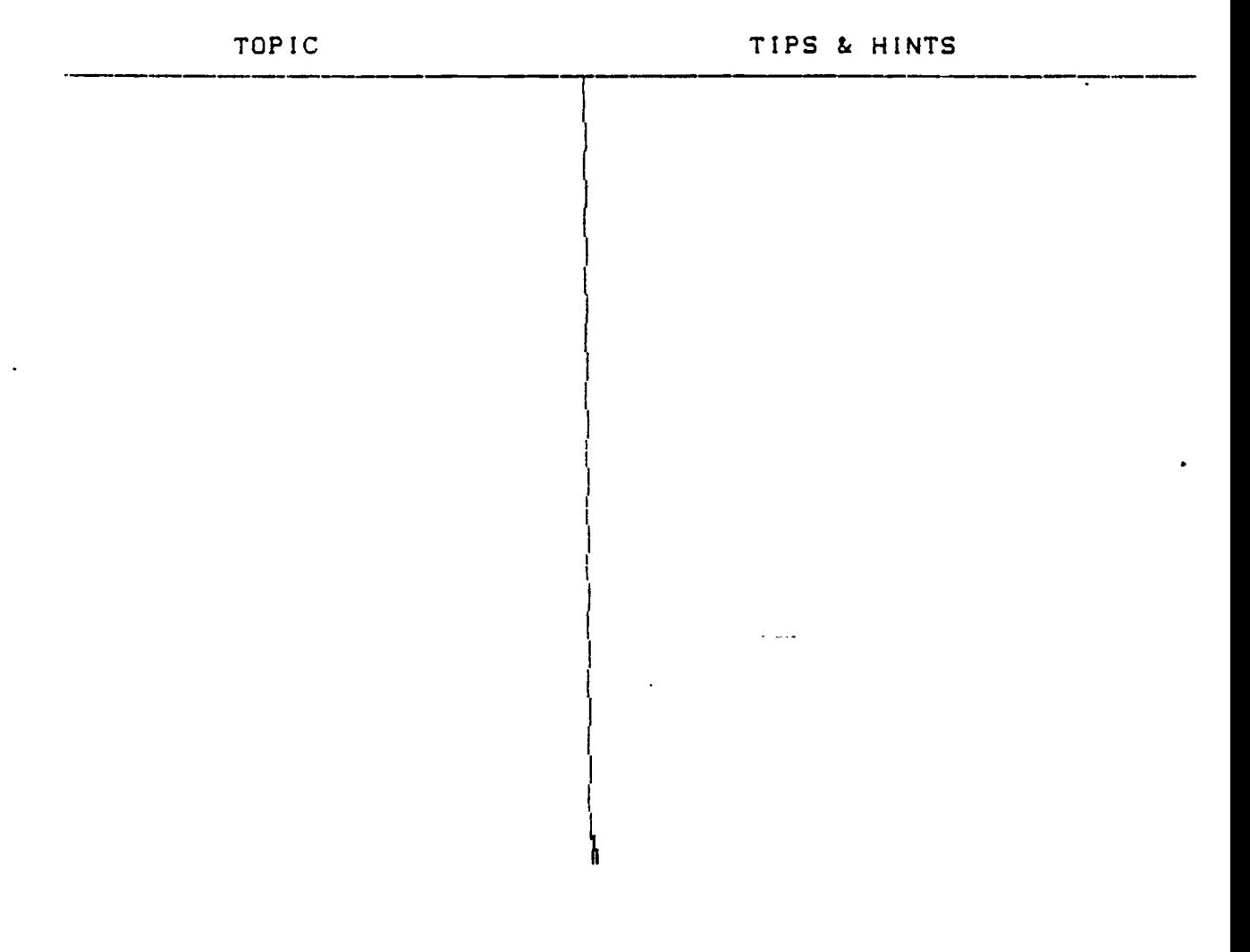

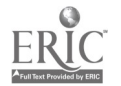

# COURSE EVALUATION SKILL. ENHANCEMENT TRAINING PROGRAM

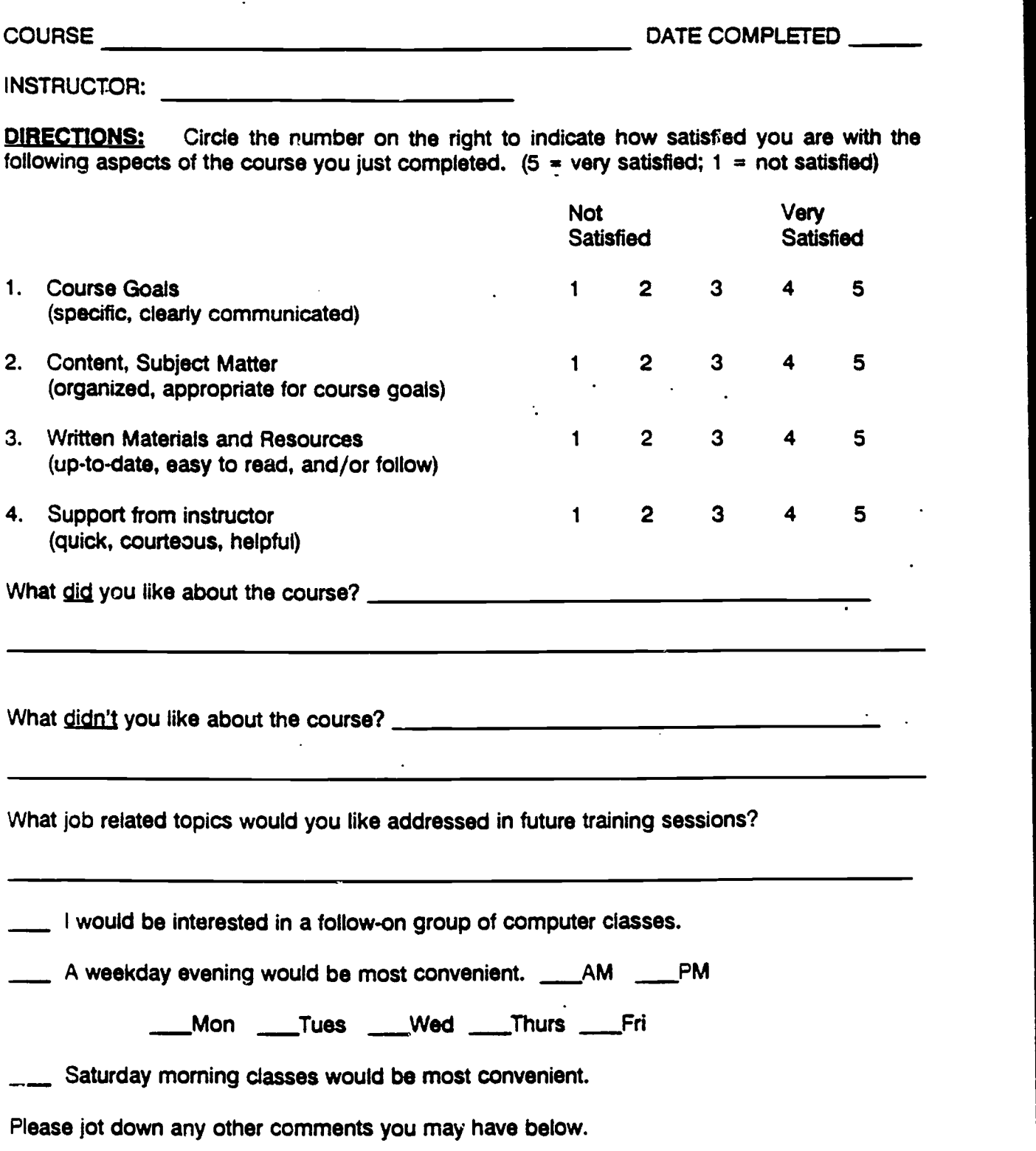

10s

 $\ddot{\phi}$